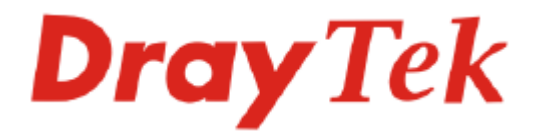

# Vigor120 Series ADSL2/2+ Modem User's Guide

Version: 1.0 Date: 2008/09/22

VoIPon www.voipon.co.uk sales@voipon.co.uk Tel: (0)330 088 0195 Fax: +44 (0)1245 808299

# **Copyright Information**

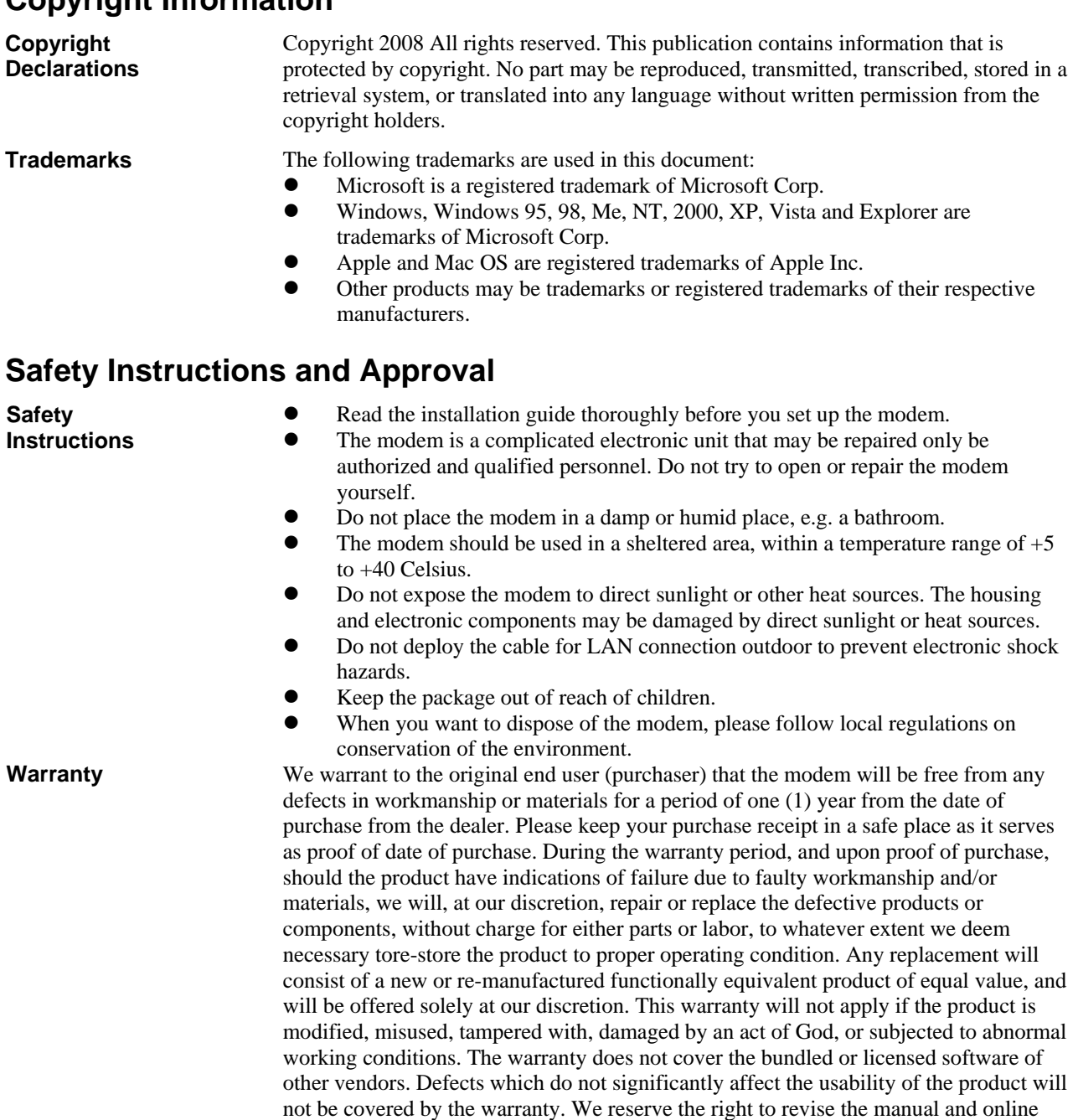

obligation to notify any person of such revision or changes. **Be a Registered Owner**  Web registration is preferred. You can register your Vigor modem via http://www.draytek.com. **Firmware & Tools Updates**  Due to the continuous evolution of DrayTek technology, all modems will be regularly upgraded. Please consult the DrayTek web site for more information on newest firmware, tools and documents.

documentation and to make changes from time to time in the contents hereof without

http://www.draytek.com

# **European Community Declarations**

Manufacturer: DrayTek Corp.

Address: No. 26, Fu Shing Road, HuKou County, HsinChu Industrial Park, Hsin-Chu, Taiwan 303 Product: Vigor120

DrayTek Corp. declares that Vigor120 is in compliance with the following essential requirements and other relevant provisions of R&TTE Directive 1999/5/EEC.

The product conforms to the requirements of Electro-Magnetic Compatibility (EMC) Directive 2004/108/EC by complying with the requirements set forth in EN55022/Class B and EN55024/Class B.

The product conforms to the requirements of Low Voltage (LVD) Directive 2006/95/EC by complying with the requirements set forth in EN60950-1.

# $\epsilon$  $\mathbf{r}$

This product is designed for the DSL network throughout the EC region and Switzerland..

# **Table of Contents**

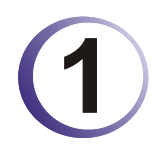

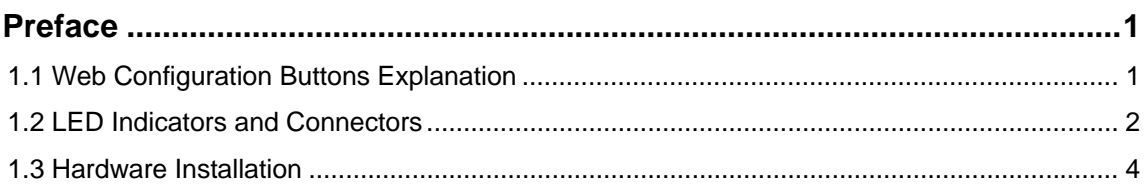

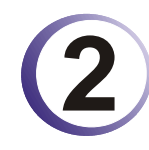

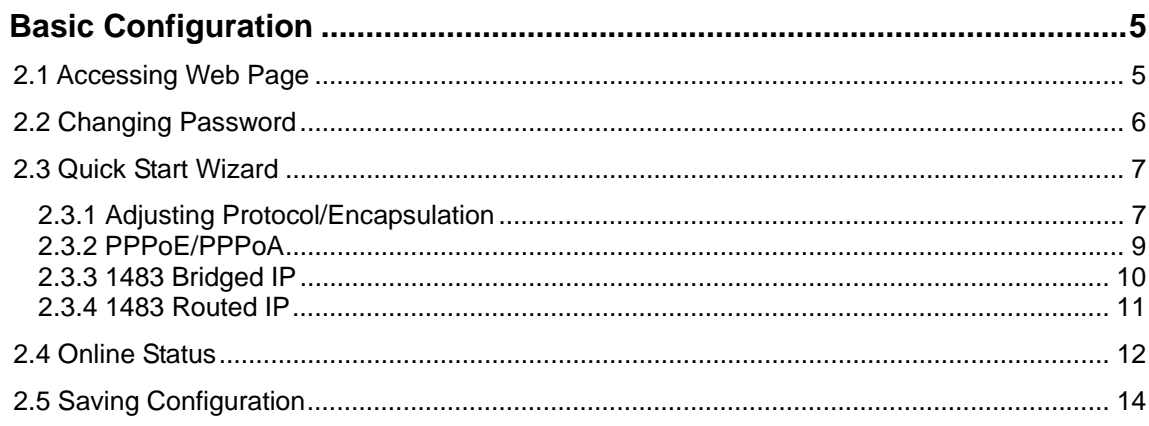

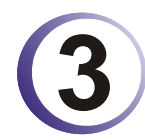

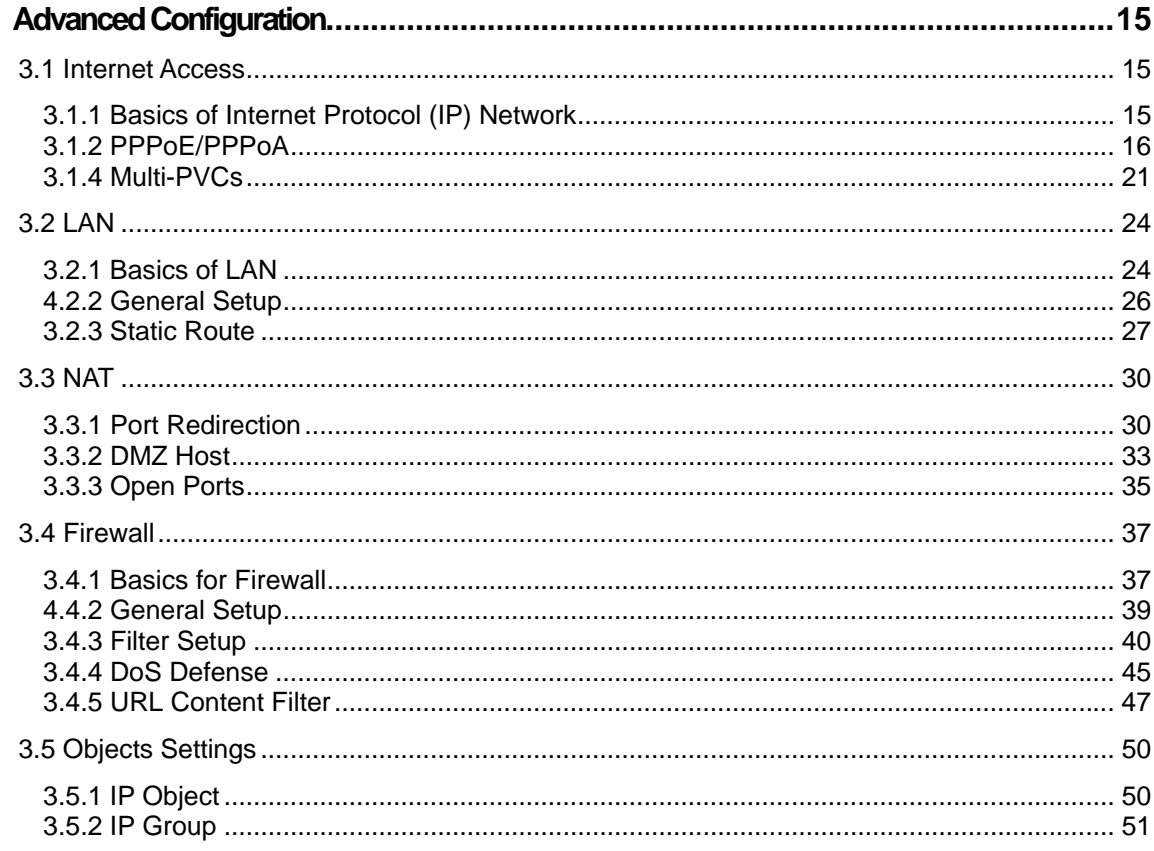

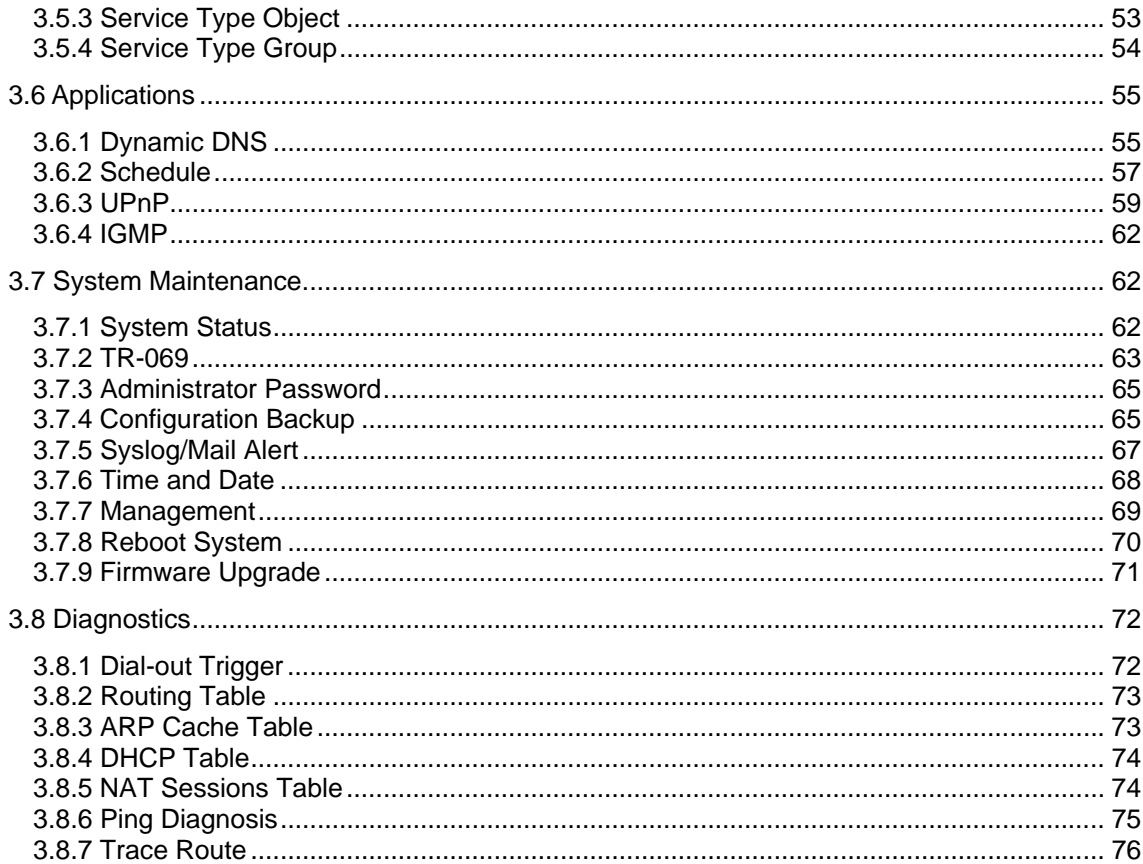

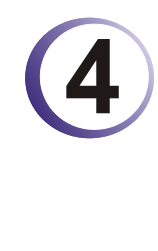

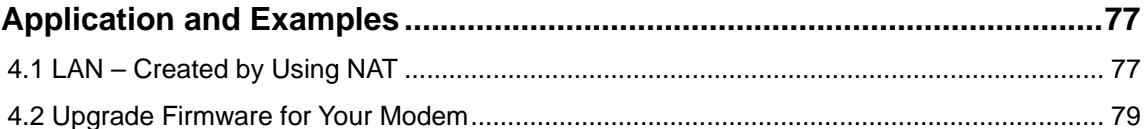

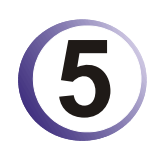

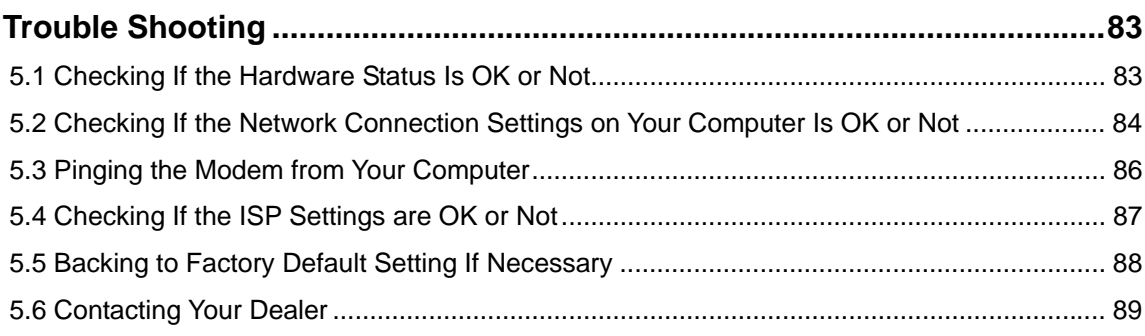

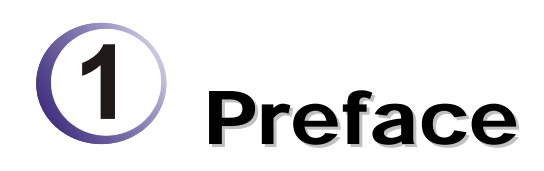

Vigor120 Series is an ADSL modem. It integrates IP layer QoS, NAT session/bandwidth management to help users control works well with large bandwidth.

The object-based design used in SPI (Stateful Packet Inspection) firewall allows users to set firewall policy with ease. It is flexible and makes your network be safe. By the way, DoS/DDoS prevention and URL content filter strengthen the security outside and control inside.

# 1.1 Web Configuration Buttons Explanation

Several main buttons appeared on the web pages are defined as the following:

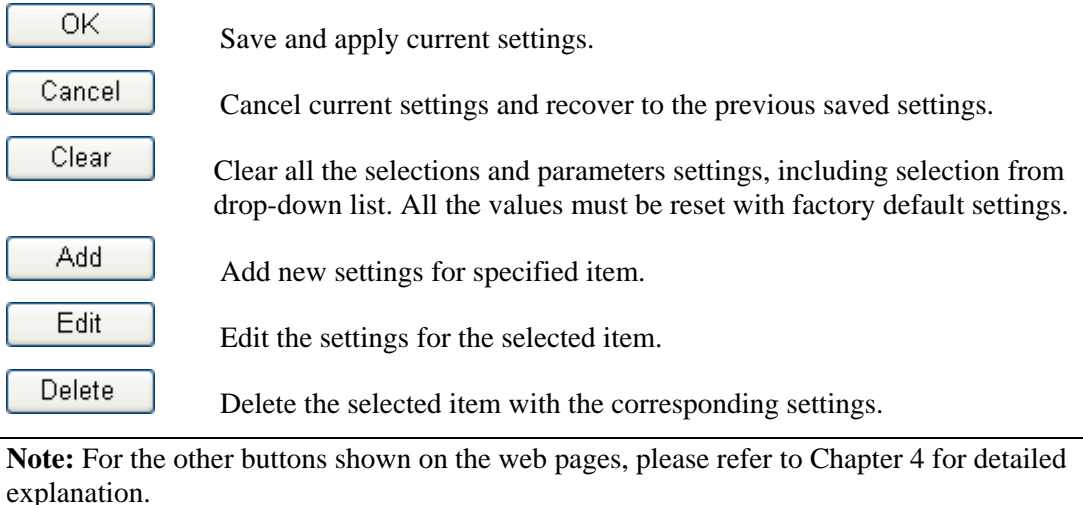

# 1.2 LED Indicators and Connectors

Before you use the Vigor modem, please get acquainted with the LED indicators and connectors first.

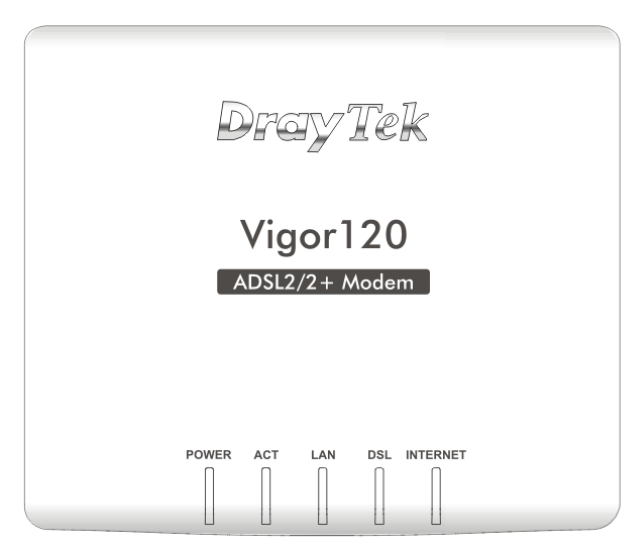

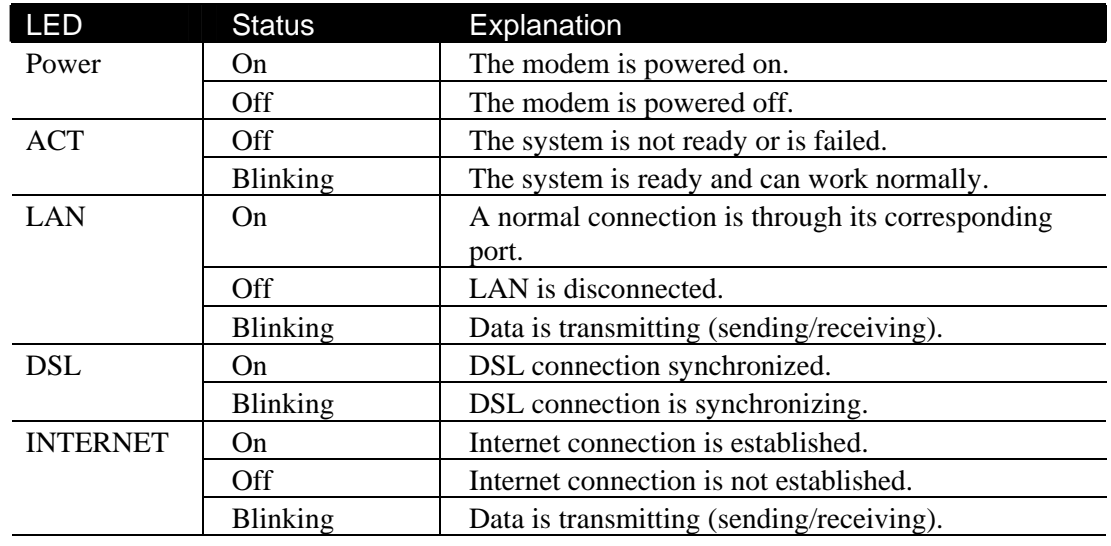

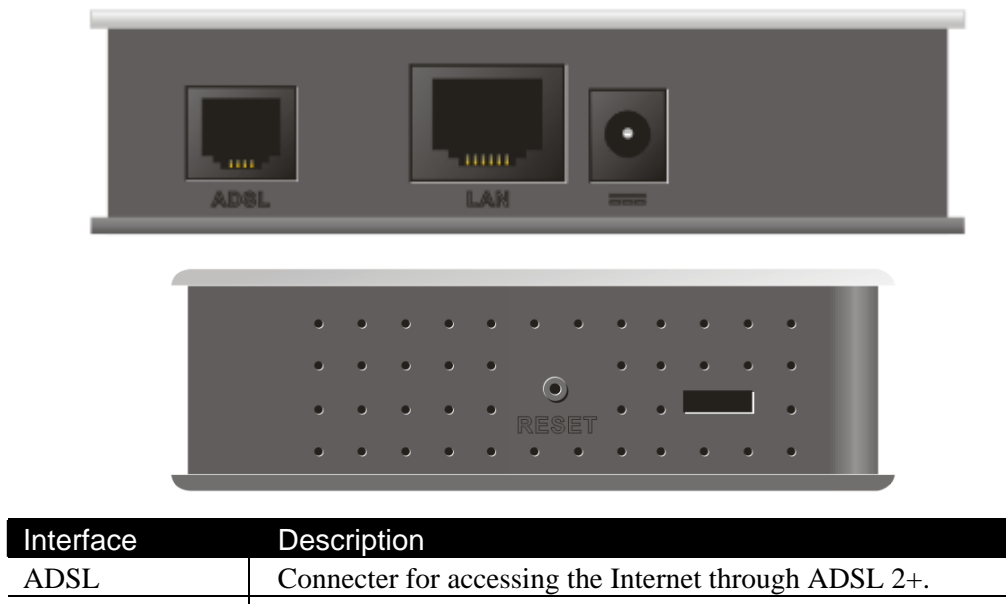

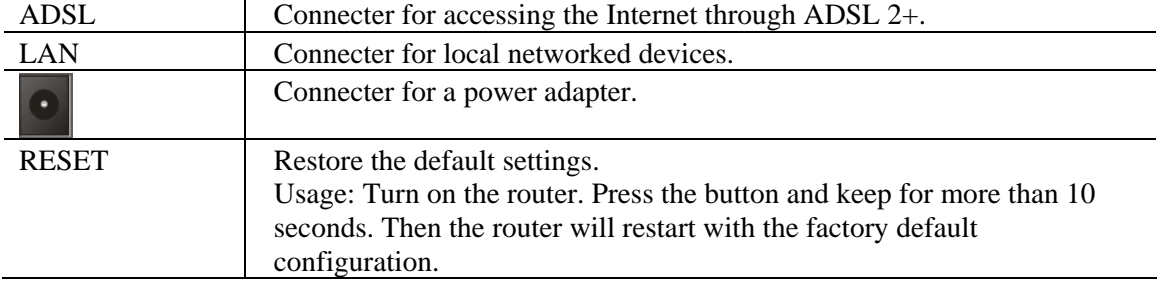

# 1.3 Hardware Installation

This section will guide you to install the modem through hardware connection and configure the modem's settings through web browser.

Before starting to configure the modem, you have to connect your devices correctly.

- 1. Connect the DSL interface to the MODEM port of external ADSL splitter with an ADSL line cable.
- 2. Connect the LAN port to your computer with a RJ-45 cable.
- 3. Connect one end of the power adapter to the Power port of this device. Connect the other end to the wall outlet of electricity.
- 4. Power on the modem.
- 5. Check the **POWER, ACT, LAN, DSL** and **INTERNET** LEDs to assure network connections.

(For the detailed information of LED status, please refer to section 1.2.)

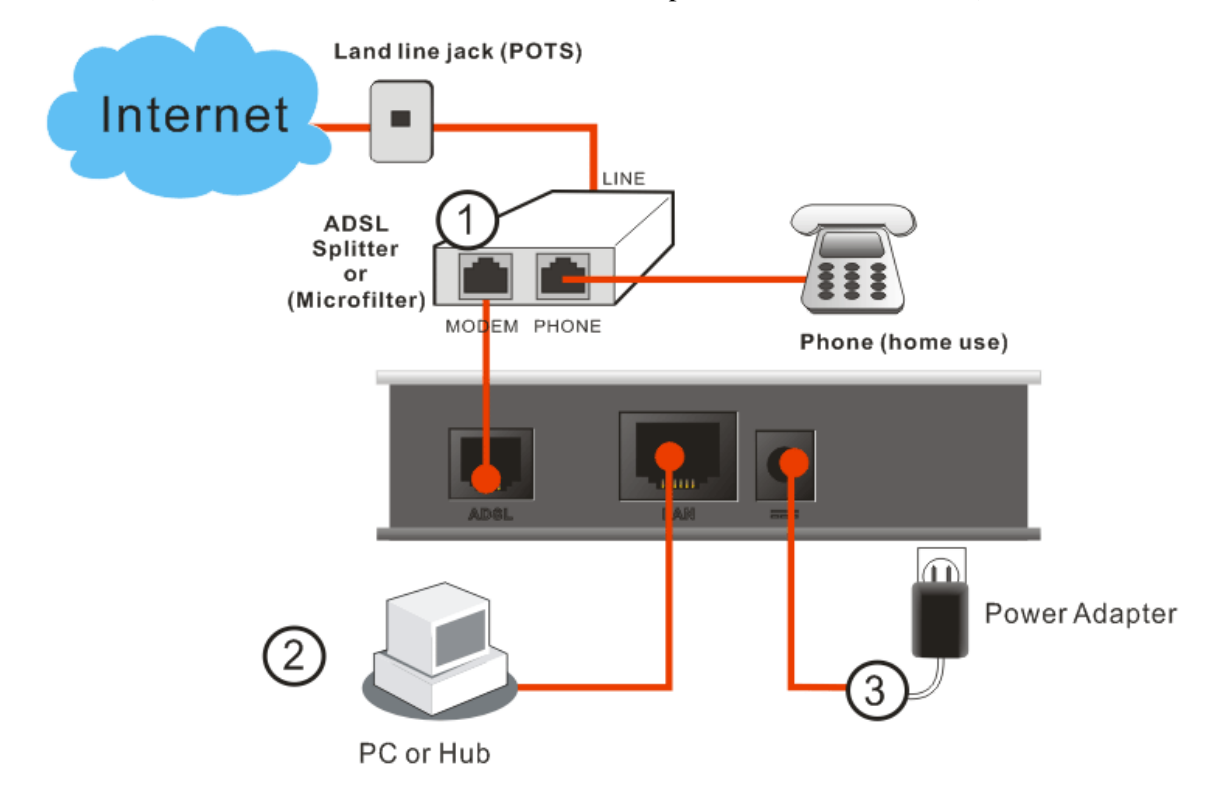

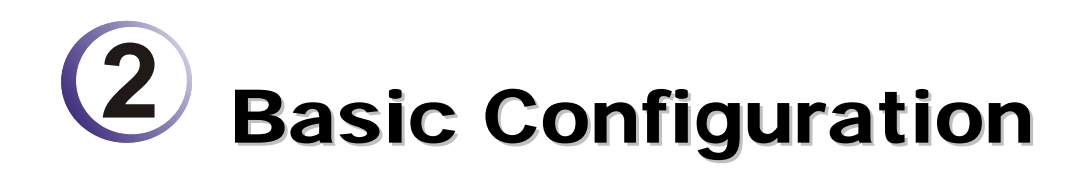

For using the modem properly, it is necessary for you to change the password of web configuration for security and adjust primary basic settings.

# 2.1 Accessing Web Page

- 1. Make sure your PC connects to the modem correctly.
- 

**Notice:** You may either simply set up your computer to get IP dynamically from the modem or set up the IP address of the computer to be the same subnet as **the default IP address of Vigor modem 192.168.1.1**. For the detailed information, please refer to the later section - Trouble Shooting of the guide.

2. Open a web browser on your PC and type **http://192.168.1.1.** The following window will be open to ask for username and password.

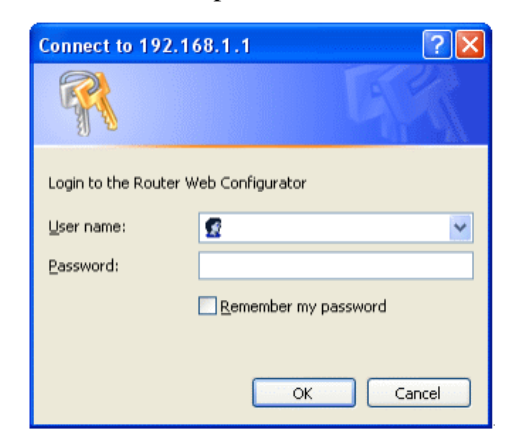

3. Do not type any word on the window and click **Login** for the simple web pages for configuration.

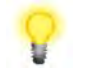

**Notice:** If you fail to access to the web configuration, please go to "Trouble Shooting" for detecting and solving your problem.

# 2.2 Changing Password

Please change the password for the original security of the modem.

- 1. Open a web browser on your PC and type **http://192.168.1.1.** A pop-up window will open to ask for username and password.
- 2. Do not type any word (both username and password are Null for user operation) on the window and click **Login** on the window.
- 3. Now, the **Main Screen** will appear.

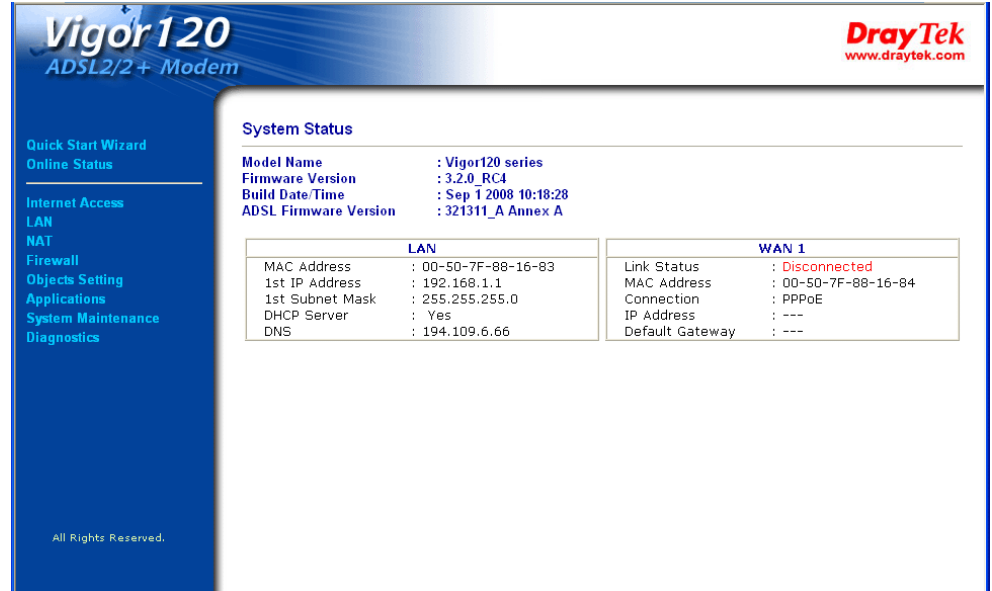

**Note:** The home page will change slightly in accordance with the type of the modem you have.

4. Go to **System Maintenance** page and choose **Administrator Password/User Password**.

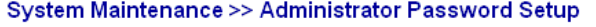

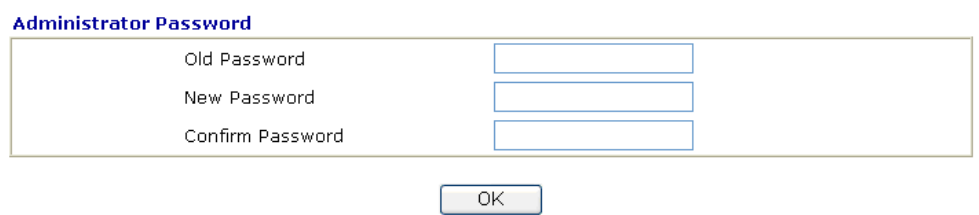

- 5. Enter the login password (the default is blank) on the field of **Old Password**. Type **New Password**. Then click **OK** to continue.
- 6. Now, the password has been changed. Next time, use the new password to access the Web Configurator for this modem.

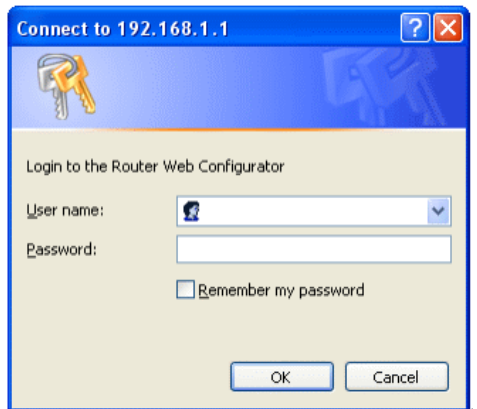

**Notice:** Quick Start Wizard for user operation is the same as for administrator's operation.

If your modem can be under an environment with high speed NAT, the configuration provide here can help you to deploy and use the modem quickly. The first screen of **Quick Start Wizard** is entering login password. After typing the password, please click **Next**.

#### **Quick Start Wizard**

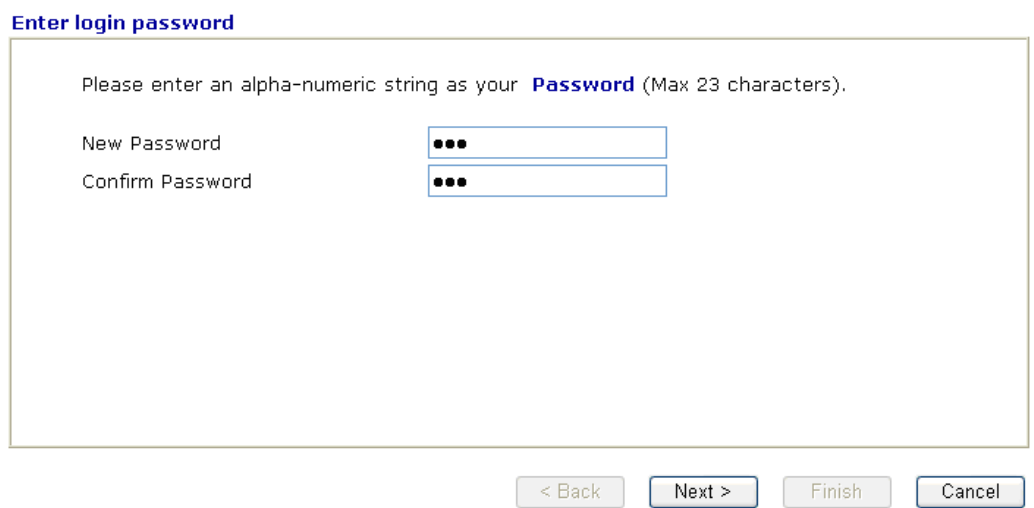

In the **Quick Start Wizard**, you can configure the modem to access the Internet with different protocol/modes such as **PPPoE**, **PPPoA, Bridged IP, or Routed IP**. The modem supports the

## **2.3.1 Adjusting Protocol/Encapsulation**

In the **Quick Start Wizard**, you can configure the modem to access the Internet with different protocol/modes such as **PPPoE**, **PPPoA, Bridged IP, or Routed IP**. The modem supports the ADSL WAN interface for Internet access.

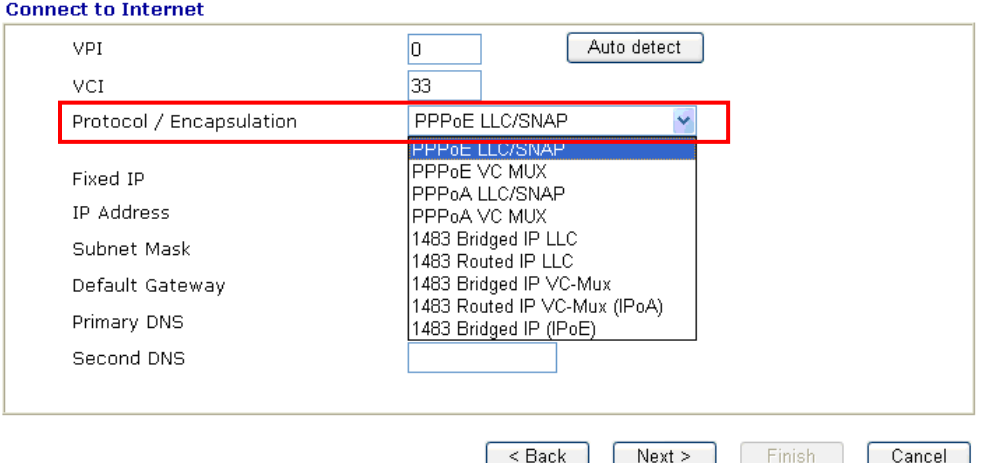

Now, you have to select an appropriate WAN connection type for connecting to the Internet through this modem according to the settings that your ISP provided.

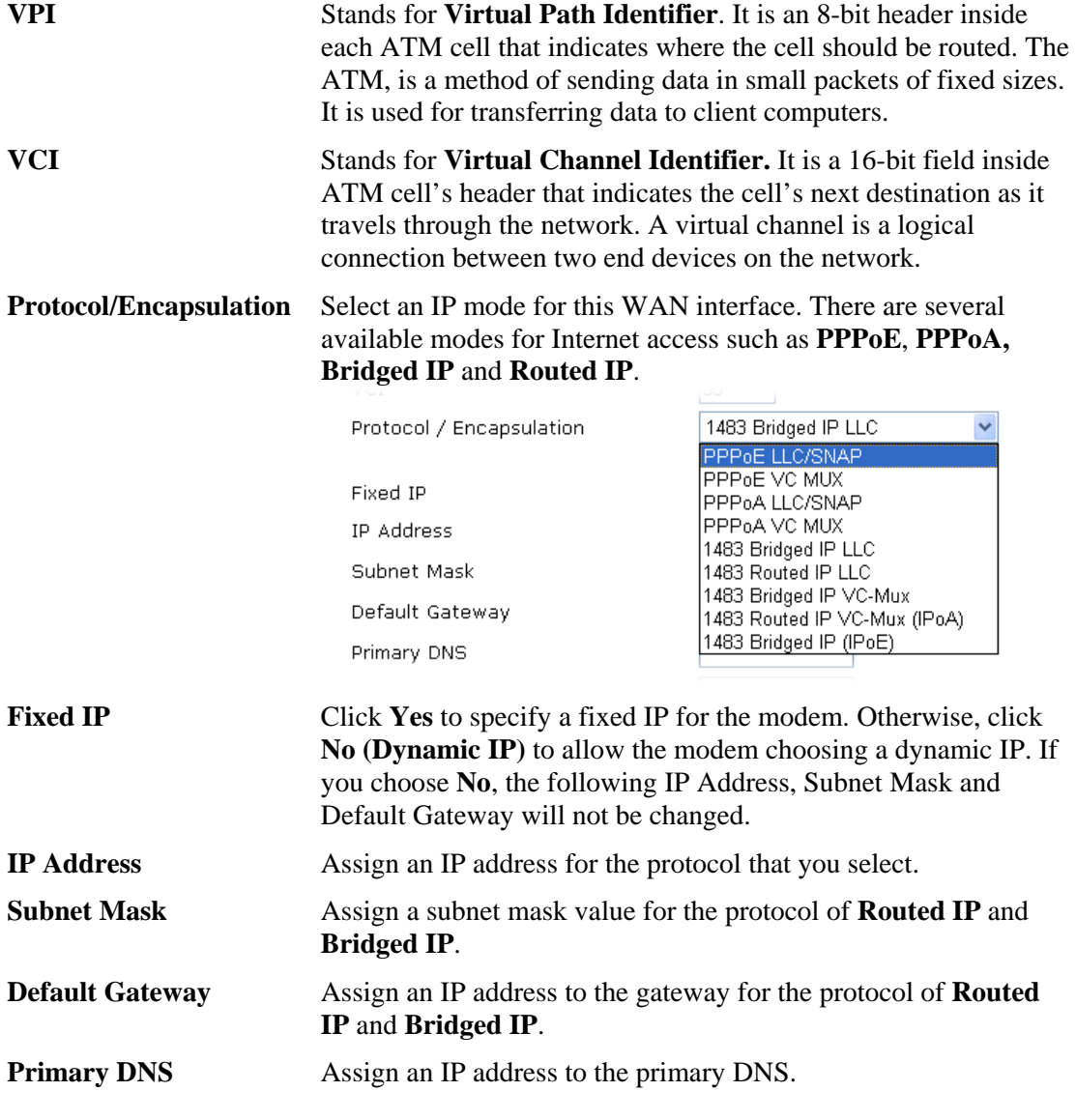

**Second DNS** Assign an IP address to the secondary DNS.

#### **2.3.2 PPPoE/PPPoA**

PPPoE stands for **Point-to-Point Protocol over Ethernet**. It relies on two widely accepted standards: PPP and Ethernet. It connects users through an Ethernet to the Internet with a common broadband medium, such as a single DSL line, wireless device or cable modem. All the users over the Ethernet can share a common connection.

PPPoE is used for most of DSL modem users. All local users can share one PPPoE connection for accessing the Internet. Your service provider will provide you information about user name, password, and authentication mode.

If your ISP provides you the **PPPoE** connection, please select **PPPoE** for this modem. The following page will be shown:

**Quick Start Wizard** 

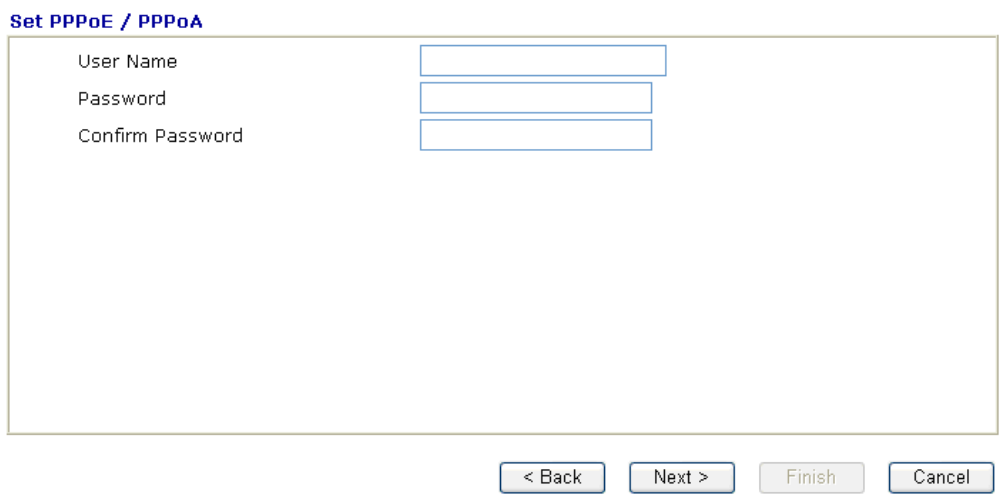

User Name **Assign a specific valid user name provided by the ISP.** 

**Password Assign a valid password provided by the ISP.** 

**Confirm Password** Retype the password.

Click **Next** for viewing summary of such connection.

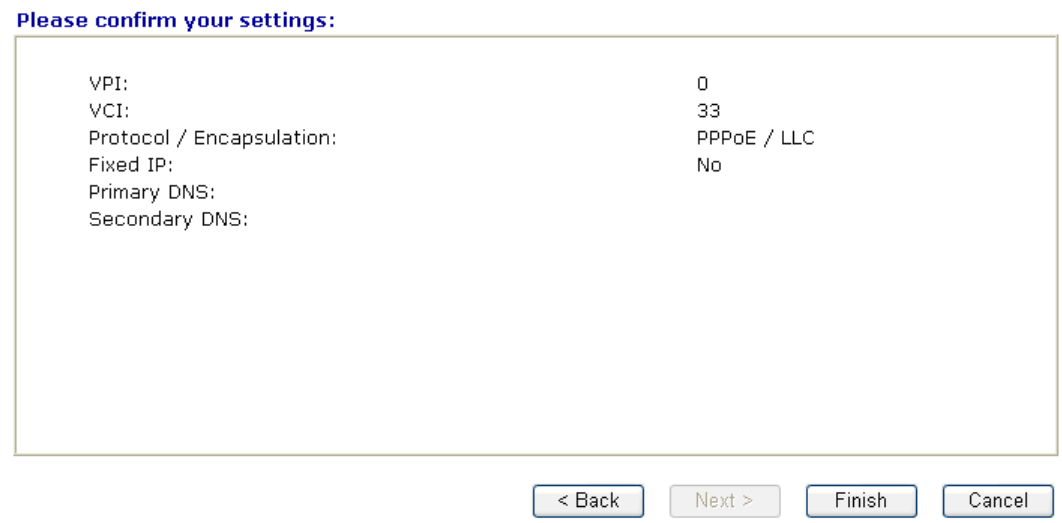

Click **Finish.** Then, the system status of this protocol will be shown.

## **2.3.3 1483 Bridged IP**

Click **1483 Bridged IP** as the protocol. Type in all the information that your ISP provides for this protocol.

#### **Quick Start Wizard**

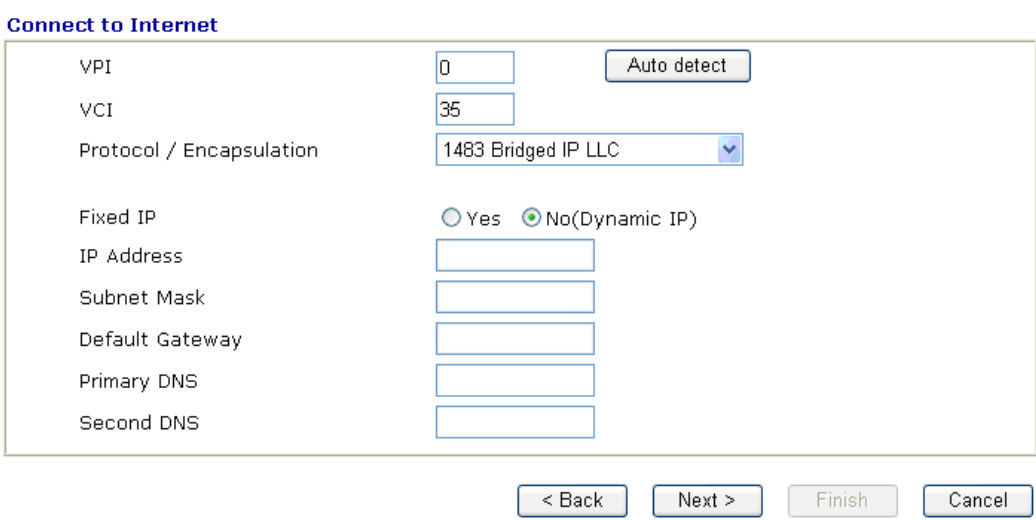

Click **Next** for viewing summary of such connection.

Please confirm your settings: VPI:  $\overline{0}$ VCI: 33 Protocol / Encapsulation: 1483 Bridge LLC Fixed IP: No Primary DNS: Secondary DNS:  ${\sf Next}>$  $<$  Back Finish Cancel

Click **Finish.** Then, the system status of this protocol will be shown.

#### **2.3.4 1483 Routed IP**

Click **1483 Routed IP** as the protocol. Type in all the information that your ISP provides for this protocol.

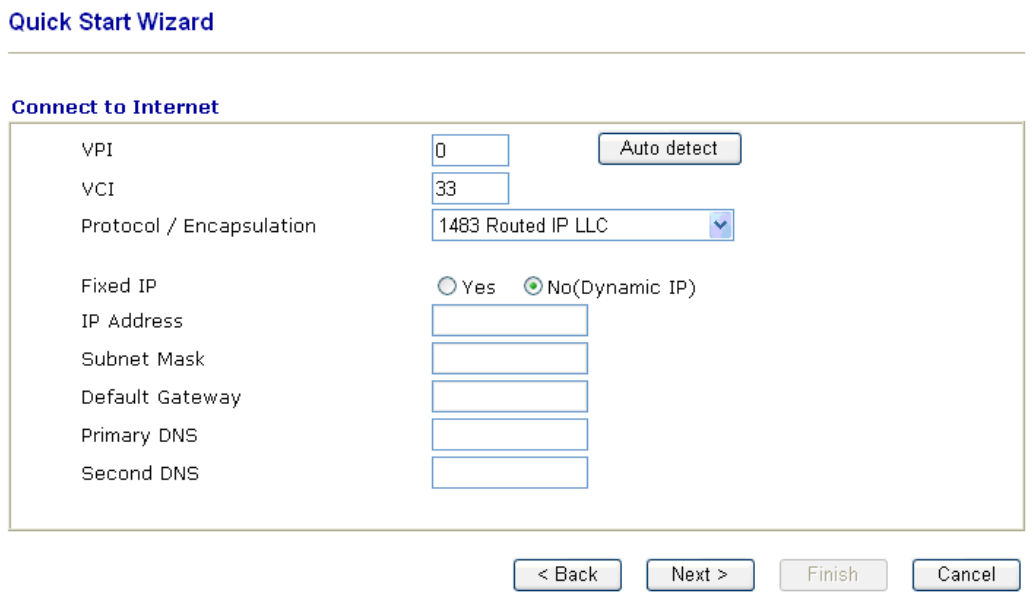

After finishing the settings in this page, click **Next** to see the following page.

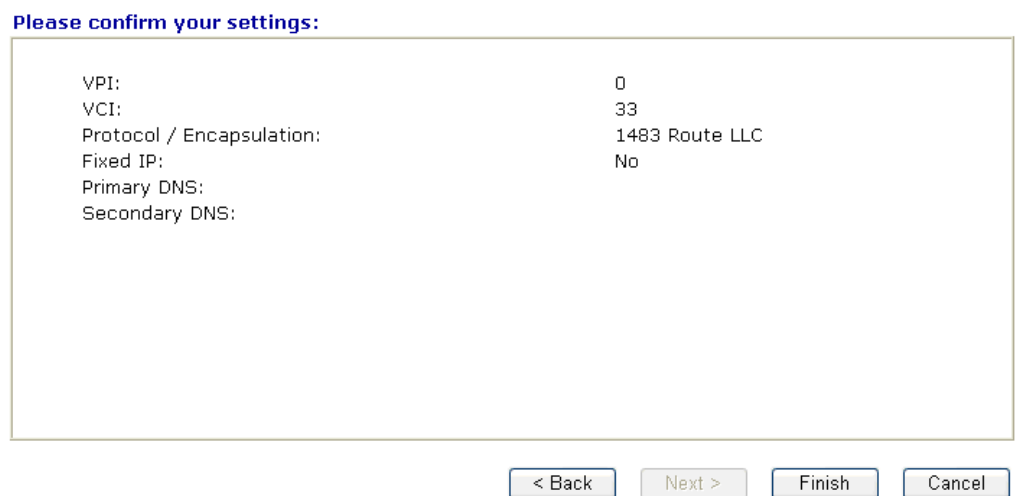

Click **Finish.** Then, the system status of this protocol will be shown.

## 2.4 Online Status

The online status shows the system status, WAN status, ADSL Information and other status related to this modem within one page. If you select **PPPoE/PPPoA** as the protocol, you will find out a link of **Dial PPPoE** or **Drop PPPoE** in the Online Status web page.

#### **Online status for PPPoE**

**Online Status** 

**System Status** System Uptime: 0:3:34 Primary **Secondary LAN Status** Primary DNS: 168.95.192.1 **Secondary DNS: 168.95.1.1 IP Address TX Packets RX Packets** 192.168.1.1 573 534 **WAN 1 Status** >> Dial PPPoE Enable Line Name Mode **Up Time** Yes **ADSL** PPPoE  $0:01:29$ IP **GW IP TX Packets** TX Rate(Bps) **RX Packets RX Rate(Bps)** 61.230.203.119 61.230.192.254 38 15 39 40 Message [ PPP Shutdown ] **ADSL Information** ( ADSL Firmware Version: 321311\_A) **ATM Statistics TX Blocks RX Blocks Corrected Blocks Uncorrected Blocks** 63 353 6  $\mathbf{I}$ **ADSL Status Mode State Up Speed Down Speed SNR Margin** Loop Att. **SHOWTIME** 256000 2048000 **G DMT** 23  $31$ 

# **Online status for Static IP**

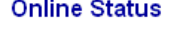

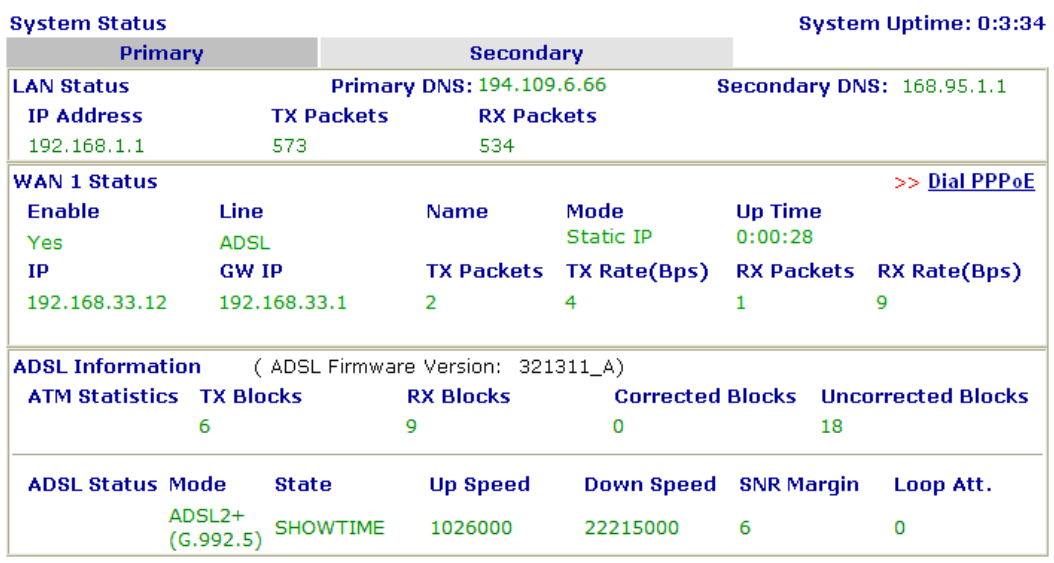

# **Online status for DHCP**

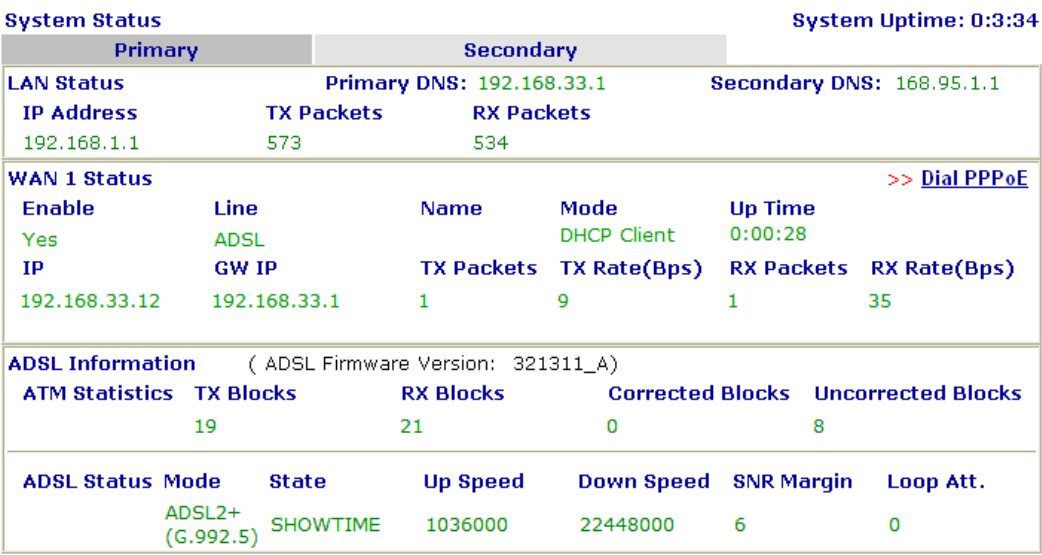

Detailed explanation is shown below:

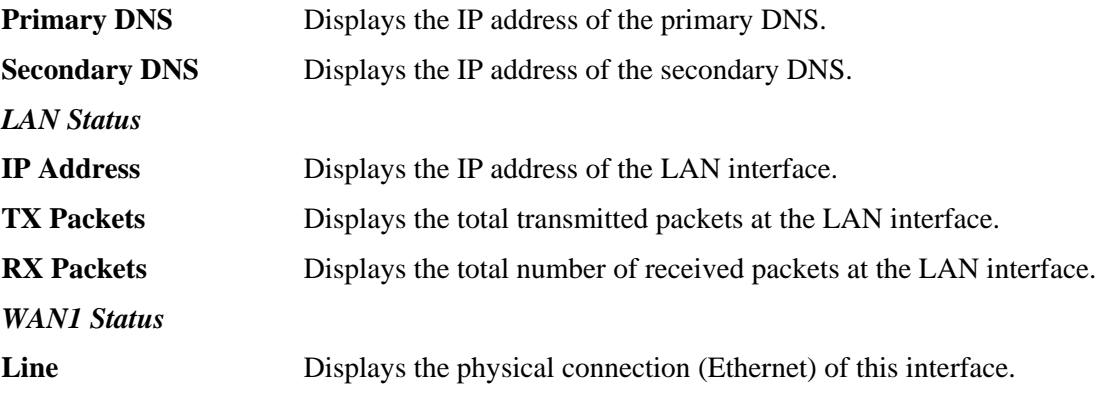

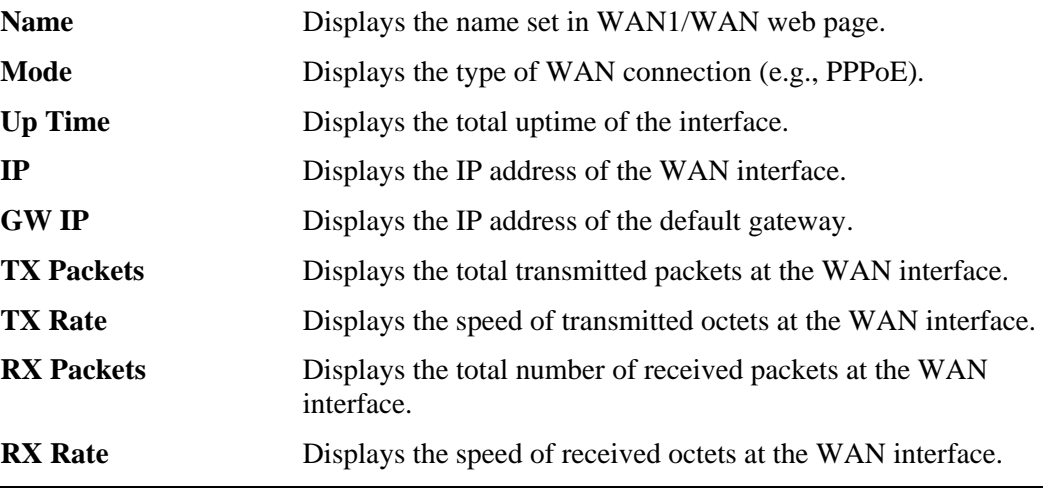

**Note:** The words in green mean that the WAN connection of that interface (WAN1) is ready for accessing Internet; the words in red mean that the WAN connection of that interface (WAN1) is not ready for accessing Internet.

# 2.5 Saving Configuration

Each time you click **OK** on the web page for saving the configuration, you can find messages showing the system interaction with you.

**Status: Ready** 

**Ready** indicates the system is ready for you to input settings.

**Settings Saved** means your settings are saved once you click **Finish** or **OK** button.

# **3** Advanced Configuration

This chapter will guide users to execute advanced (full) configuration. As for other examples of application, please refer to chapter 5.

- 1. Open a web browser on your PC and type **http://192.168.1.1.** The window will ask for typing username and password.
- 2. Please type "admin/admin" on Username/Password for administration operation.

Now, the **Main Screen** will appear. Be aware that "Admin mode" will be displayed on the bottom left side.

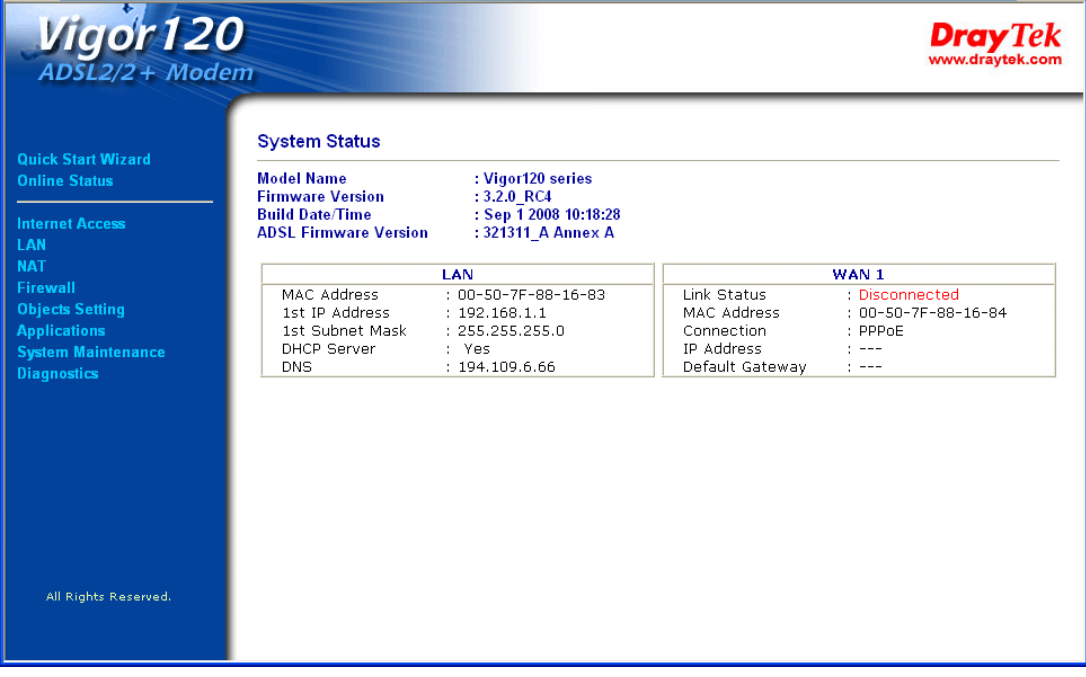

# 3.1 Internet Access

**Quick Start Wizard** offers user an easy method to quick setup the connection mode for the modem. Moreover, if you want to adjust more settings for different WAN modes, please go to **WAN** group and click the **Internet Access** link.

## **3.1.1 Basics of Internet Protocol (IP) Network**

IP means Internet Protocol. Every device in an IP-based Network including modems, print server, and host PCs, needs an IP address to identify its location on the network. To avoid address conflicts, IP addresses are publicly registered with the Network Information Centre (NIC). Having a unique IP address is mandatory for those devices participated in the public network but not in the private TCP/IP local area networks (LANs), such as host PCs under the management of a modem since they do not need to be accessed by the public. Hence, the NIC has reserved certain addresses that will never be registered publicly. These are known as *private* IP addresses, and are listed in the following ranges:

> **From 10.0.0.0 to 10.255.255.255 From 172.16.0.0 to 172.31.255.255 From 192.168.0.0 to 192.168.255.255**

*Vigor120 Series User's Guide* 15

VoIPon www.voipon.co.uk sales@voipon.co.uk Tel: (0)330 088 0195 Fax: +44 (0)1245 808299

#### **What are Public IP Address and Private IP Address**

As the modem plays a role to manage and further protect its LAN, it interconnects groups of host PCs. Each of them has a private IP address assigned by the built-in DHCP server of the Vigor modem. The modem itself will also use the default **private IP** address: 192.168.1.1 to communicate with the local hosts. Meanwhile, Vigor modem will communicate with other network devices through a **public IP** address. When the data flow passing through, the Network Address Translation (NAT) function of the modem will dedicate to translate public/private addresses, and the packets will be delivered to the correct host PC in the local area network. Thus, all the host PCs can share a common Internet connection.

#### **Get Your Public IP Address from ISP**

In ADSL deployment, the PPP (Point to Point)-style authentication and authorization is required for bridging customer premises equipment (CPE). Point to Point Protocol over Ethernet (PPPoE) connects a network of hosts via an access device to a remote access concentrator or aggregation concentrator. This implementation provides users with significant ease of use. Meanwhile it provides access control, billing, and type of service according to user requirement.

When a modem begins to connect to your ISP, a serial of discovery process will occur to ask for a connection. Then a session will be created. Your user ID and password is authenticated via **PAP** or **CHAP** with **RADIUS** authentication system. And your IP address, DNS server, and other related information will usually be assigned by your ISP.

Below shows the menu items for Internet Access.

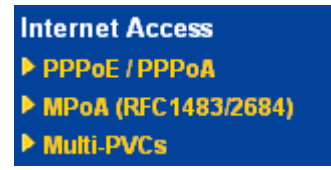

#### **3.1.2 PPPoE/PPPoA**

PPPoA, included in RFC1483, can be operated in either Logical Link Control-Subnetwork Access Protocol or VC-Mux mode. As a CPE device, Vigor modem encapsulates the PPP session based for transport across the ADSL loop and your ISP's Digital Subscriber Line Access Multiplexer (SDLAM).

To choose PPPoE or PPPoA as the accessing protocol of the internet, please select **PPPoE/PPPoA** from the **Internet Access** menu. The following web page will be shown.

#### Internet Access >> PPPoE / PPPoA

#### **PPPoE / PPPoA Client Mode**

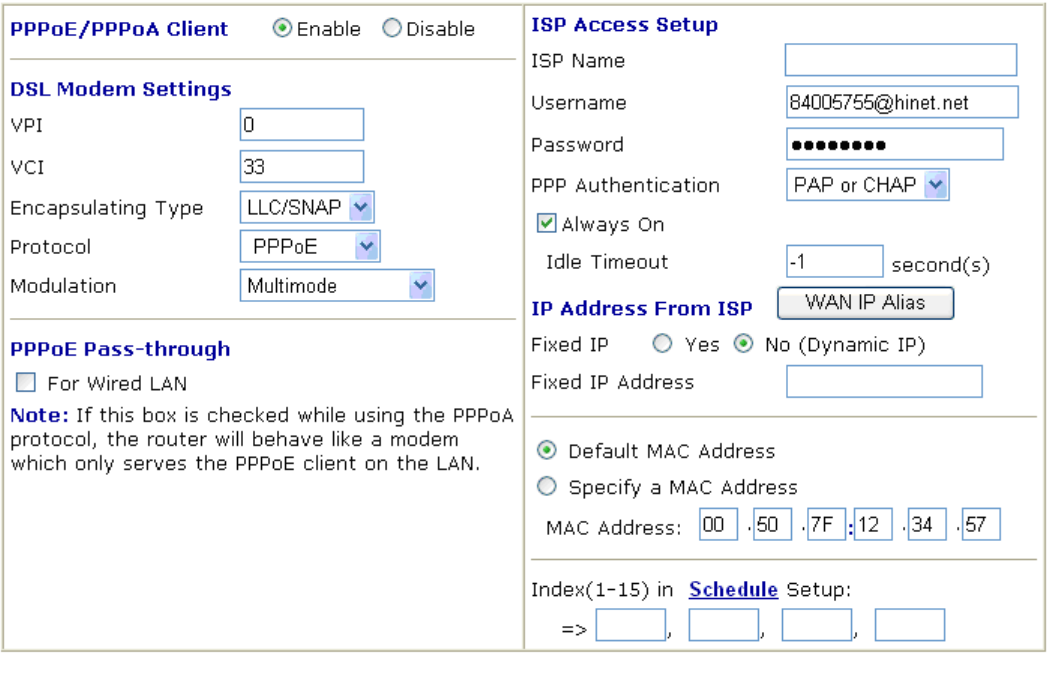

 $\overline{OK}$ 

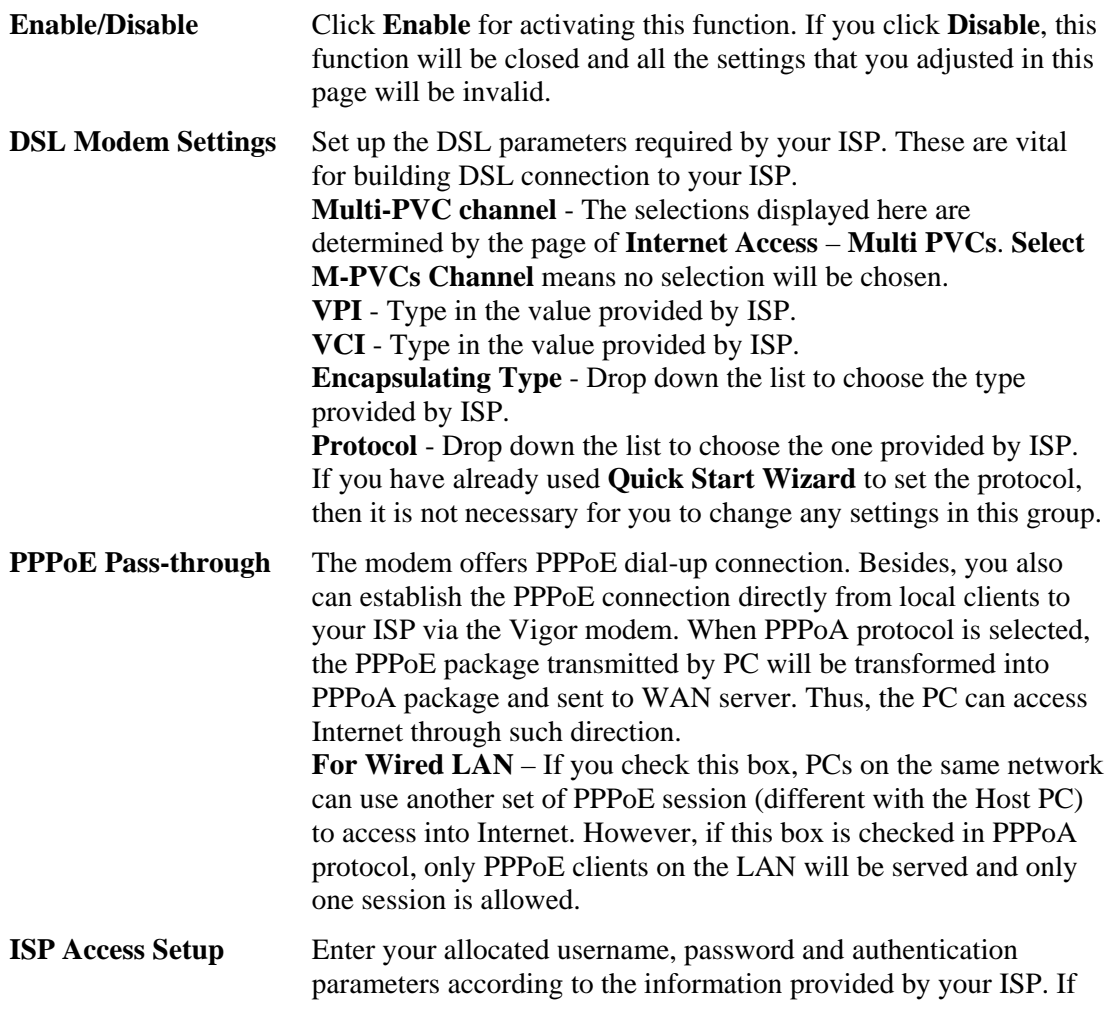

*Vigor120 Series User's Guide* 17

VoIPon www.voipon.co.uk sales@voipon.co.uk Tel: (0)330 088 0195 Fax: +44 (0)1245 808299

you want to connect to Internet all the time, you can check **Always On**.

**Username** – Type in the username provided by ISP in this field. **Password** – Type in the password provided by ISP in this field. **PPP Authentication** – Select **PAP only** or **PAP or CHAP** for PPP.

**Idle Timeout** – Set the timeout for breaking down the Internet after passing through the time without any action. This setting is active only when the **Active on demand** option for Active Mode is selected in **WAN>> General Setup** page.

**IP Address From ISP** Usually ISP dynamically assigns IP address to you each time you connect to it and request. In some case, your ISP provides service to always assign you the same IP address whenever you request. In this case, you can fill in this IP address in the Fixed IP field. Please contact your ISP before you want to use this function. **WAN IP Alias** - If you have multiple public IP addresses and would like to utilize them on the WAN interface, please use WAN IP Alias. You can set up to 8 public IP addresses other than the current one you are using. Notice that this setting is available for WAN1 only. Type the additional WAN IP address and check the Enable box. Then click OK to exit the dialog.

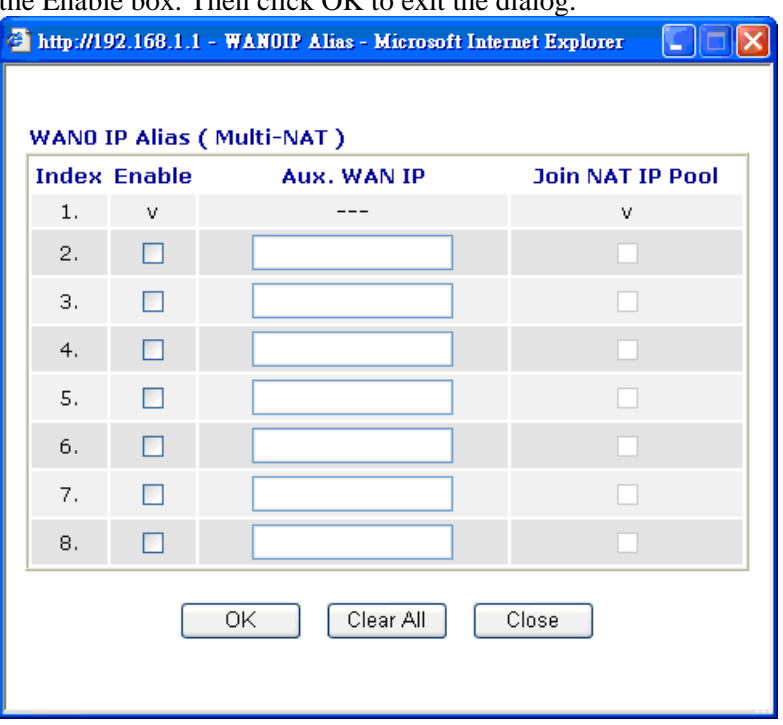

**Fixed IP** – Click **Yes** to use this function and type in a fixed IP address in the box of **Fixed IP Address**.

**Default MAC Address** – You can use **Default MAC Address** or specify another MAC address by typing on the boxes of MAC Address for the modem.

**Specify a MAC Address –** Type the MAC address for the modem manually.

**Index (1-15) in Schedule Setup -** You can type in four sets of time schedule for your request. All the schedules can be set previously in **Applications – Schedule** web page and you can use the number that you have set in that web page.

After finishing all the settings here, please click **OK** to activate them.

#### **MPoA**

MPoA is a specification that enables ATM services to be integrated with existing LANs, which use either Ethernet, token-ring or TCP/IP protocols. The goal of MPoA is to allow different LANs to send packets to each other via an ATM backbone.

To use **MPoA** as the accessing protocol of the Internet, select **MPoA** mode. The following web page will appear.

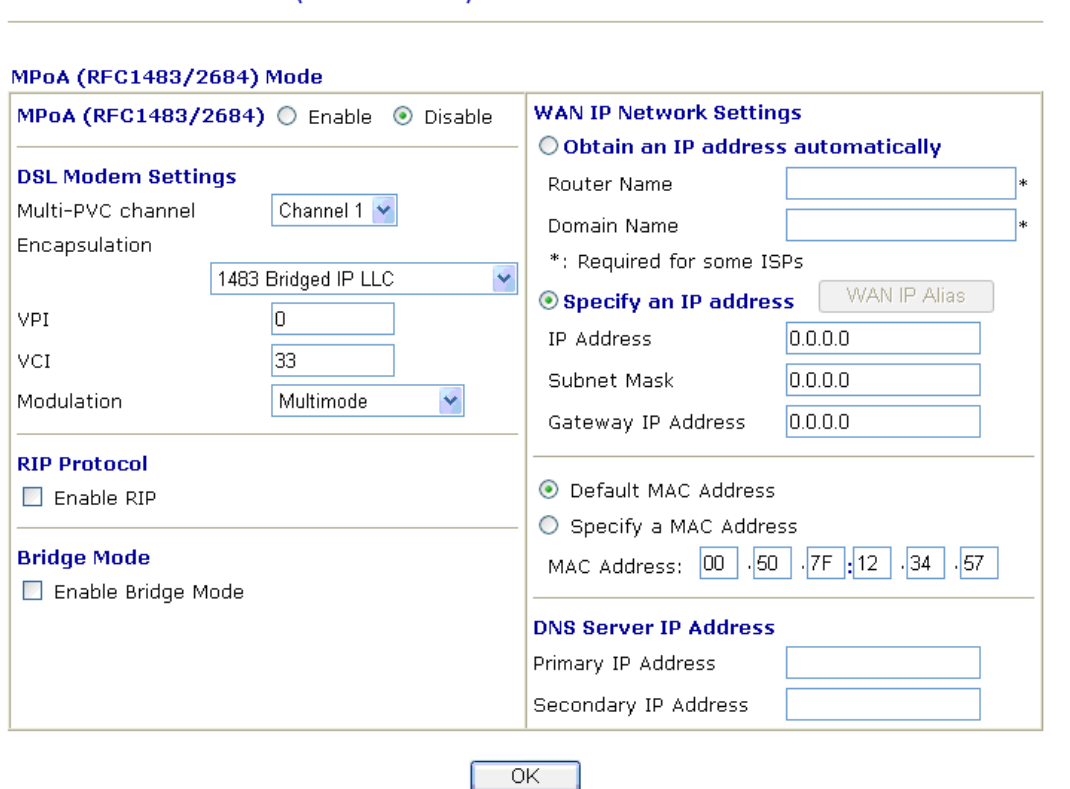

Internet Access >> MPoA (RFC1483/2684)

**MPoA (RFC1483/2684)** Click **Enable** for activating this function. If you click **Disable**, this function will be closed and all the settings that you adjusted in this page will be invalid.

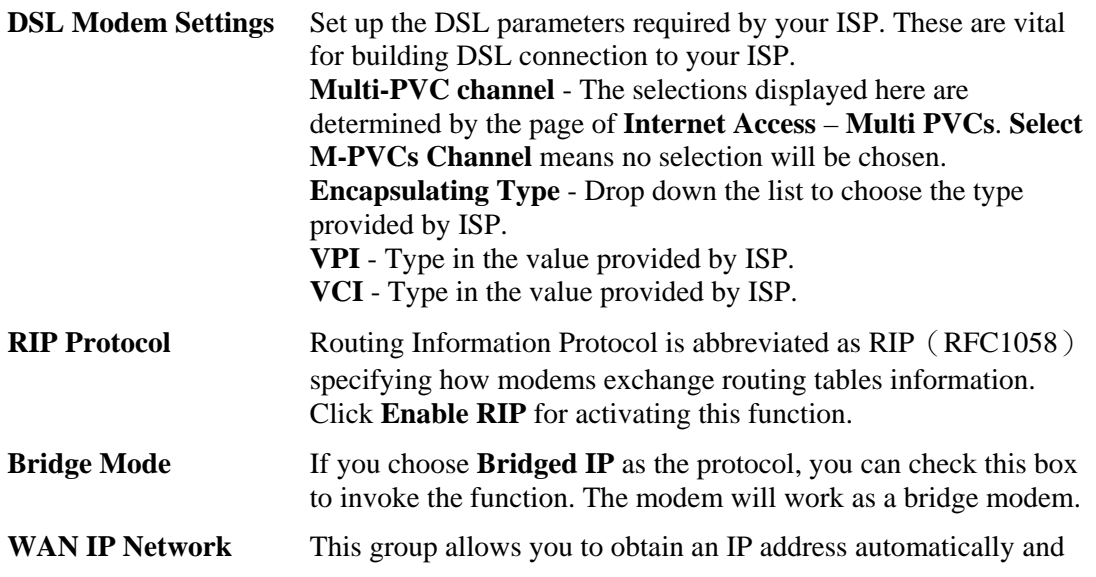

**Settings** allows you type in IP address manually.

**Obtain an IP address automatically** – Click this button to obtain the IP address automatically.

**Modem Name** – Type in the modem name provided by ISP. **Domain Name** – Type in the domain name that you have assigned. **Specify an IP address** – Click this radio button to specify some data.

**WAN IP Alias** - If you have multiple public IP addresses and would like to utilize them on the WAN interface, please use WAN IP Alias. You can set up to 8 public IP addresses other than the current one you are using. Notice that this setting is available for WAN1 only. Type the additional WAN IP address and check the Enable box. Then click OK to exit the dialog.

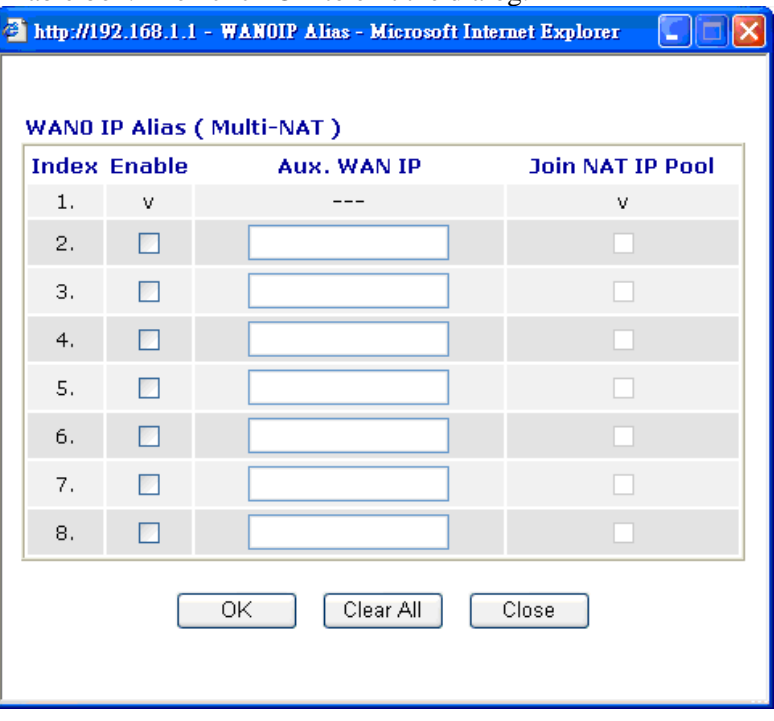

**IP Address** – Type in the private IP address. **Subnet Mask** – Type in the subnet mask. **Gateway IP Address** – Type in gateway IP address. **Default MAC Address** Type in MAC address for the modem. You can use **Default MAC Address** or specify another MAC address for your necessity. **MAC Address** – Type in the MAC address for the modem manually. Type in the primary IP address for the modem. If necessary, type in secondary IP address for necessity in the future.

#### **DNS Server IP Address**

After finishing all the settings here, please click **OK** to activate them.

#### **3.1.4 Multi-PVCs**

This modem allows you to create multi-PVCs for different data transferring for using. Simply go to **Internet Access** and select **Multi-PVC Setup** page.

#### **General**

The system allows you to set up to eight channels which are ready for choosing as the first PVC line that will be used as multi-PVCs.

WAN >> Multi-PVCs

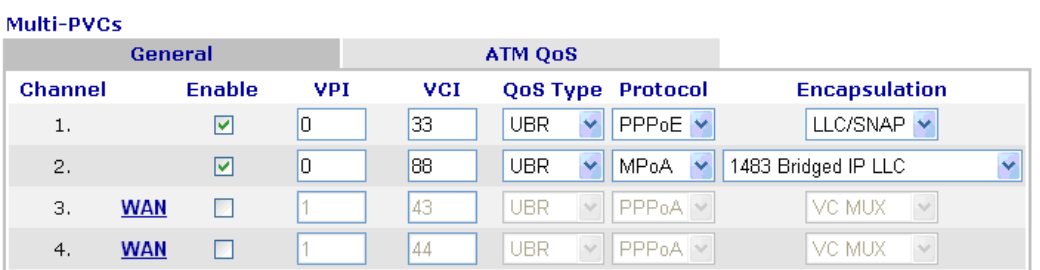

Note: VPI/VCI must be unique for each channel!

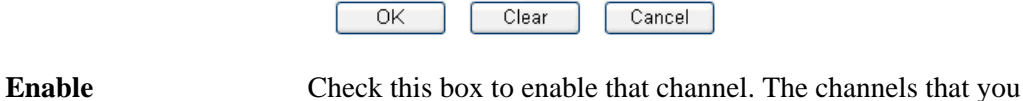

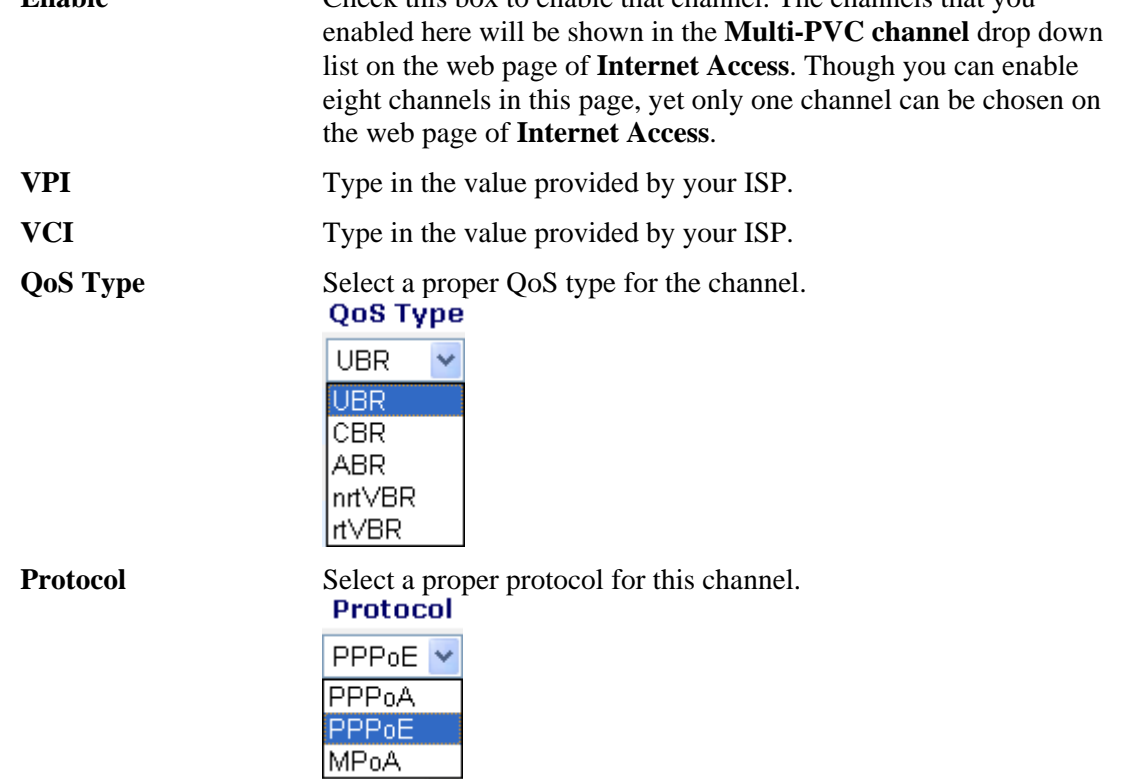

**Encapsulation** Choose a proper type for this channel. The types will be different according to the protocol setting that you choose.

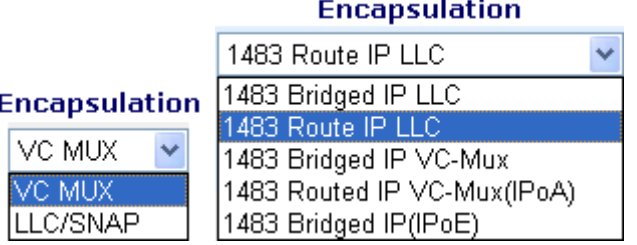

WAN link for Channel 3, 4 are provided for modem-borne application such as TR069 and VoIP. The settings must be applied and obtained from your ISP. For your special request, please contact with your ISP and then click WAN link of Channel 3 or 4 to configure your modem.

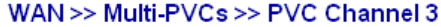

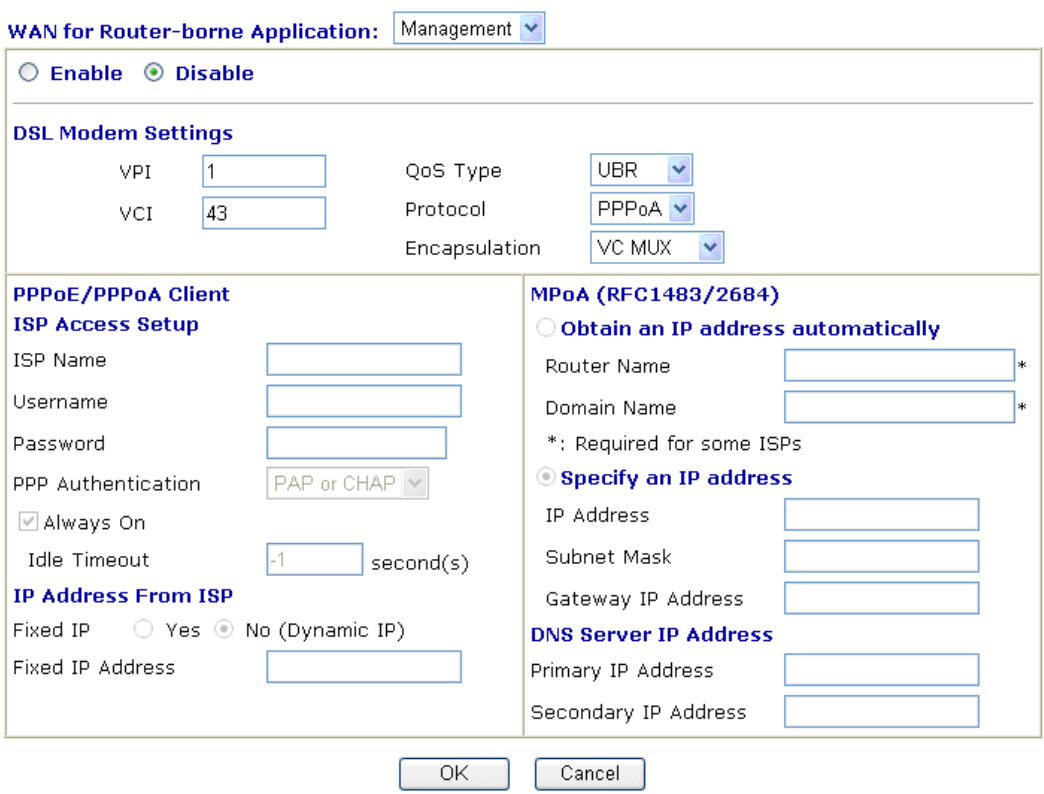

# **ATM QoS**

Such configuration is applied to upstream packets. Such information will be provided by ISP. Please contact with your ISP for detailed information.

#### WAN >> Multi-PVCs

#### Multi-PVCs

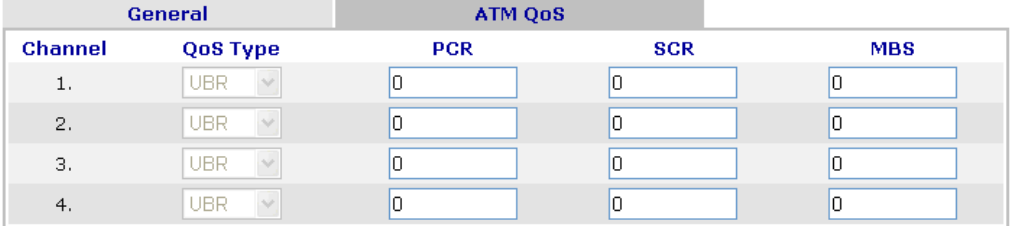

Note: 1.Set 0 means default value.

 $2.PCR(max) = ADSL Up Speed / 53 / 8.$ 

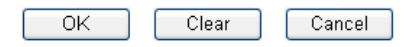

**QoS Type** Select a proper QoS type for the channel according to the information that your ISP provides.<br>On S Tyne

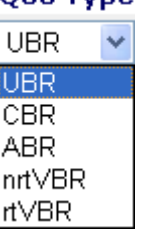

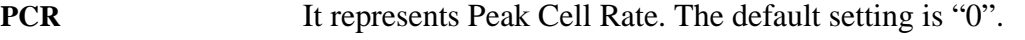

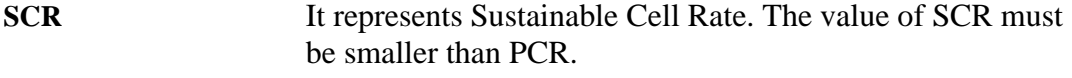

**MBS** It represents Maximum Burst Size. The range of the value is 10 to 50.

# 3.2 LAN

Local Area Network (LAN) is a group of subnets regulated and ruled by modem. The design of network structure is related to what type of public IP addresses coming from your ISP.

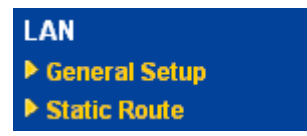

#### **3.2.1 Basics of LAN**

The most generic function of Vigor modem is NAT. It creates a private subnet of your own. As mentioned previously, the modem will talk to other public hosts on the Internet by using public IP address and talking to local hosts by using its private IP address. What NAT does is to translate the packets from public IP address to private IP address to forward the right packets to the right host and vice versa. Besides, Vigor modem has a built-in DHCP server that assigns private IP address to each local host. See the following diagram for a briefly understanding.

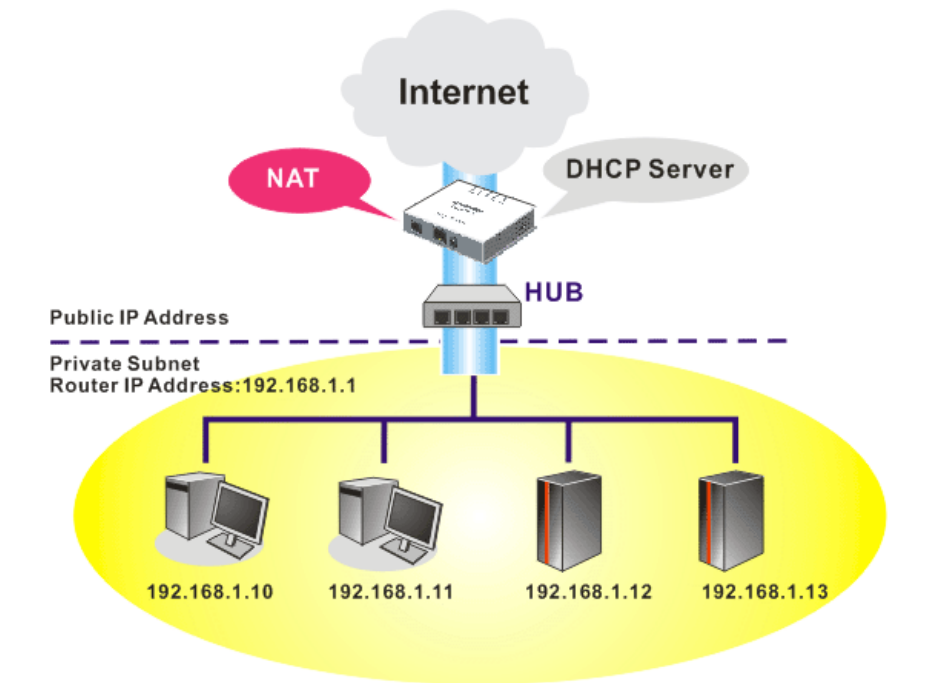

In some special case, you may have a public IP subnet from your ISP such as 220.135.240.0/24. This means that you can set up a public subnet or call second subnet that each host is equipped with a public IP address. As a part of the public subnet, the Vigor modem will serve for IP routing to help hosts in the public subnet to communicate with other public hosts or servers outside. Therefore, the modem should be set as the gateway for public hosts.

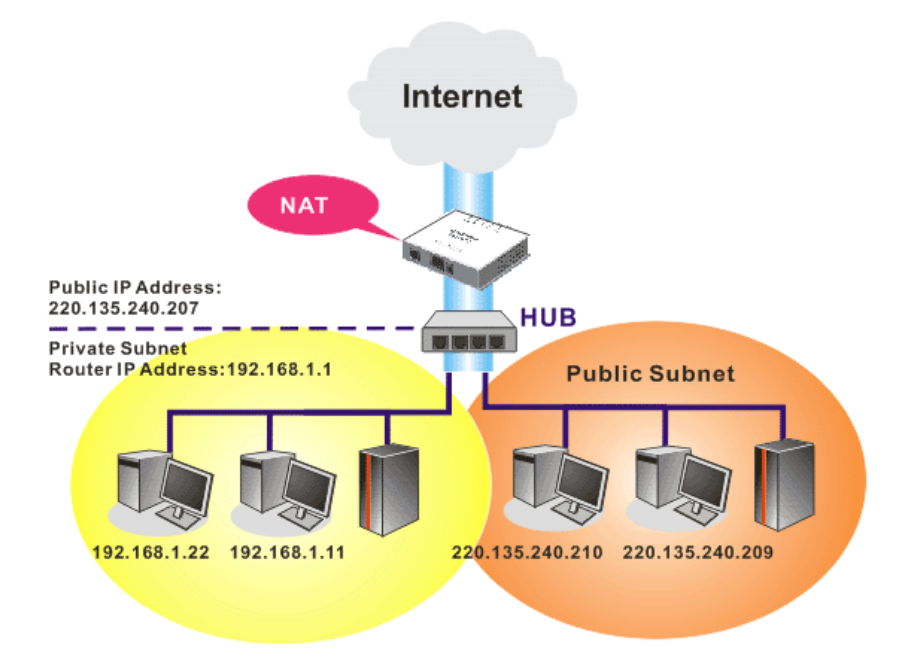

#### **What is Routing Information Protocol (RIP)**

Vigor modem will exchange routing information with neighboring modems using the RIP to accomplish IP routing. This allows users to change the information of the modem such as IP address and the modems will automatically inform for each other.

#### **What is Static Route**

When you have several subnets in your LAN, sometimes a more effective and quicker way for connection is the **Static routes** function rather than other method. You may simply set rules to forward data from one specified subnet to another specified subnet without the presence of RIP.

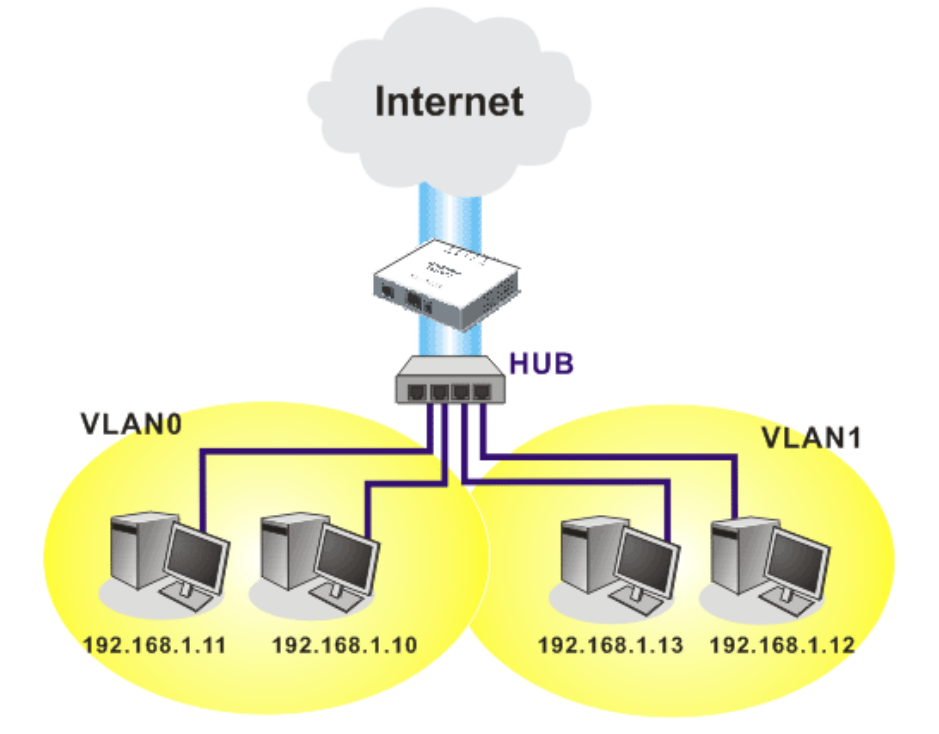

# **4.2.2 General Setup**

This page provides you the general settings for LAN.

Click **LAN** to open the LAN settings page and choose **General Setup**.

#### **LAN >> General Setup**

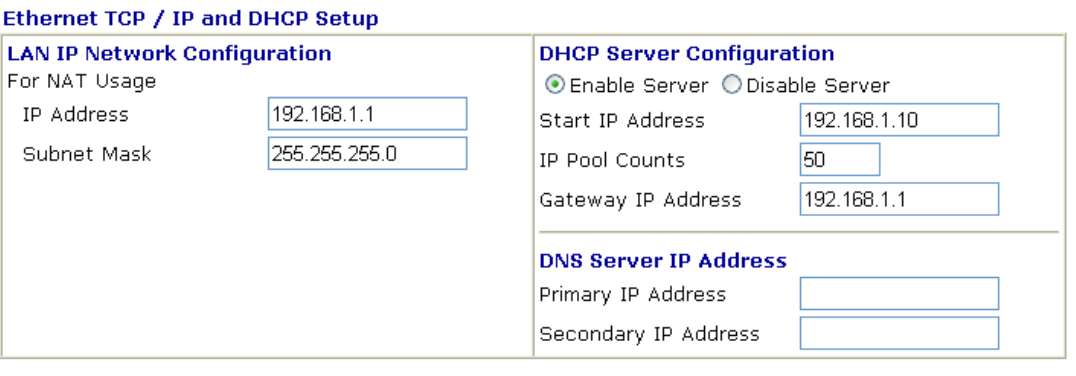

 $\overline{\alpha}$ 

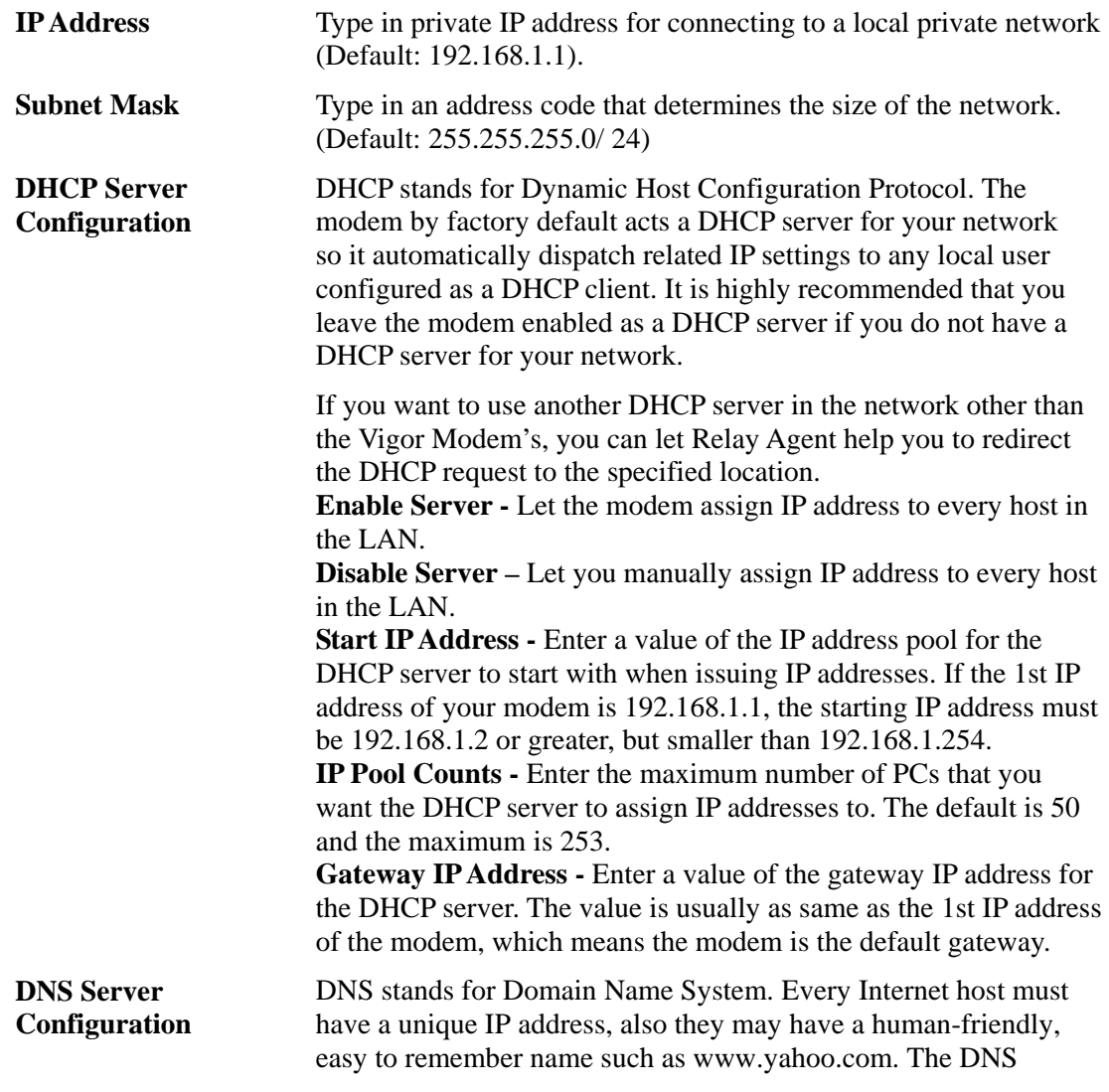

server converts the user-friendly name into its equivalent IP address.

**Primary IP Address -**You must specify a DNS server IP address here because your ISP should provide you with usually more than one DNS Server. If your ISP does not provide it, the modem will automatically apply default DNS Server IP address: 194.109.6.66 to this field.

**Secondary IP Address -** You can specify secondary DNS server IP address here because your ISP often provides you more than one DNS Server. If your ISP does not provide it, the modem will automatically apply default secondary DNS Server IP address: 194.98.0.1 to this field.

The default DNS Server IP address can be found via Online Status: **Online Status** 

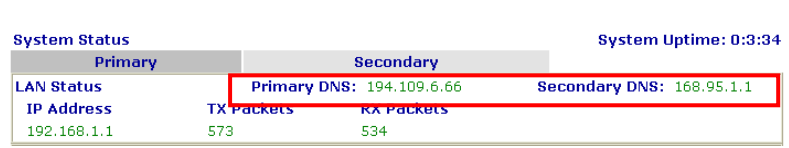

If both the Primary IP and Secondary IP Address fields are left empty, the modem will assign its own IP address to local users as a DNS proxy server and maintain a DNS cache.

If the IP address of a domain name is already in the DNS cache, the modem will resolve the domain name immediately. Otherwise, the modem forwards the DNS query packet to the external DNS server by establishing a WAN (e.g. DSL/Cable) connection.

There are two common scenarios of LAN settings that stated in Chapter 4. For the configuration examples, please refer to that chapter to get more information for your necessity.

#### **3.2.3 Static Route**

Go to **LAN** to open setting page and choose **Static Route**.

```
LAN >> Static Route Setup
```
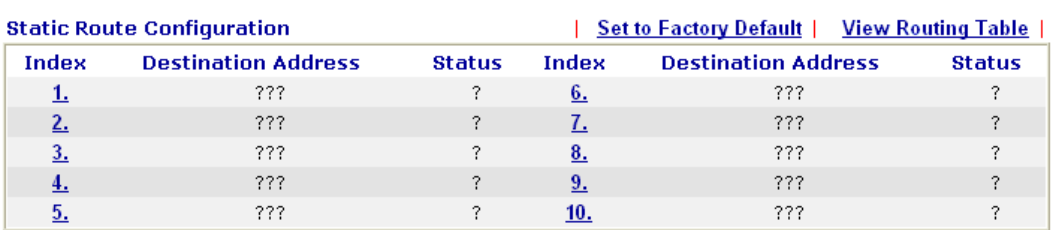

Status: v --- Active, x --- Inactive, ? --- Empty

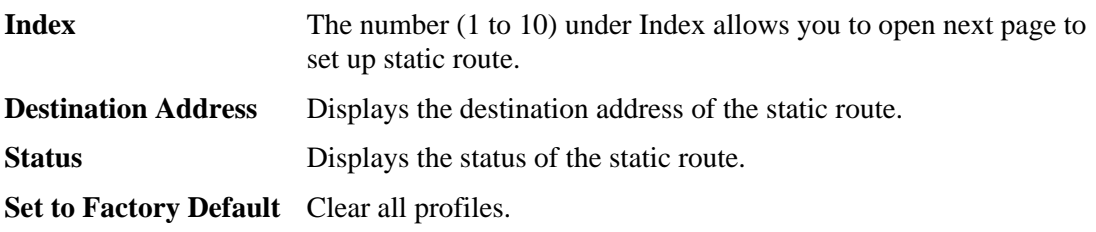

**Viewing Routing Table** Displays the routing table for your reference.

Diagnostics >> View Routing Table

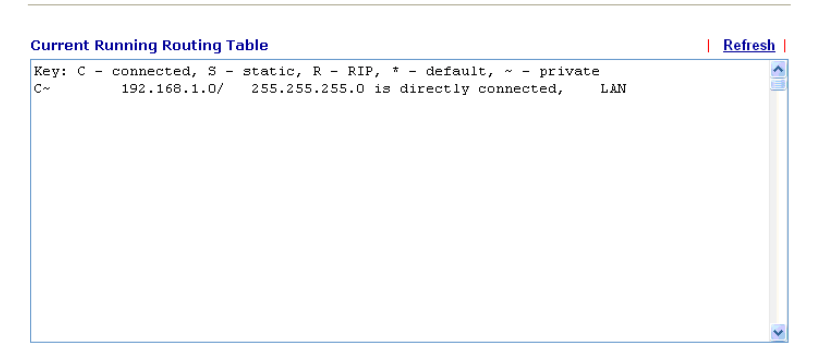

#### **Add Static Routes to Private and Public Networks**

Here is an example of setting Static Route in Main Modem so that user A and B locating in different subnet can talk to each other via the modem. Assuming the Internet access has been configured and the modem works properly:

- $\bullet$  use the Main Modem to surf the Internet.
- create a private subnet 192.168.10.0 using an internal Modem A  $(192.168.1.2)$
- z create a public subnet 211.100.88.0 via an internal Modem B (192.168.1.3).
- have set Main Modem 192.168.1.1 as the default gateway for the Modem A 192.168.1.2.

Before setting Static Route, user A cannot talk to user B for Modem A can only forward recognized packets to its default gateway Main Modem.

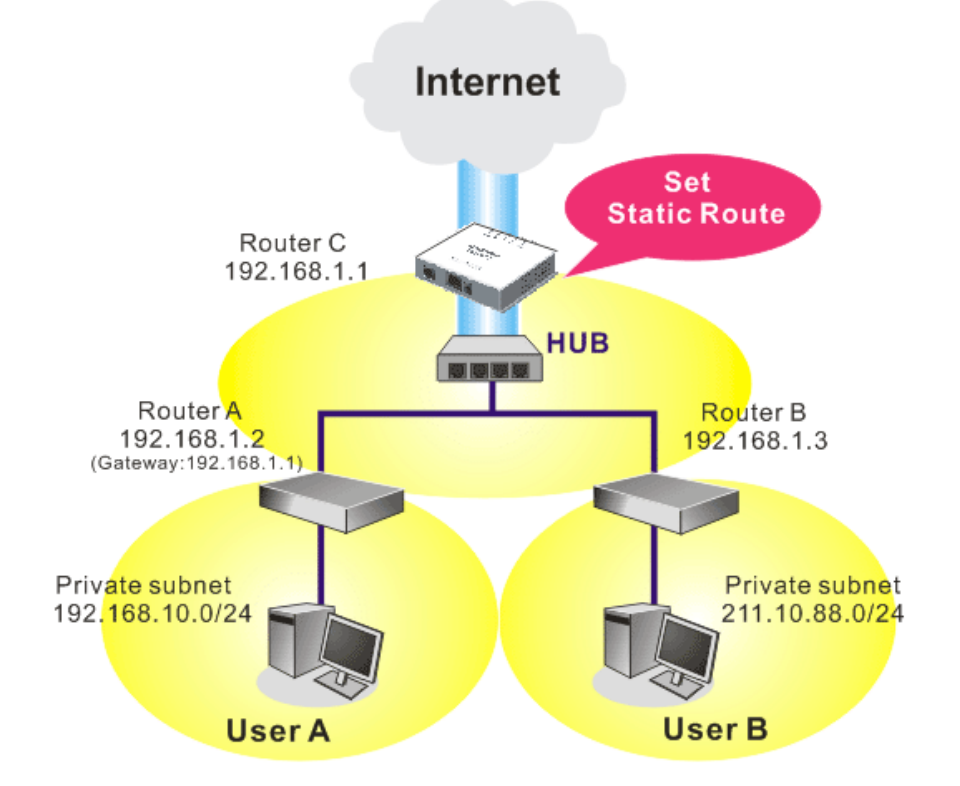

1. Go to **LAN** page and click **General Setup**, select 1st Subnet as the **RIP Protocol Control.** Then click the **OK** button.

**Note:** There are two reasons that we have to apply RIP Protocol Control on 1st Subnet. The first is that the LAN interface can exchange RIP packets with the neighboring modems via the 1st subnet (192.168.1.0/24). The second is that those hosts on the internal private subnets (ex. 192.168.10.0/24) can access the Internet via the modem, and continuously exchange of IP routing information with different subnets.

2. Click the **LAN - Static Route** and click on the **Index Number 1.** Check the **Enable** box. Please add a static route as shown below, which regulates all packets destined to 192.168.10.0 will be forwarded to 192.168.1.2. Click **OK**.

LAN >> Static Route Setup

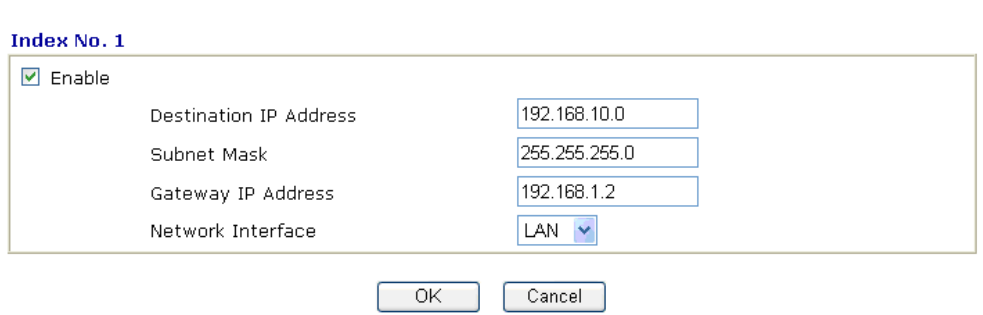

3. Return to **Static Route Setup** page. Click on another **Index Number** to add another static route as show below, which regulates all packets destined to 211.100.88.0 will be forwarded to 192.168.1.3.

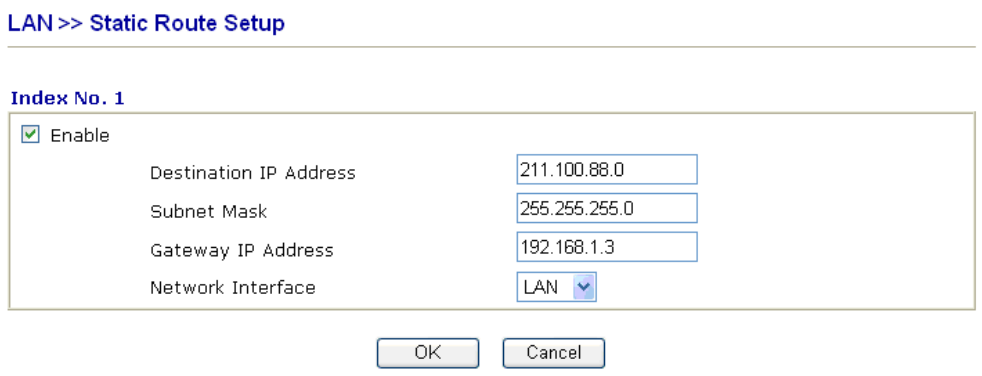

4. Go to **Diagnostics** and choose **Routing Table** to verify current routing table.

**Diagnostics >> View Routing Table** 

|                                  | <b>Current Running Routing Table</b> |                                                                                                    | Refresh |
|----------------------------------|--------------------------------------|----------------------------------------------------------------------------------------------------|---------|
| $S \sim$<br>$C \sim$<br>$S \sim$ |                                      | Key: C - connected, S - static, R - RIP, * - default, $\sim$ - private<br>192.168.10.0/ 255.255.255.0 via 192.168.1.2, LAN<br>192.168.1.0/ 255.255.255.0 is directly connected,<br>211.100.88.0/ 255.255.255.0 via 192.168.1.3, LAN | LAN     |
|                                  |                                      |                                                                                                    |         |

## 3.3 NAT

Usually, the modem serves as an NAT (Network Address Translation) modem. NAT is a mechanism that one or more private IP addresses can be mapped into a single public one. Public IP address is usually assigned by your ISP, for which you may get charged. Private IP addresses are recognized only among internal hosts.

When the outgoing packets destined to some public server on the Internet reach the NAT modem, the modem will change its source address into the public IP address of the modem, select the available public port, and then forward it. At the same time, the modem shall list an entry in a table to memorize this address/port-mapping relationship. When the public server response, the incoming traffic, of course, is destined to the modem's public IP address and the modem will do the inversion based on its table. Therefore, the internal host can communicate with external host smoothly.

The benefit of the NAT includes:

- Save cost on applying public IP address and apply efficient usage of IP address. NAT allows the internal IP addresses of local hosts to be translated into one public IP address, thus you can have only one IP address on behalf of the entire internal hosts.
- z **Enhance security of the internal network by obscuring the IP address.** There are many attacks aiming victims based on the IP address. Since the attacker cannot be aware of any private IP addresses, the NAT function can protect the internal network.

On NAT page, you will see the private IP address defined in RFC-1918. Usually we use the 192.168.1.0/24 subnet for the modem. As stated before, the NAT facility can map one or more IP addresses and/or service ports into different specified services. In other words, the NAT function can be achieved by using port mapping methods.

Below shows the menu items for NAT.

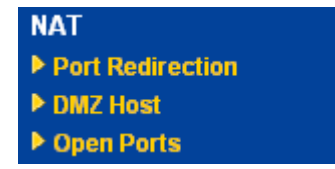

#### **3.3.1 Port Redirection**

Port Redirection is usually set up for server related service inside the local network (LAN), such as web servers, FTP servers, E-mail servers etc. Most of the case, you need a public IP address for each server and this public IP address/domain name are recognized by all users.

Since the server is actually located inside the LAN, the network well protected by NAT of the modem, and identified by its private IP address/port, the goal of Port Redirection function is to forward all access request with public IP address from external users to the mapping private IP address/port of the server.

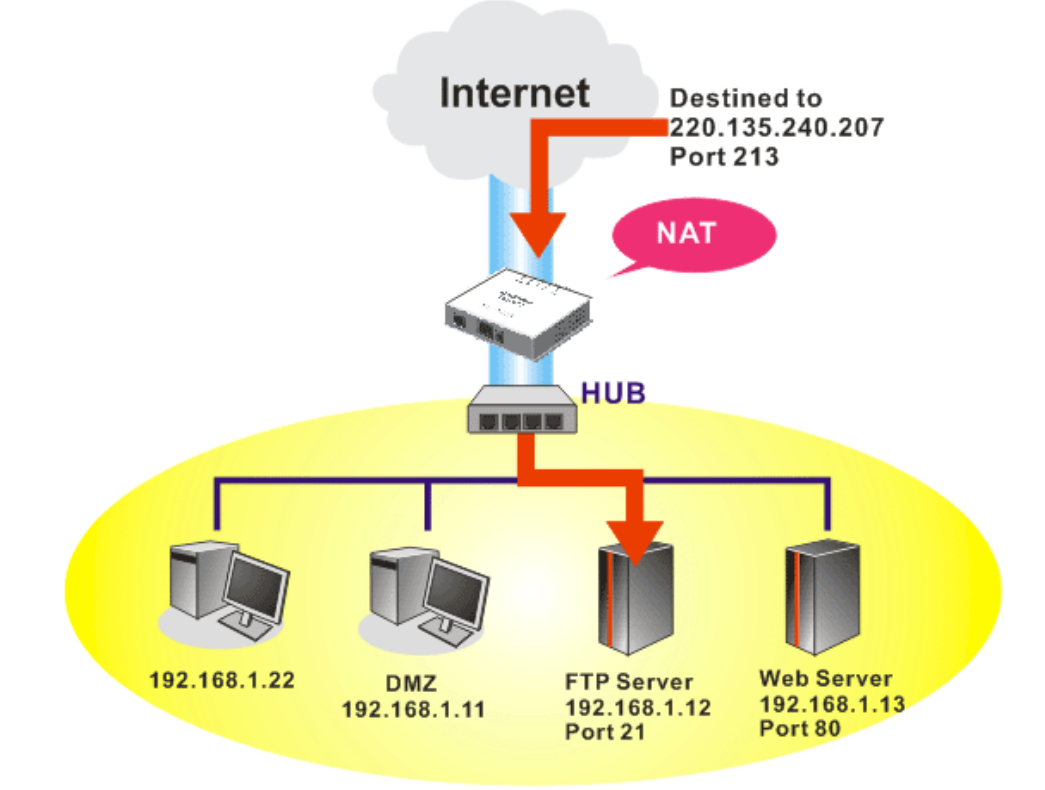

The port redirection can only apply to incoming traffic.

To use this function, please go to **NAT** page and choose **Port Redirection** web page. The **Port Redirection Table** provides 20 port-mapping entries for the internal hosts.

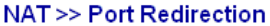

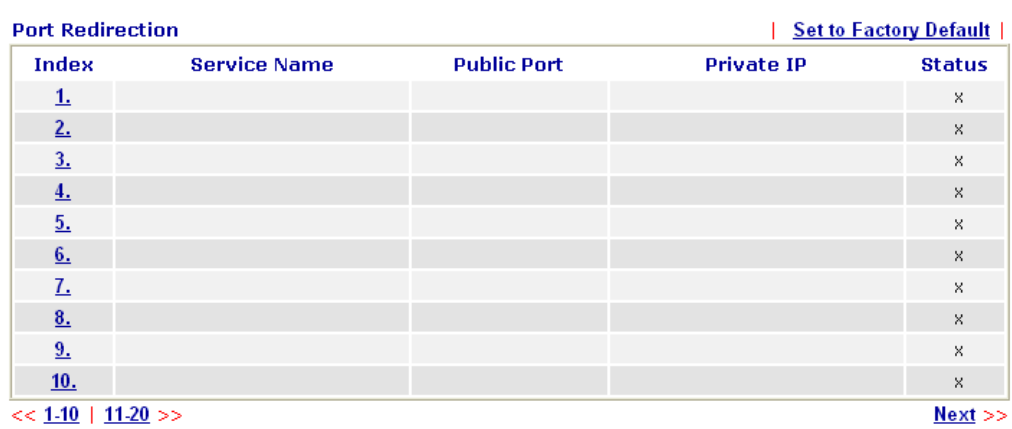

Press any number under Index to access into next page for configuring port redirection.
#### **NAT >> Port Redirection**

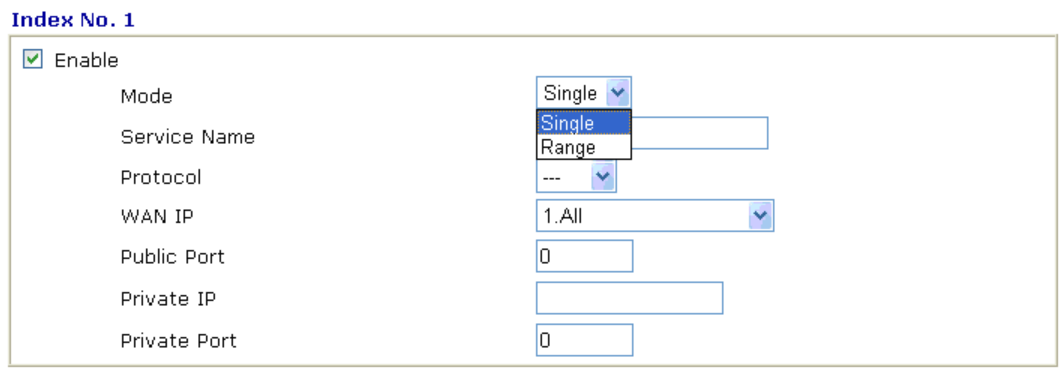

Note: In "Range" Mode the End IP will be calculated automatically once the Public Port and Start IP have been entered.

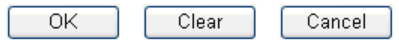

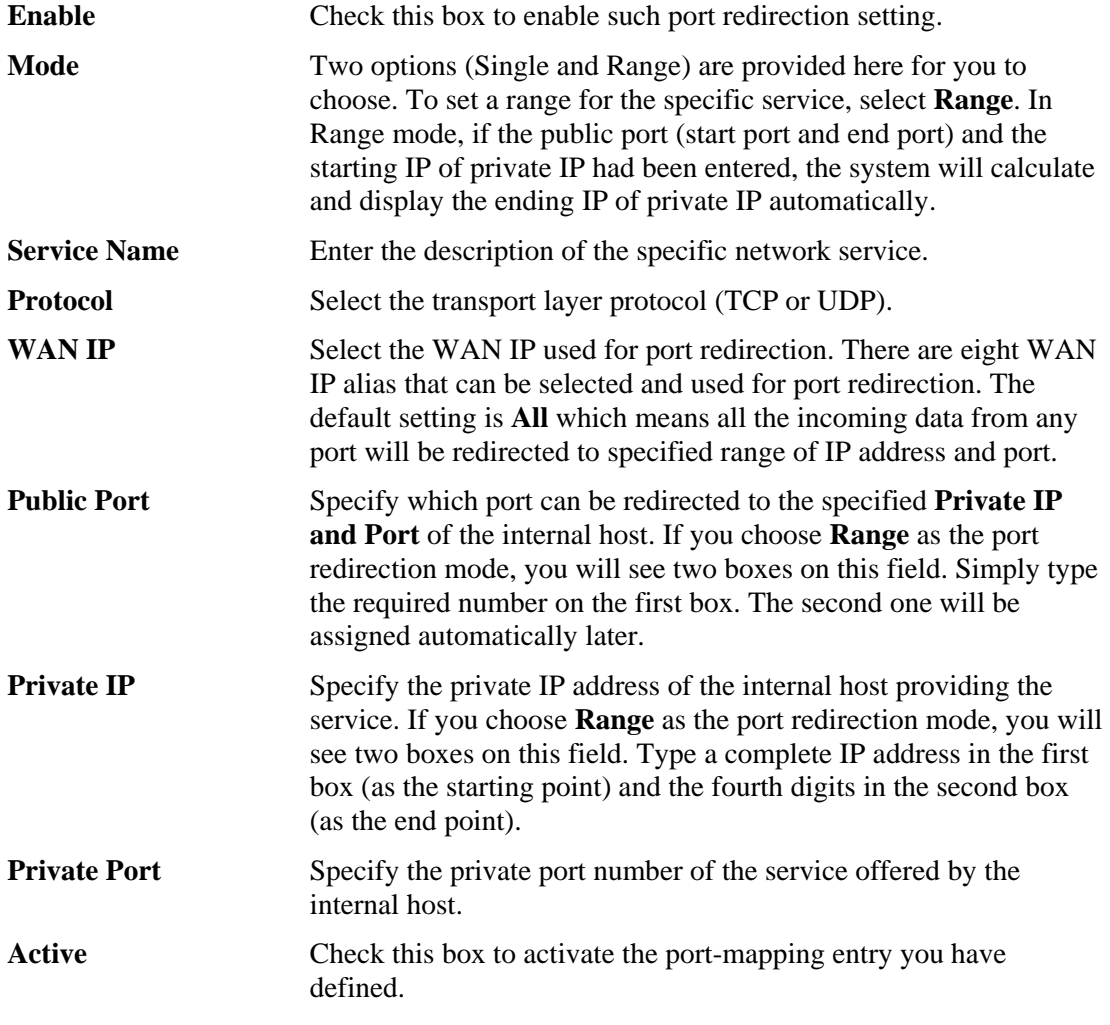

Note that the modem has its own built-in services (servers) such as Telnet, HTTP and FTP etc. Since the common port numbers of these services (servers) are all the same, you may need to reset the modem in order to avoid confliction.

For example, the built-in web configurator in the modem is with default port 80, which may conflict with the web server in the local network, http://192.168.1.13:80. Therefore, you need to **change the modem's http port to any one other than the default port 80** to avoid

conflict, such as 8080. This can be set in the **System Maintenance >>Management Setup**. You then will access the admin screen of by suffixing the IP address with 8080, e.g., http://192.168.1.1:8080 instead of port 80.

#### **System Maintenance >> Management**

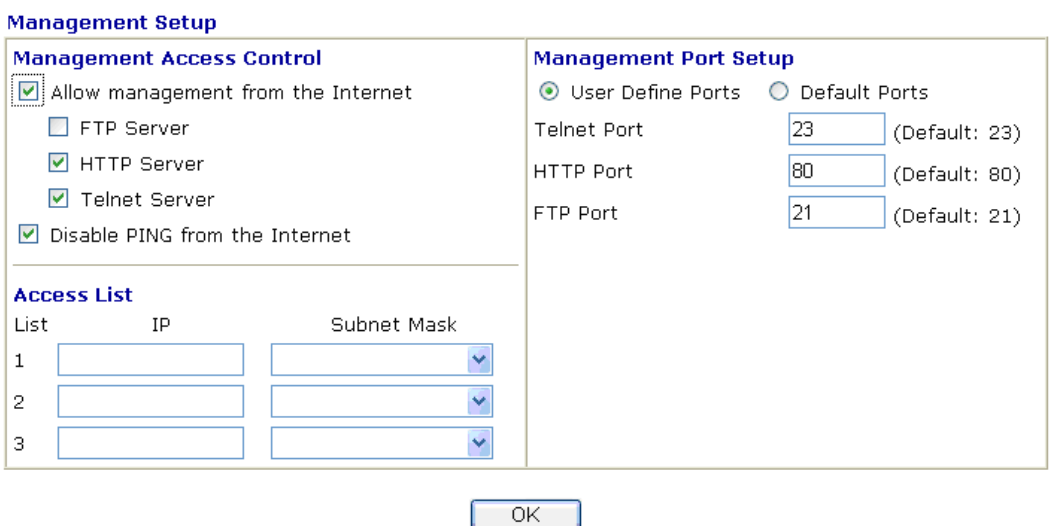

## **3.3.2 DMZ Host**

As mentioned above, **Port Redirection** can redirect incoming TCP/UDP or other traffic on particular ports to the specific private IP address/port of host in the LAN. However, other IP protocols, for example Protocols 50 (ESP) and 51 (AH), do not travel on a fixed port. Vigor modem provides a facility **DMZ Host** that maps ALL unsolicited data on any protocol to a single host in the LAN. Regular web surfing and other such Internet activities from other clients will continue to work without inappropriate interruption. **DMZ Host** allows a defined internal user to be totally exposed to the Internet, which usually helps some special applications such as Netmeeting or Internet Games etc.

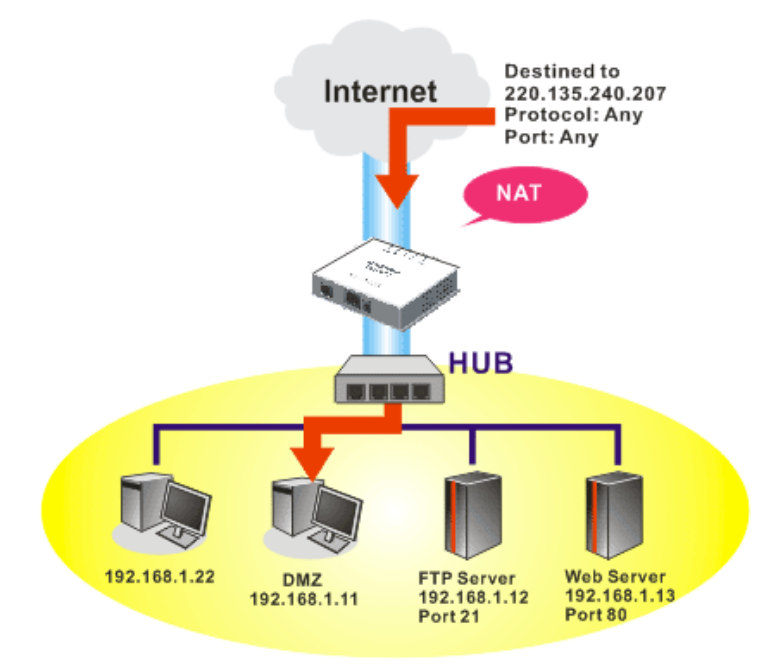

*Vigor120 Series User's Guide* 33

VoIPon www.voipon.co.uk sales@voipon.co.uk Tel: (0)330 088 0195 Fax: +44 (0)1245 808299

The inherent security properties of NAT are somewhat bypassed if you set up DMZ host. We suggest you to add additional filter rules or a secondary firewall.

Click **DMZ Host** to open the following page:

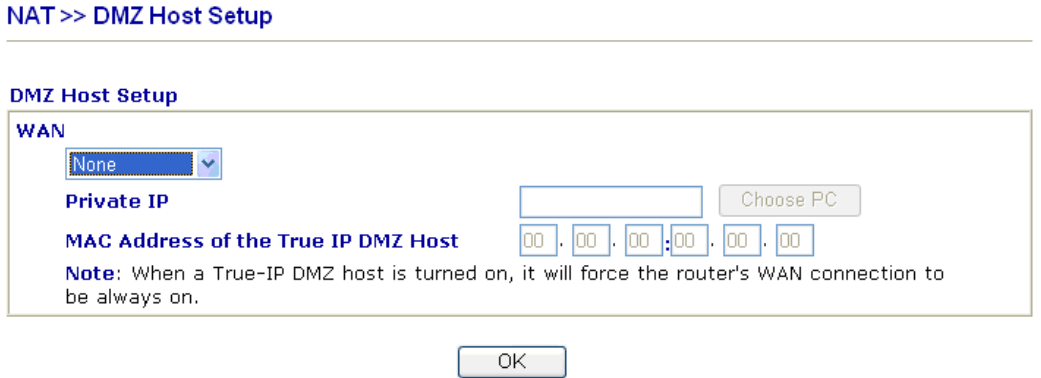

If you previously have set up **WAN Alias** for **PPPoE/PPPoA** or **MPoA** mode**,** you will find them in **Aux. WAN IP** for your selection.

#### NAT >> DMZ Host Setup

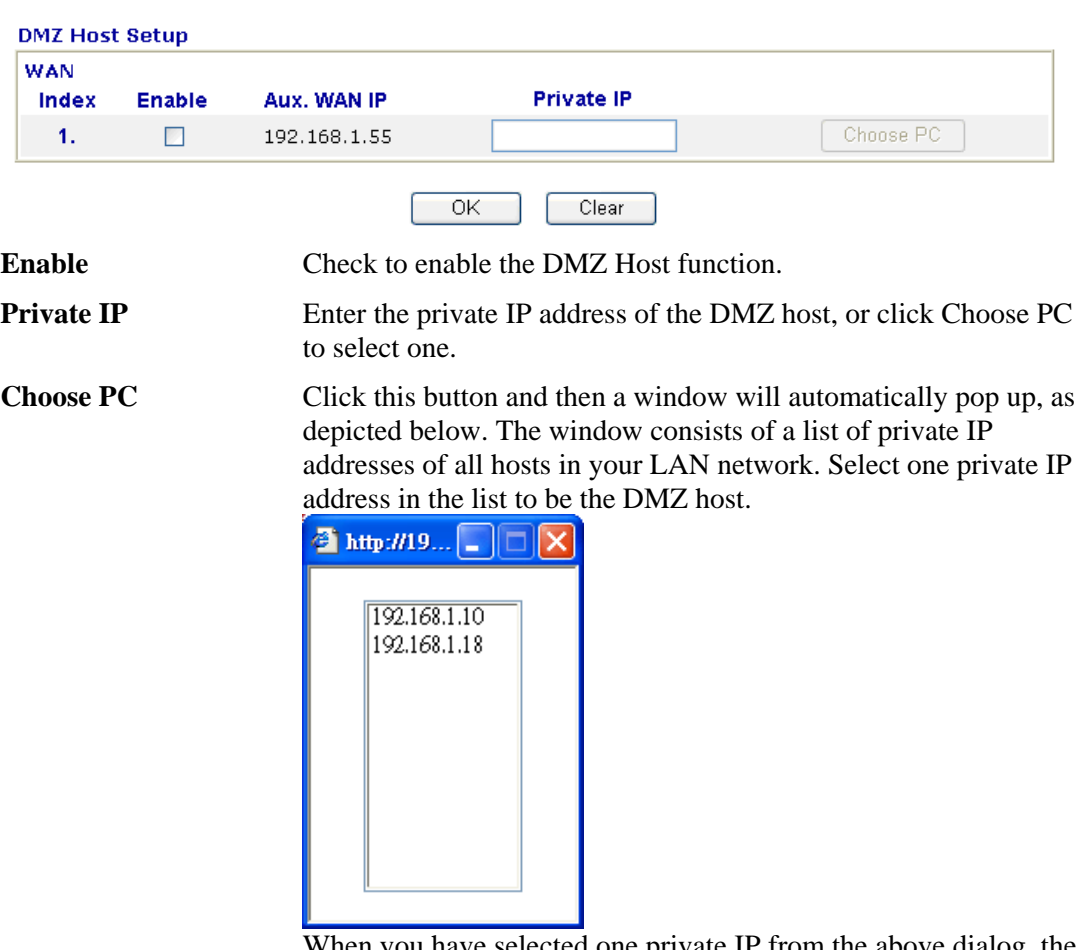

When you have selected one private IP from the above dialog, the IP address will be shown on the following screen. Click **OK** to

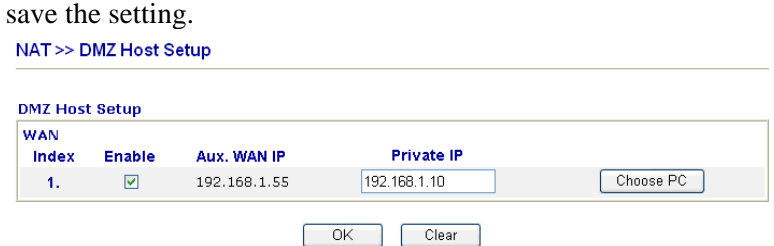

# **3.3.3 Open Ports**

**Open Ports** allows you to open a range of ports for the traffic of special applications.

Common application of Open Ports includes P2P application (e.g., BT, KaZaA, Gnutella, WinMX, eMule and others), Internet Camera etc. Ensure that you keep the application involved up-to-date to avoid falling victim to any security exploits.

Click **Open Ports** to open the following page:

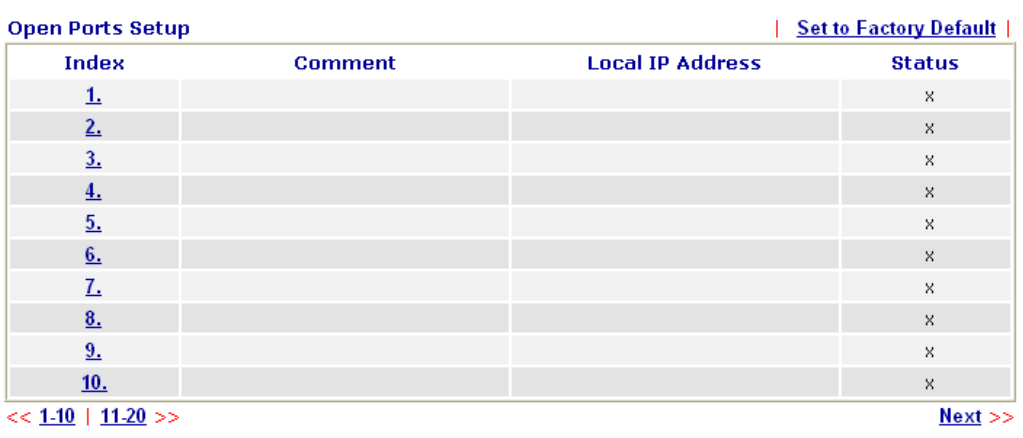

#### NAT >> Open Ports

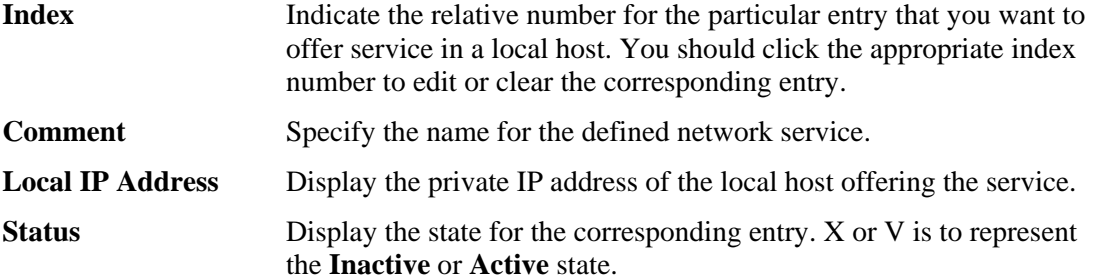

To add or edit port settings, click one index number on the page. The index entry setup page will pop up. In each index entry, you can specify **10** port ranges for diverse services.

#### NAT >> Open Ports >> Edit Open Ports

#### Index No. 1

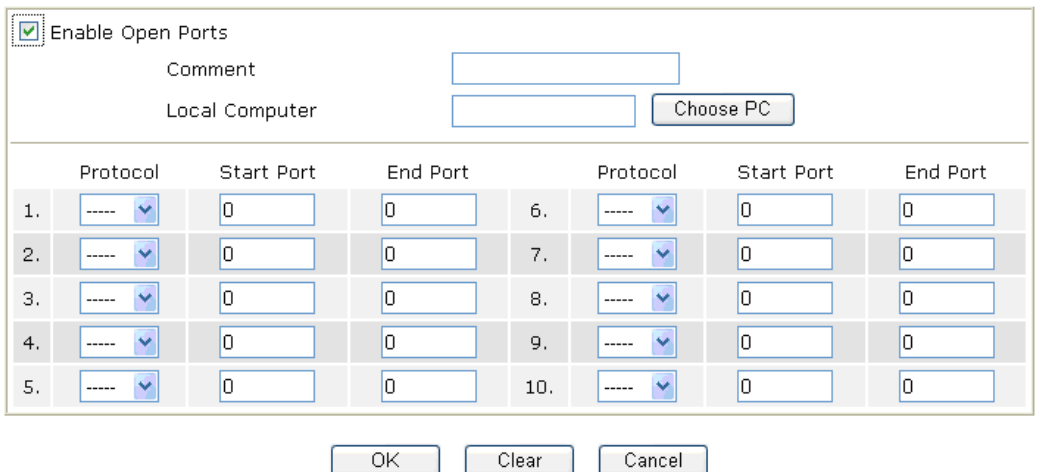

 $Clear$ 

Cancel

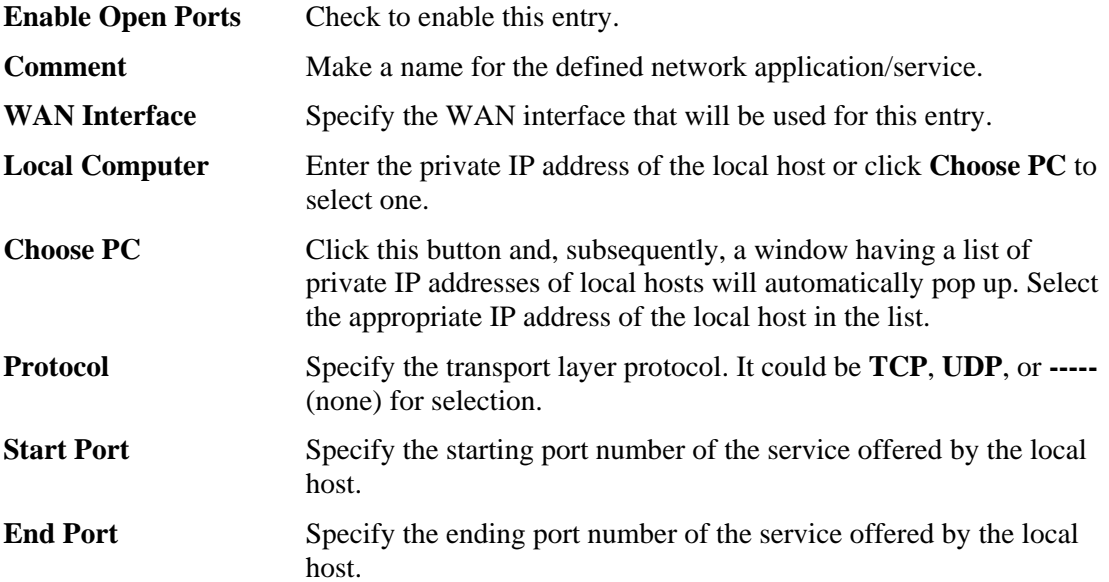

# 3.4 Firewall

# **3.4.1 Basics for Firewall**

While the broadband users demand more bandwidth for multimedia, interactive applications, or distance learning, security has been always the most concerned. The firewall of the Vigor modem helps to protect your local network against attack from unauthorized outsiders. It also restricts users in the local network from accessing the Internet. Furthermore, it can filter out specific packets that trigger the modem to build an unwanted outgoing connection.

## **Firewall Facilities**

The users on the LAN are provided with secured protection by the following firewall facilities:

- z User-configurable IP filter (Call Filter/ Data Filter).
- Stateful Packet Inspection (SPI): tracks packets and denies unsolicited incoming data
- z Selectable Denial of Service (DoS) /Distributed DoS (DDoS) attacks protection

## **IP Filters**

Depending on whether there is an existing Internet connection, or in other words "the WAN link status is up or down", the IP filter architecture categorizes traffic into two: **Call Filter** and **Data Filter**.

- z **Call Filter** When there is no existing Internet connection, **Call Filter** is applied to all traffic, all of which should be outgoing. It will check packets according to the filter rules. If legal, the packet will pass. Then the modem shall **"initiate a call"** to build the Internet connection and send the packet to Internet.
- **Data Filter** When there is an existing Internet connection, **Data Filter** is applied to incoming and outgoing traffic. It will check packets according to the filter rules. If legal, the packet will pass the modem.

The following illustrations are flow charts explaining how modem will treat incoming traffic and outgoing traffic respectively.

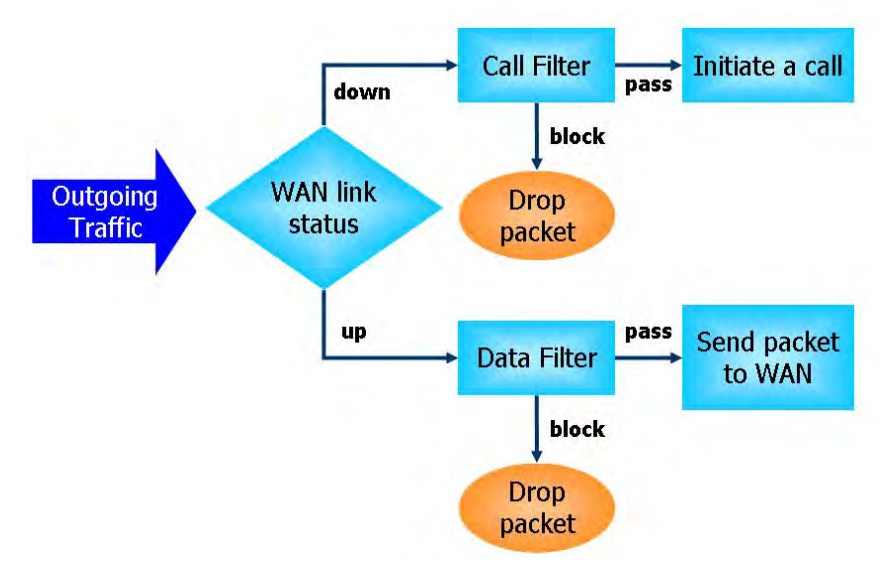

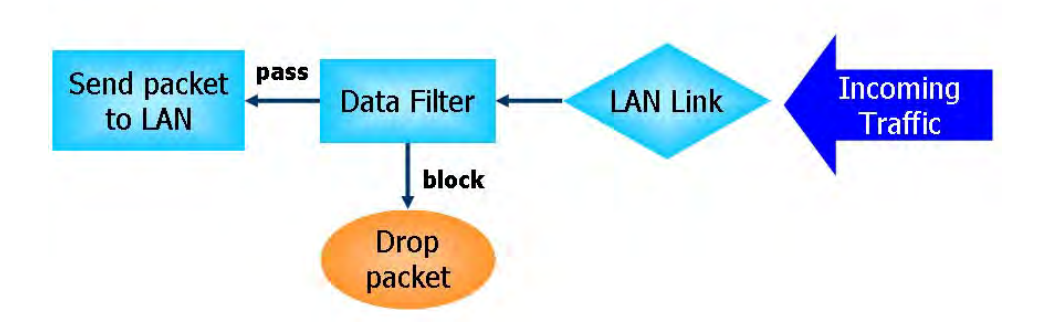

## **Stateful Packet Inspection (SPI)**

Stateful inspection is a firewall architecture that works at the network layer. Unlike legacy static packet filtering, which examines a packet based on the information in its header, stateful inspection builds up a state machine to track each connection traversing all interfaces of the firewall and makes sure they are valid. The stateful firewall of Vigor modem not just examine the header information also monitor the state of the connection.

## **URL Content Filter**

To provide an appropriate cyberspace to users, Vigor modem equips with **URL Content Filter** not only to limit illegal traffic from/to the inappropriate web sites but also prohibit other web feature where malicious code may conceal.

Once a user type in or click on an URL with objectionable keywords, URL keyword blocking facility will decline the HTTP request to that web page thus can limit user's access to the website. You may imagine **URL Content Filter** as a well-trained convenience-store clerk who won't sell adult magazines to teenagers. At office, **URL Content Filter** can also provide a job-related only environment hence to increase the employee work efficiency. How can URL Content Filter work better than traditional firewall in the field of filtering? Because it checks the URL strings or some of HTTP data hiding in the payload of TCP packets while legacy firewall inspects packets based on the fields of TCP/IP headers only.

On the other hand, Vigor modem can prevent user from accidentally downloading malicious codes from web pages. It's very common that malicious codes conceal in the executable objects, such as ActiveX, Java Applet, compressed files, and other executable files. Once downloading these types of files from websites, you may risk bringing threat to your system. For example, an ActiveX control object is usually used for providing interactive web feature. If malicious code hides inside, it may occupy user's system.

# **Denial of Service (DoS) Defense**

The **DoS Defense** functionality helps you to detect and mitigate the DoS attack. The attacks are usually categorized into two types, the flooding-type attacks and the vulnerability attacks. The flooding-type attacks will attempt to exhaust all your system's resource while the vulnerability attacks will try to paralyze the system by offending the vulnerabilities of the protocol or operation system.

The **DoS Defense** function enables the Vigor modem to inspect every incoming packet based on the attack signature database. Any malicious packet that might duplicate itself to paralyze the host in the secure LAN will be strictly blocked and a Syslog message will be sent as warning, if you set up Syslog server.

Also the Vigor modem monitors the traffic. Any abnormal traffic flow violating the pre-defined parameter, such as the number of thresholds, is identified as an attack and the Vigor modem will activate its defense mechanism to mitigate in a real-time manner.

The below shows the attack types that DoS/DDoS defense function can detect:

- 1. SYN flood attack
- 2. UDP flood attack
- 3. ICMP flood attack
- 4. Port Scan attack
- 5. IP options
- 6. Land attack
- 7. Smurf attack
- 8. Trace route

9. SYN fragment 10. Fraggle attack 11. TCP flag scan

- 12. Tear drop attack
- 13. Ping of Death attack
- 14. ICMP fragment
- 15. Unknown protocol

Below shows the menu items for Firewall.

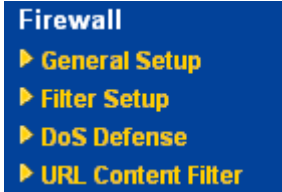

# **4.4.2 General Setup**

General Setup allows you to adjust settings of IP Filter and common options. Here you can enable or disable the **Call Filter** or **Data Filter**. Under some circumstance, your filter set can be linked to work in a serial manner. So here you assign the **Start Filter Set** only. Also you can configure the **Log Flag** settings, **Apply IP filter to VPN incoming packets**, and **Accept incoming fragmented UDP packets**.

Click **Firewall** and click **General Setup** to open the general setup page.

#### Firewall >> General Setup

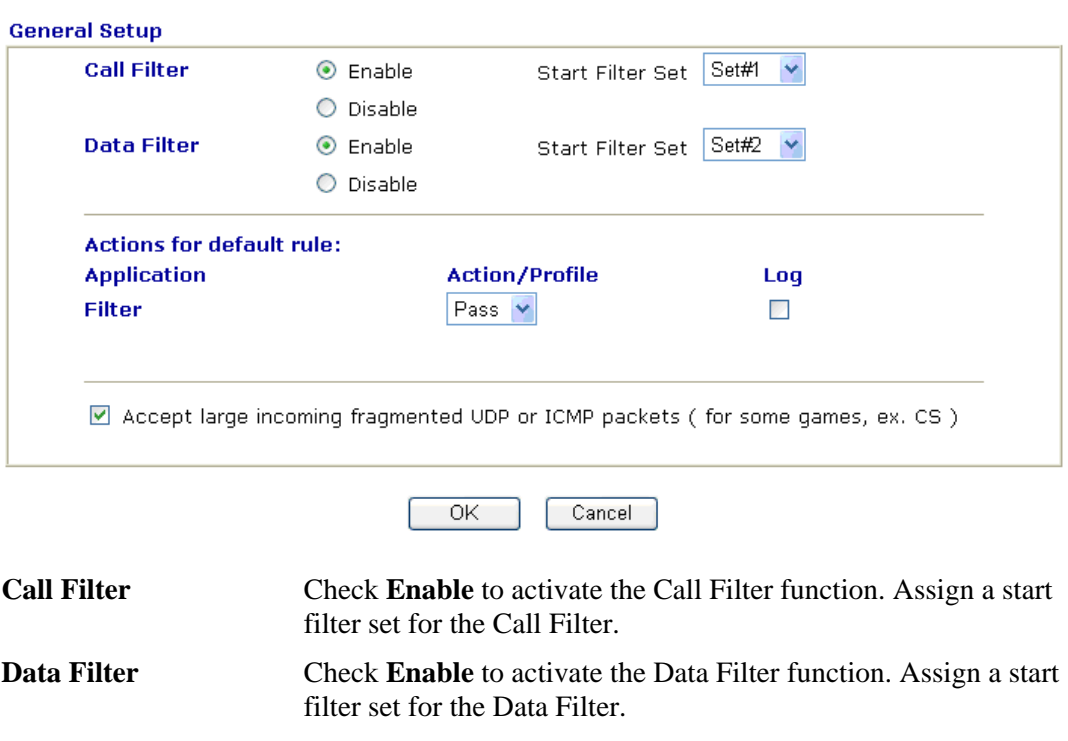

*Vigor120 Series User's Guide* 39

VoIPon www.voipon.co.uk sales@voipon.co.uk Tel: (0)330 088 0195 Fax: +44 (0)1245 808299

**Filter** Select **Pass** or **Block** for the packets that do not match with the filter rules.

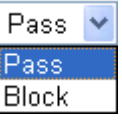

**Log** For troubleshooting needs you can specify the filter log by checking the box. The log will be displayed on Draytek Syslog window.

Some on-line games (for example: Half Life) will use lots of fragmented UDP packets to transfer game data. Instinctively as a secure firewall, Vigor modem will reject these fragmented packets to prevent attack unless you enable "**Accept large incoming fragmented UDP or ICMP Packets**". By checking this box, you can play these kinds of on-line games. If security concern is in higher priority, you cannot enable "**Accept large incoming fragmented UDP or ICMP Packets**".

# **3.4.3 Filter Setup**

Click **Firewall** and click **Filter Setup** to open the setup page.

#### **Firewall >> Filter Setup**

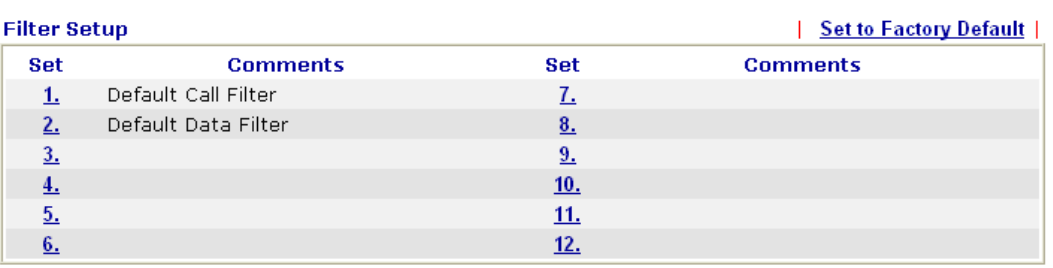

To edit or add a filter, click on the set number to edit the individual set. The following page will be shown. Each filter set contains up to 7 rules. Click on the rule number button to edit each rule. Check **Active** to enable the rule.

#### Firewall >> Filter Setup >> Edit Filter Set

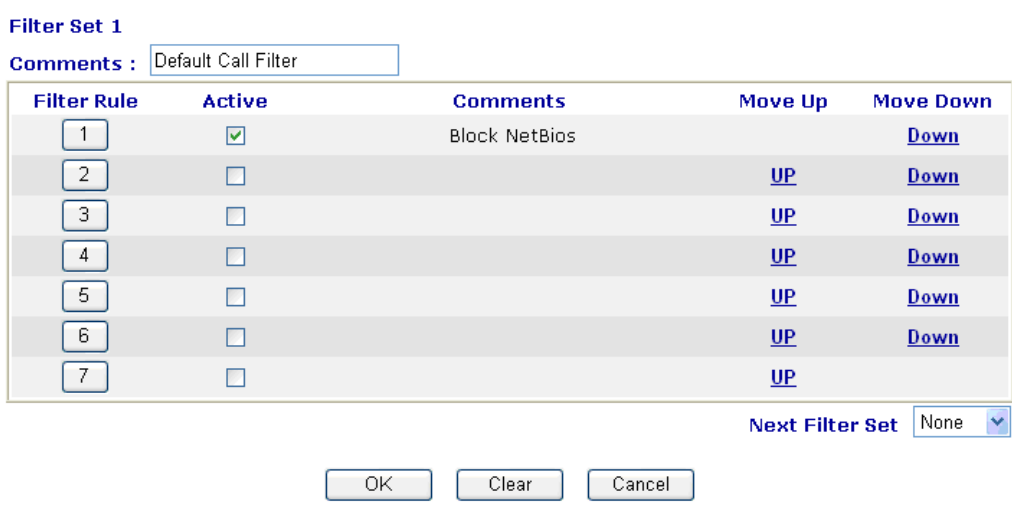

VoIPon www.voipon.co.uk sales@voipon.co.uk Tel: (0)330 088 0195 Fax: +44 (0)1245 808299

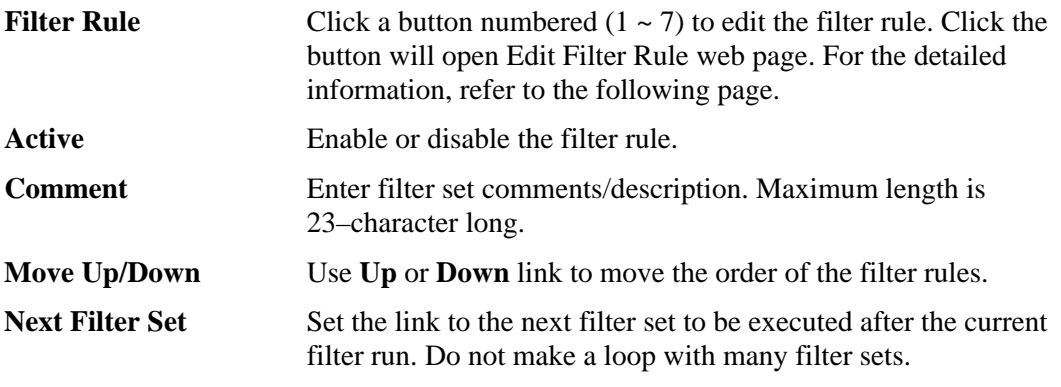

To edit **Filter Rule**, click the **Filter Rule** index button to enter the **Filter Rule** setup page.

Firewall >> Edit Filter Set >> Edit Filter Rule

#### Filter Set 1 Rule 1

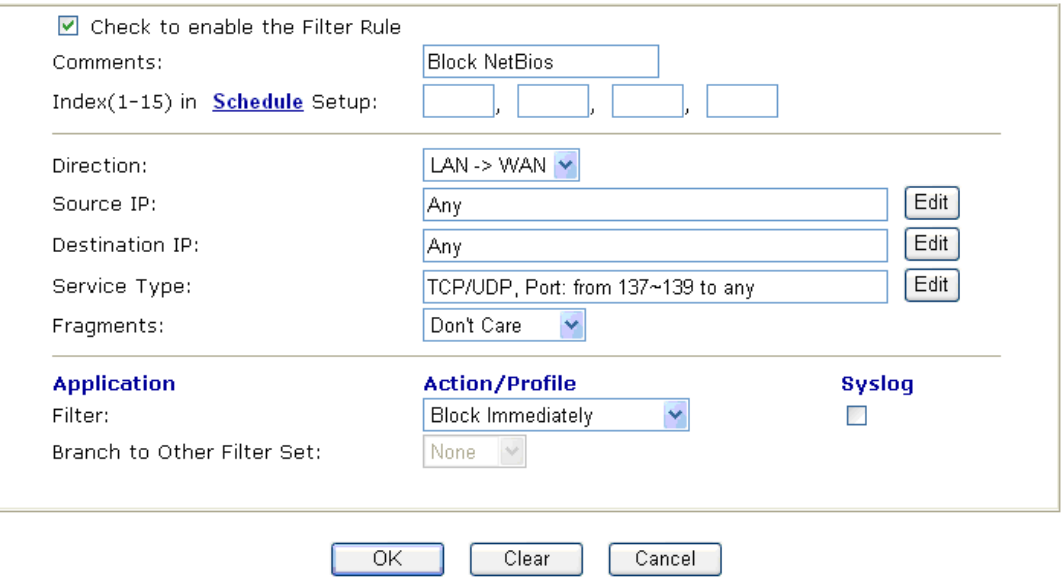

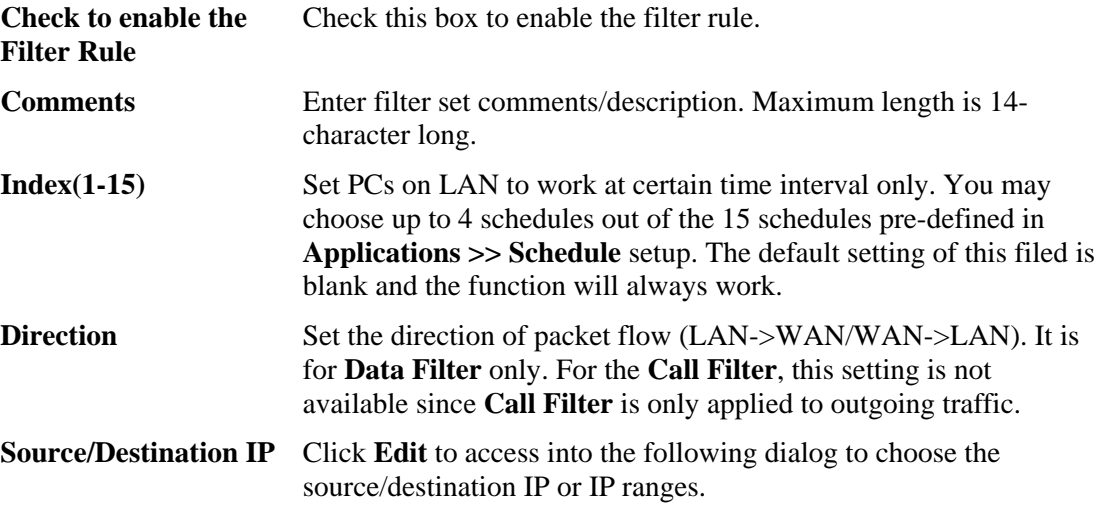

*Vigor120 Series User's Guide* 41

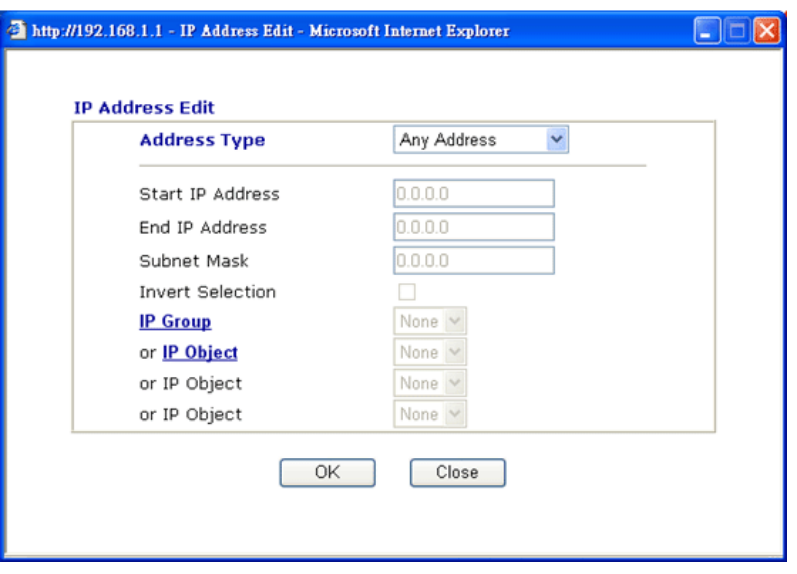

To set the IP address manually, please choose **Any Address/Single Address/Range Address/Subnet Address** as the Address Type and type them in this dialog. In addition, if you want to use the IP range from defined groups or objects, please choose **Group and Objects** as the Address Type.

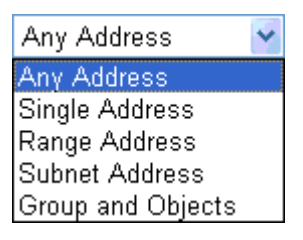

From the **IP Group** drop down list, choose the one that you want to apply. Or use the **IP Object** drop down list to choose the object that you want.

**Service Type** Click **Edit** to access into the following dialog to choose a suitable service type.

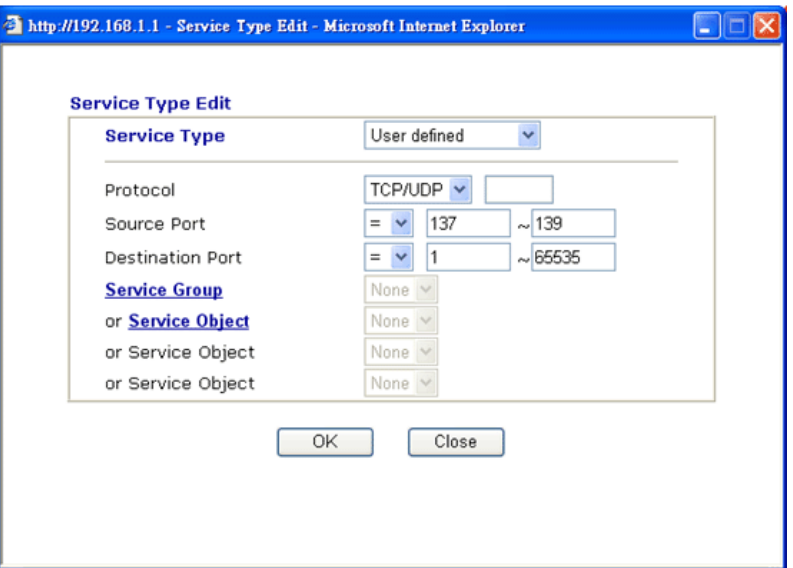

To set the service type manually, please choose **User defined** as the Service Type and type them in this dialog. In addition, if you want to use the service type from defined groups or objects, please choose **Group and Objects** as the Service Type.

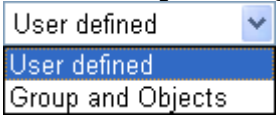

**Protocol -** Specify the protocol(s) which this filter rule will apply to. **Source/Destination Port -** 

 $(=)$  – when the first and last value are the same, it indicates one port; when the first and last values are different, it indicates a range for the port and available for this service type.

*(!=)* – when the first and last value are the same, it indicates all the ports except the port defined here; when the first and last values are different, it indicates that all the ports except the range defined here are available for this service type.

*(>)* – the port number greater than this value is available.  $(<)$  – the port number less than this value is available for this profile.

**Service Group/Object** - Use the drop down list to choose the one that you want.

**Fragments** Specify the action for fragmented packets. And it is used for **Data Filter** only. *Don't care -*No action will be taken towards fragmented packets. *Unfragmented -*Apply the rule to unfragmented packets. *Fragmented -* Apply the rule to fragmented packets. *Too Short -* Apply the rule only to packets that are too short to contain a complete header. **Filter** Specifies the action to be taken when packets match the rule. **Block Immediately -** Packets matching the rule will be dropped immediately. Pass **Immediately** - Packets matching the rule will be passed immediately. **Block If No Further Match -** A packet matching the rule, and that does not match further rules, will be dropped. **Pass If No Further Match -** A packet matching the rule, and that does not match further rules, will be passed through. **Branch to other Filter Set** If the packet matches the filter rule, the next filter rule will branch to the specified filter set. Select next filter rule to branch from the drop-down menu. Be aware that the modem will apply the specified filter rule for ever and will not return to previous filter rule any more. **SysLog** For troubleshooting needs you can specify the filter log here. Check the corresponding box to enable the log function. Then, the filter log will be shown on Draytek Syslog window.

## **Example**

As stated before, all the traffic will be separated and arbitrated using on of two IP filters: call filter or data filter. You may preset 12 call filters and data filters in **Filter Setup** and even link them in a serial manner. Each filter set is composed by 7 filter rules, which can be further defined. After that, in **General Setup** you may specify one set for call filter and one set for data filter to execute first.

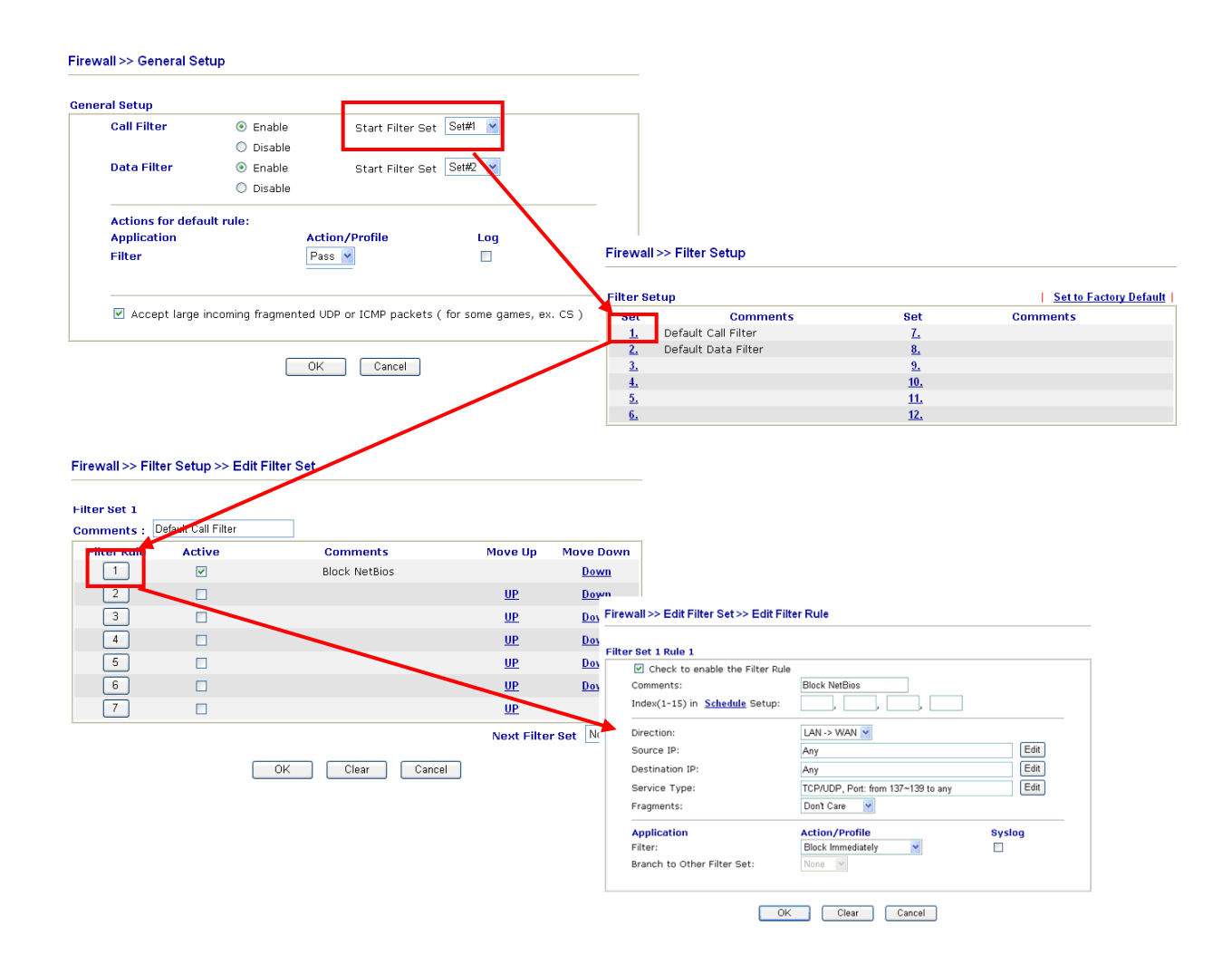

44 *Vigor120 Series User's Guide*

# **3.4.4 DoS Defense**

As a sub-functionality of IP Filter/Firewall, there are 15 types of detect/ defense function in the **DoS Defense** setup. The DoS Defense functionality is disabled for default.

Click **Firewall** and click **DoS Defense** to open the setup page.

 $OK$ 

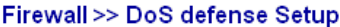

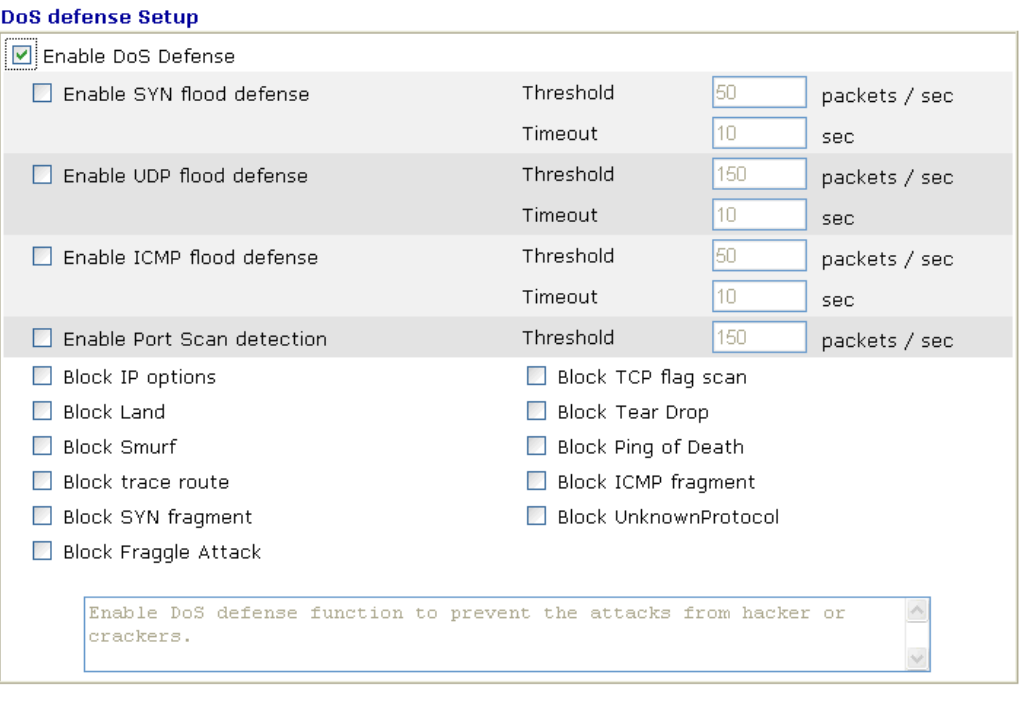

Clear All

Cancel

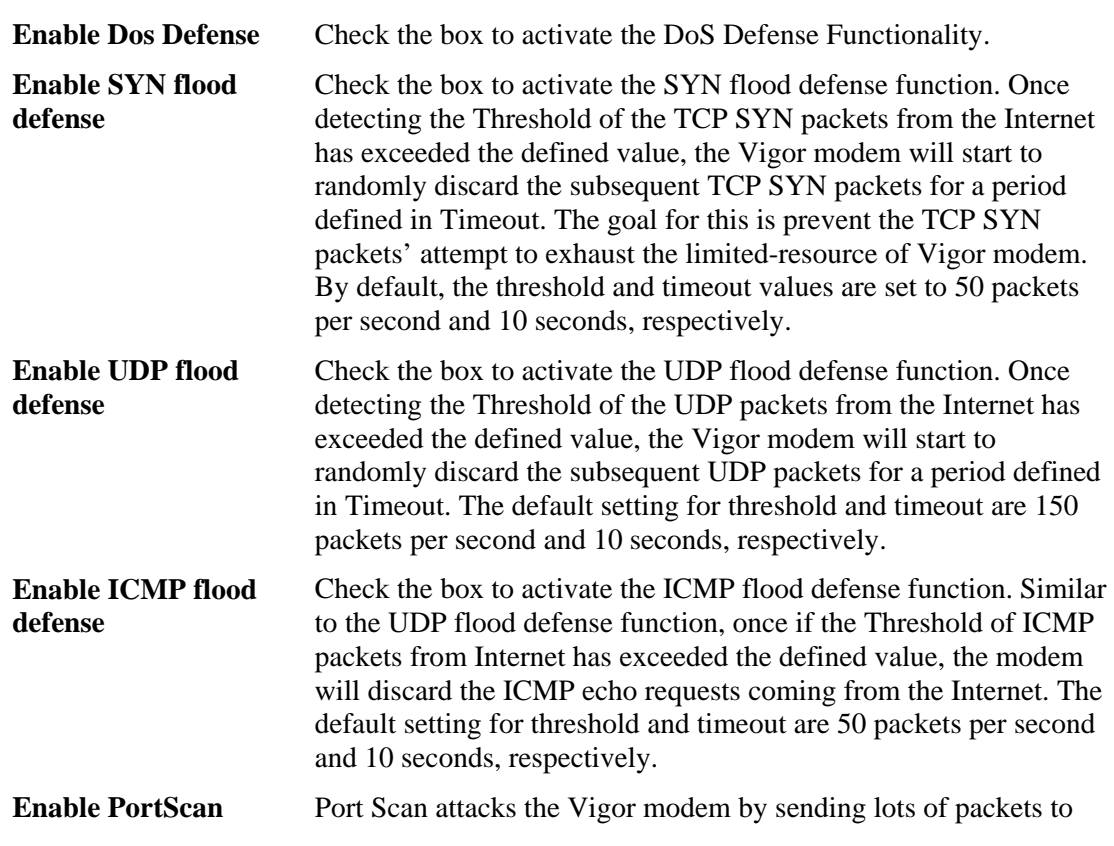

*Vigor120 Series User's Guide* 45

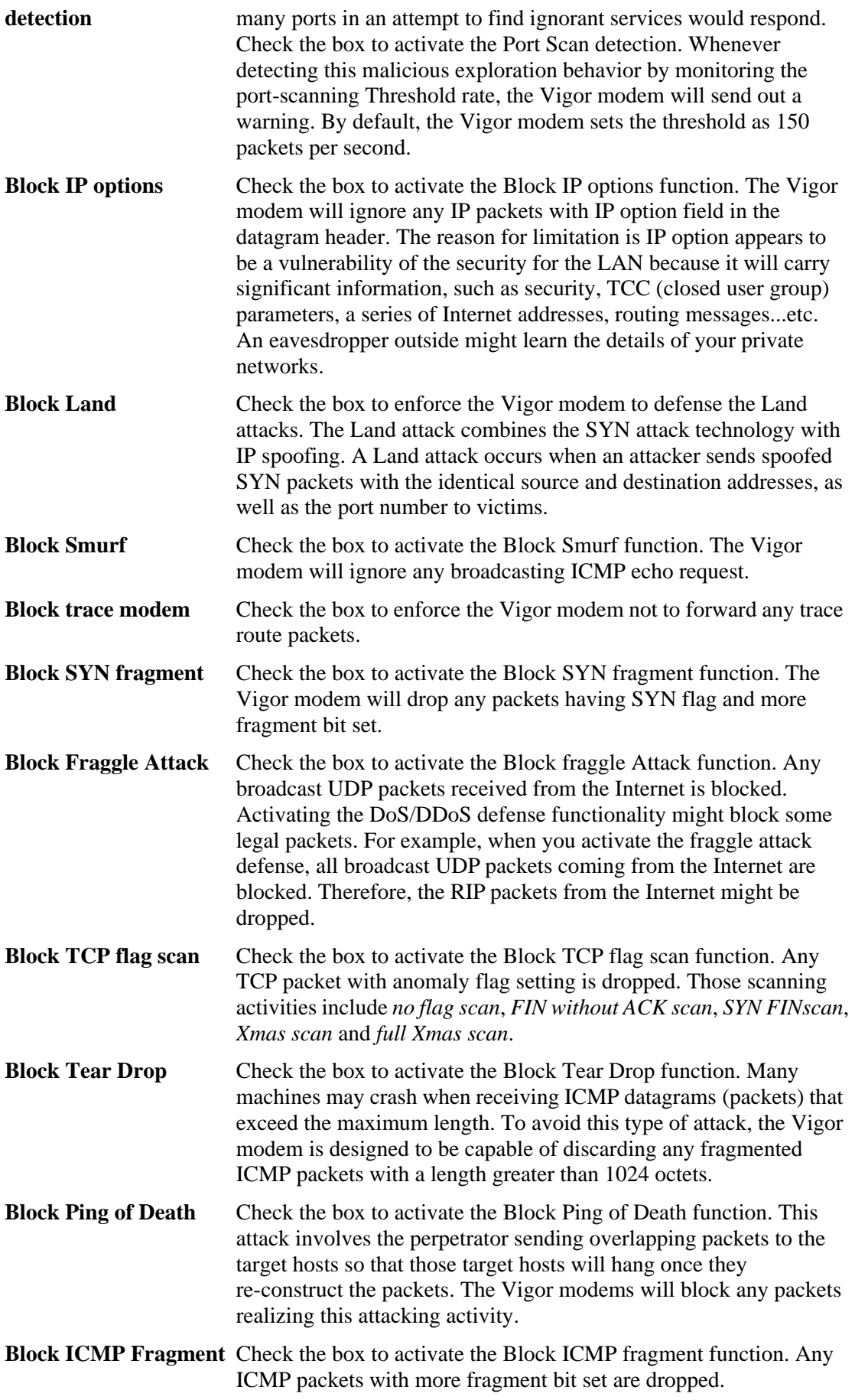

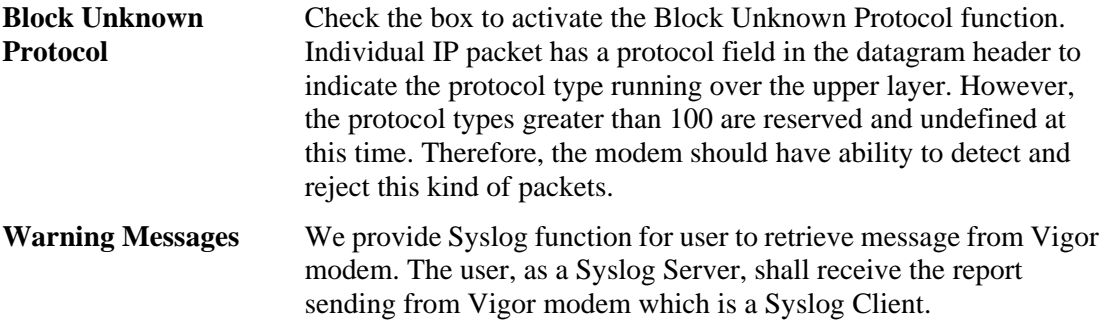

 All the warning messages related to **DoS Defense** will be sent to user and user can review it through Syslog daemon. Look for the keyword **DoS** in the message, followed by a name to indicate what kind of attacks is detected.

System Maintenance >> SysLog / Mail Alert Setup

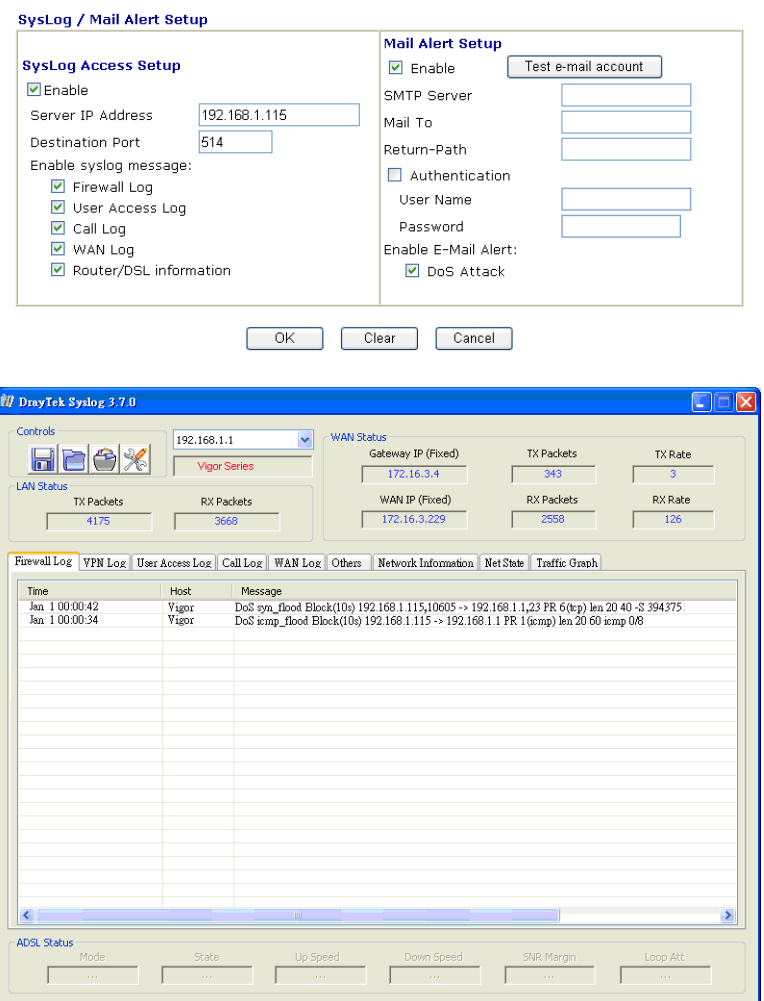

## **3.4.5 URL Content Filter**

Based on the list of user defined keywords, the **URL Content Filter** facility in Vigor router inspects the URL string in every outgoing HTTP request. No matter the URL string is found full or partial matched with a keyword, the Vigor router will block the associated HTTP connection.

For example, if you add key words such as "sex", Vigor router will limit web access to web sites or web pages such as "www.sex.com", "www.backdoor.net/images/sex/p\_386.html". Or you may simply specify the full or partial URL such as "www.sex.com" or "sex.com".

Also the Vigor router will discard any request that tries to retrieve the malicious code.

Click **Firewall** and click **URL Content Filter** to open the setup page.

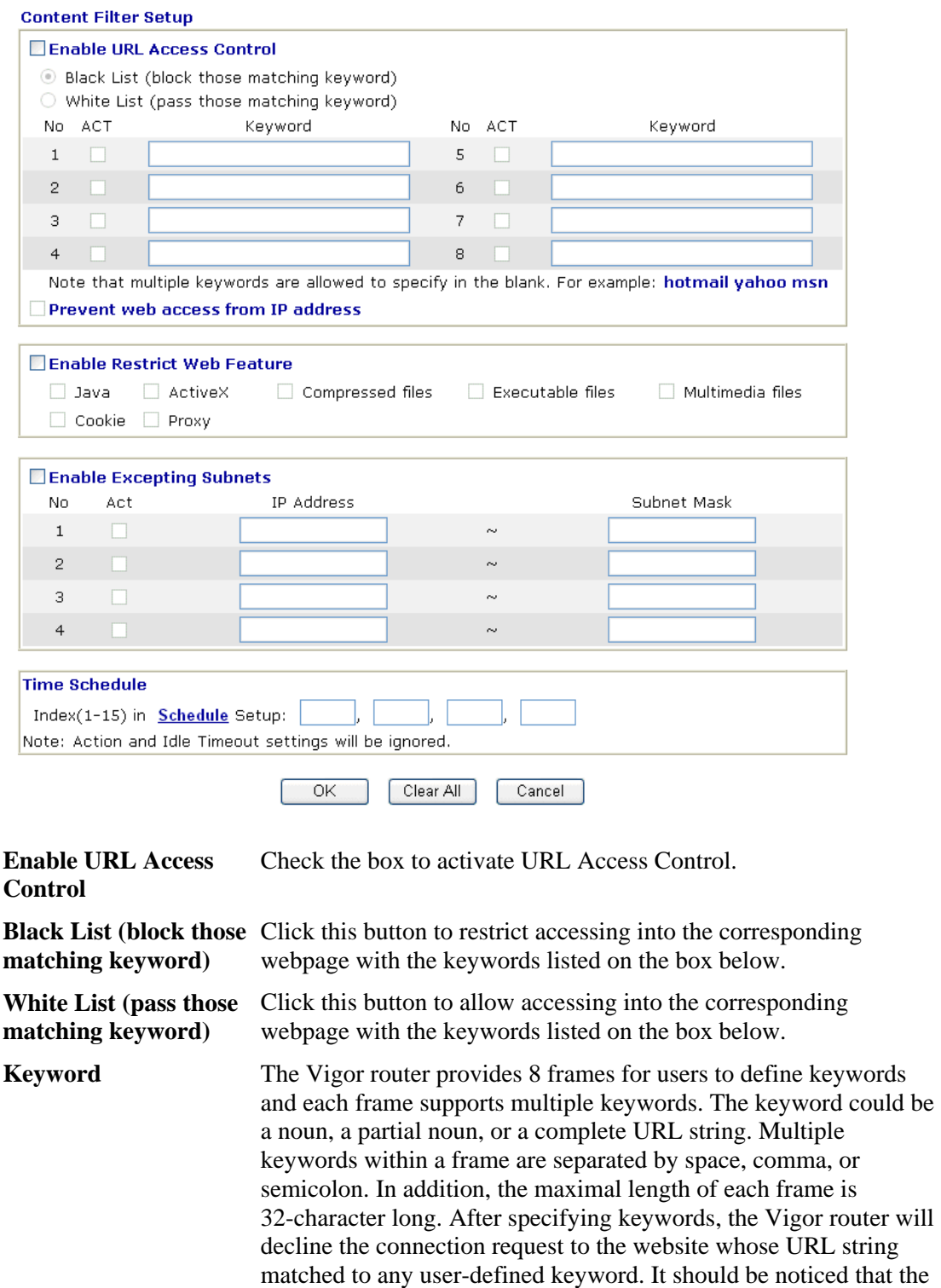

Firewall >> URL Content Filter

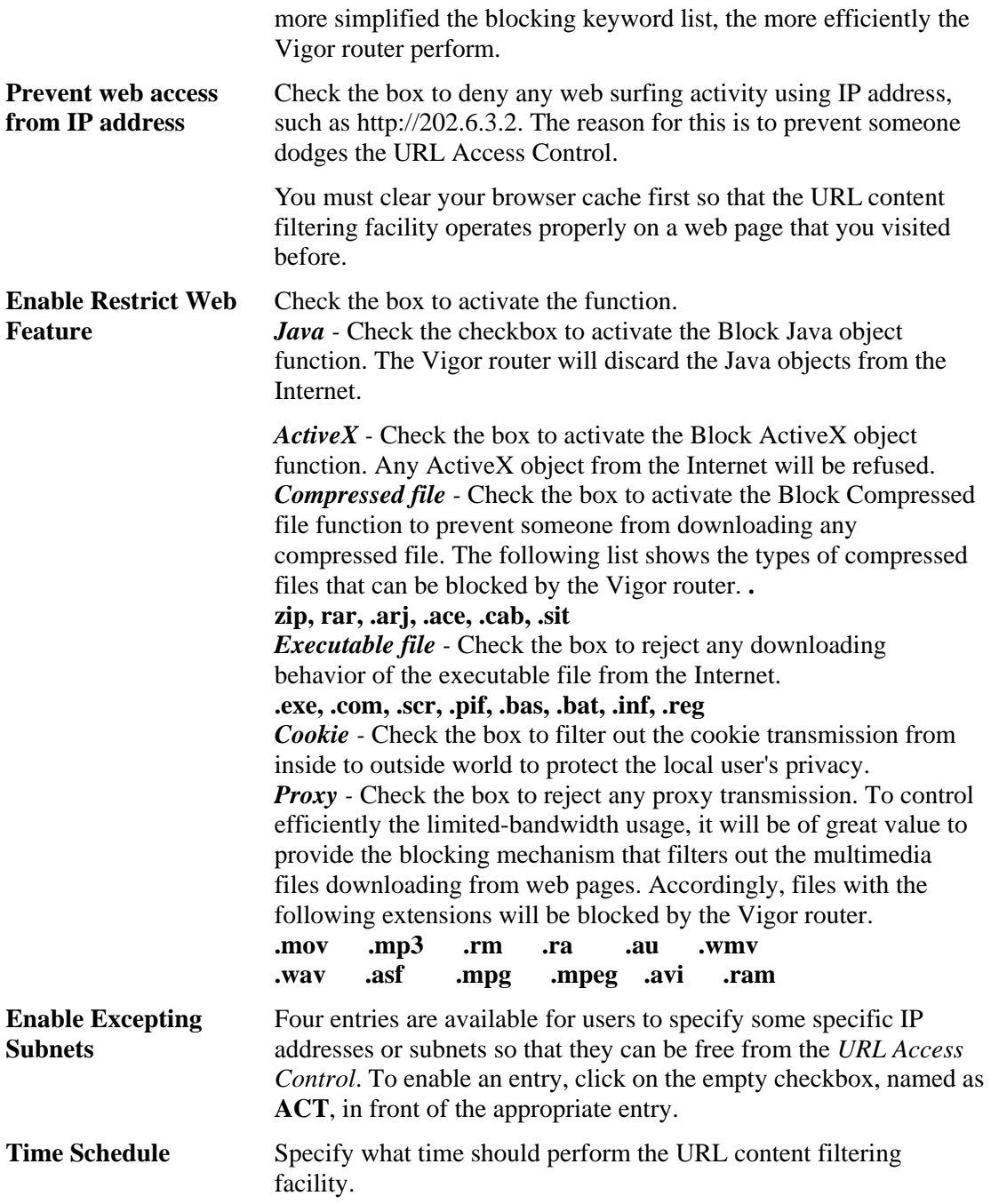

# 3.5 Objects Settings

For IPs in a range and service ports in a limited range usually will be applied in configuring modem's settings, therefore we can define them with *objects* and bind them with *groups* for using conveniently. Later, we can select that object/group that can apply it. For example, all the IPs in the same department can be defined with an IP object (a range of IP address).

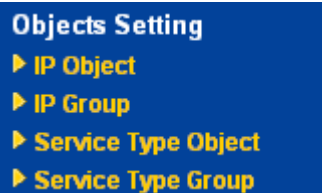

# **3.5.1 IP Object**

You can set up to 192 sets of IP Objects with different conditions.

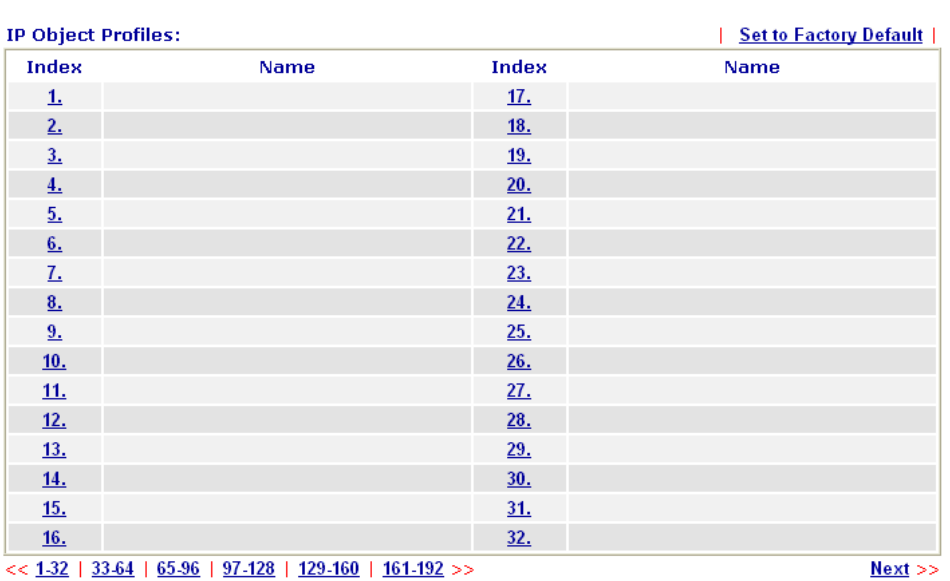

# Objects Setting >> IP Object

Set to Factory Default Clear all profiles.

Click the number under Index column for settings in detail.

#### **Objects Setting >> IP Object**

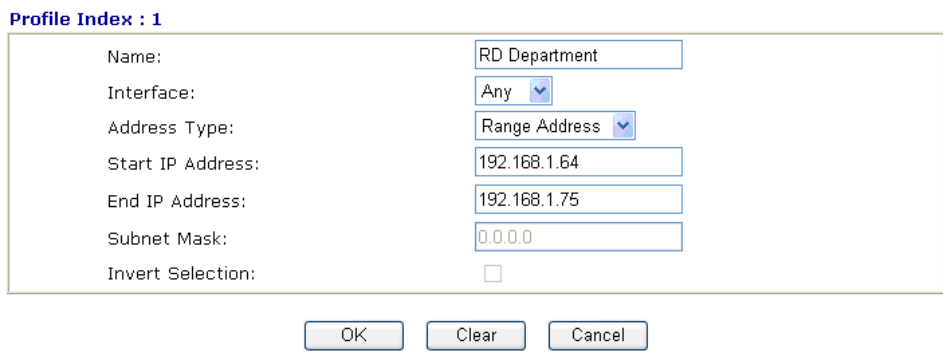

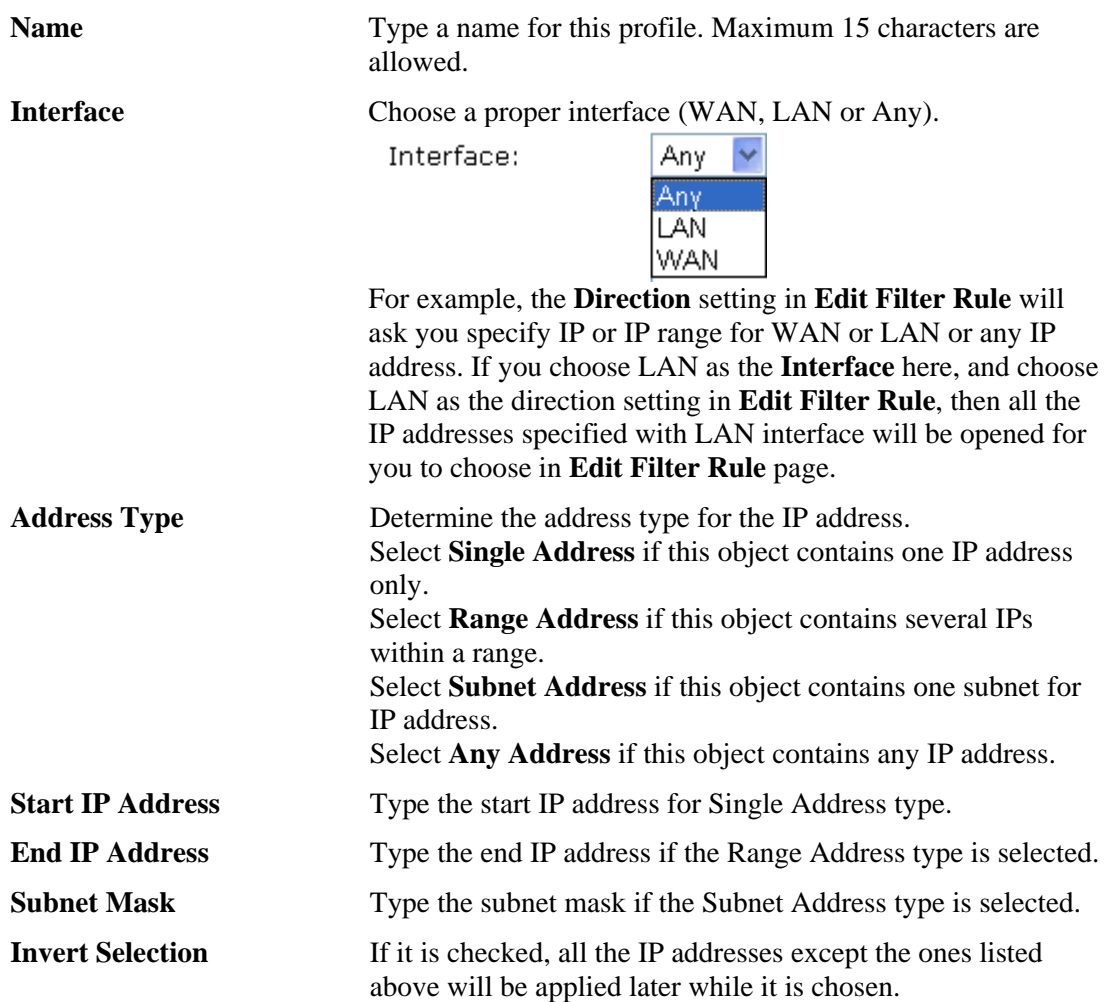

Below is an example of IP objects settings.

# **Objects Setting >> IP Object**

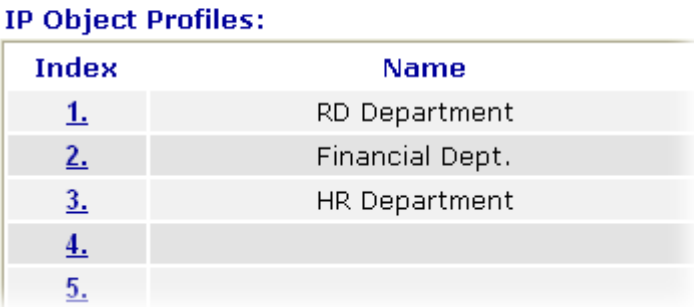

# **3.5.2 IP Group**

This page allows you to bind several IP objects into one IP group.

#### **Objects Setting >> IP Group**

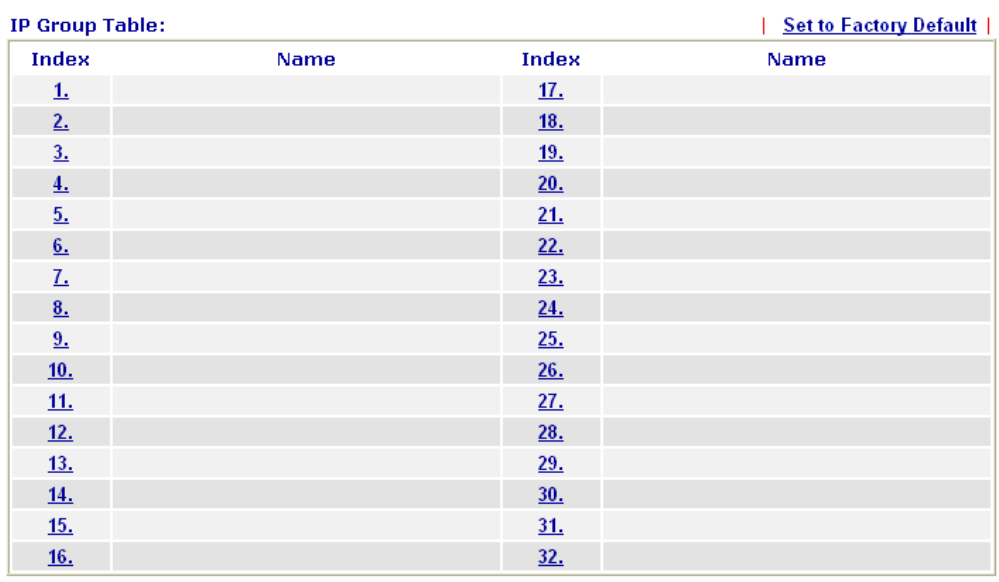

## Set to Factory Default Clear all profiles.

Click the number under Index column for settings in detail.

#### Objects Setting >> IP Group

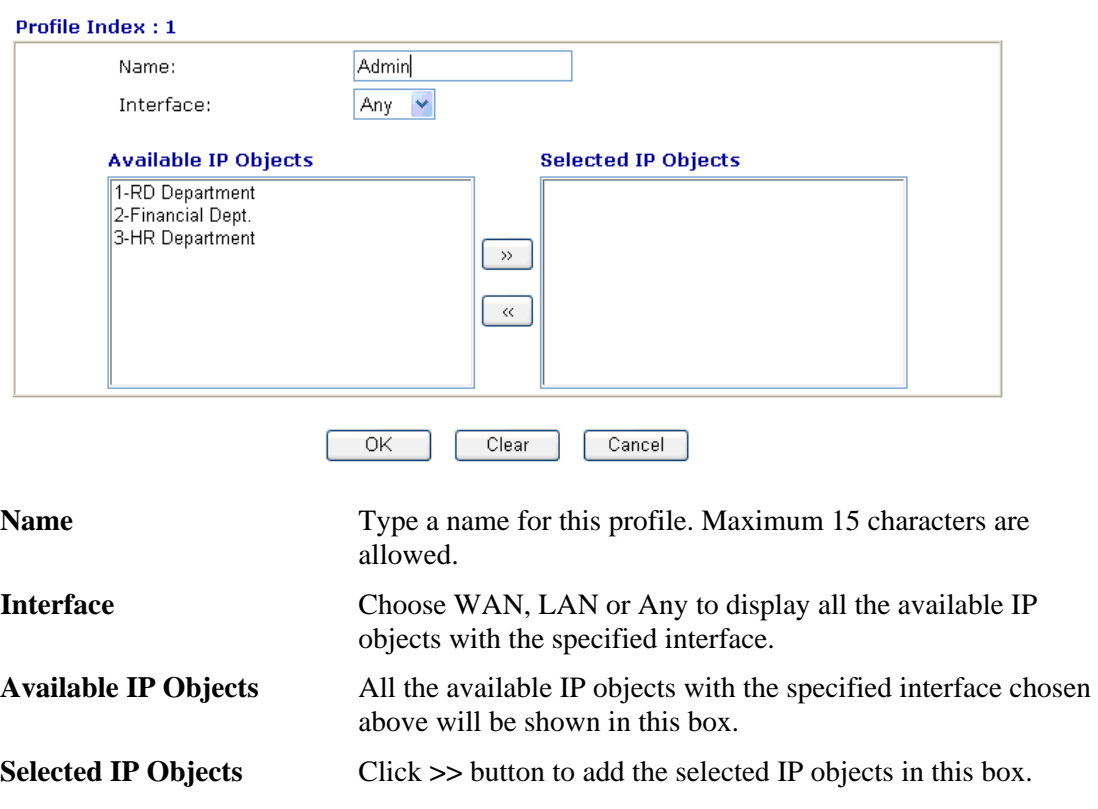

# **3.5.3 Service Type Object**

You can set up to 96 sets of Service Type Objects with different conditions.

```
Objects Setting >> Service Type Object
```
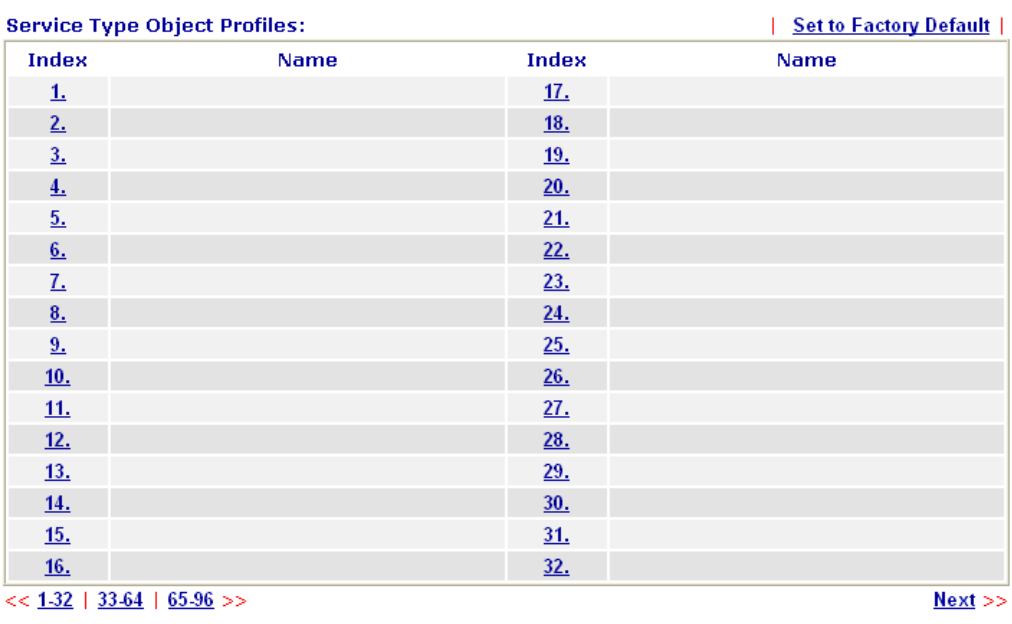

Set to Factory Default Clear all profiles.

Click the number under Index column for settings in detail.

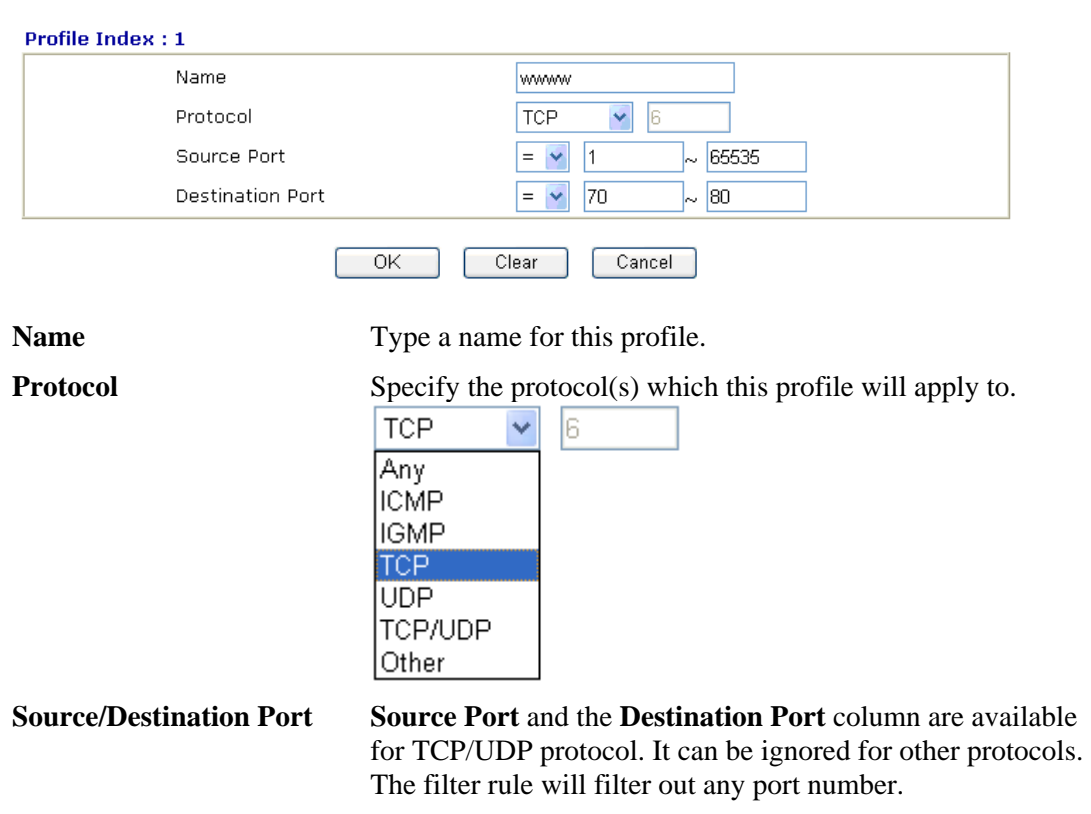

Objects Setting >> Service Type Object Setup

*Vigor120 Series User's Guide* 53

 $(=)$  – when the first and last value are the same, it indicates one port; when the first and last values are different, it indicates a range for the port and available for this profile.  $(′=)$  – when the first and last value are the same, it indicates all the ports except the port defined here; when the first and last values are different, it indicates that all the ports except the range defined here are available for this service type.

*(>)* – the port number greater than this value is available.  $(<)$  – the port number less than this value is available for this profile.

Below is an example of service type objects settings.

# **Objects Setting >> Service Type Object**

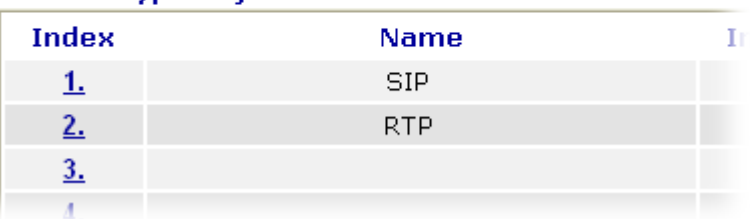

### **Service Type Object Profiles:**

# **3.5.4 Service Type Group**

This page allows you to bind several service types into one group.

```
Objects Setting >> Service Type Group
```
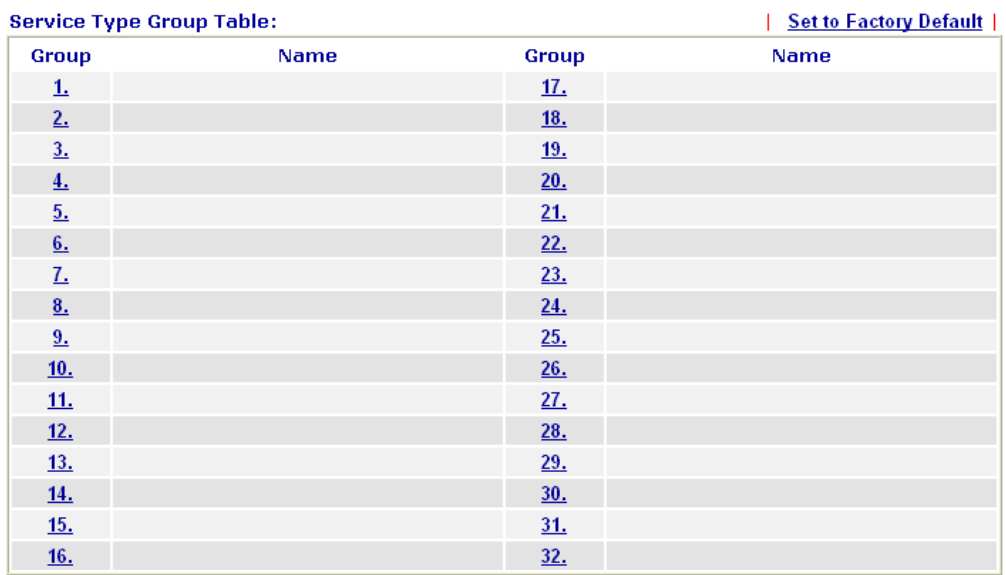

Set to Factory Default Clear all profiles.

Click the number under Index column for settings in detail.

```
Objects Setting >> Service Type Group Setup
```
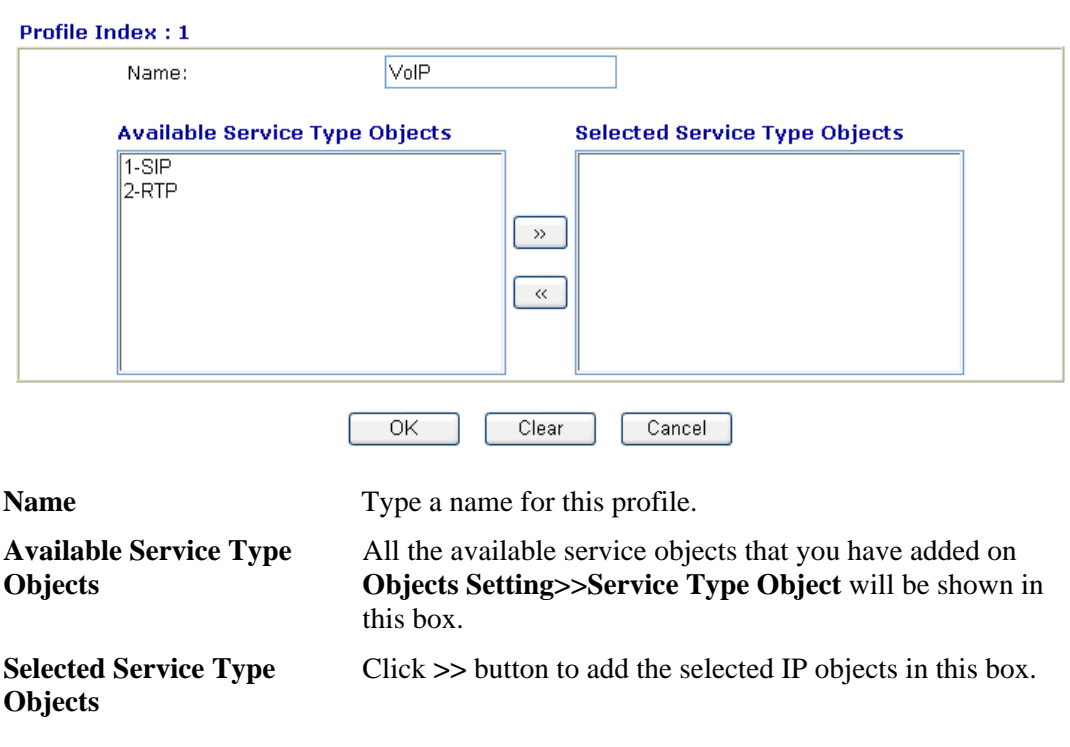

# 3.6 Applications

Below shows the menu items for Applications.

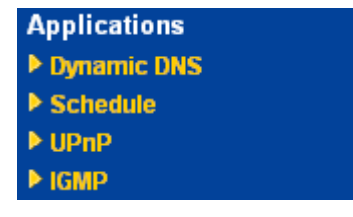

## **3.6.1 Dynamic DNS**

The ISP often provides you with a dynamic IP address when you connect to the Internet via your ISP. It means that the public IP address assigned to your modem changes each time you access the Internet. The Dynamic DNS feature lets you assign a domain name to a dynamic WAN IP address. It allows the modem to update its online WAN IP address mappings on the specified Dynamic DNS server. Once the modem is online, you will be able to use the registered domain name to access the modem or internal virtual servers from the Internet. It is particularly helpful if you host a web server, FTP server, or other server behind the modem.

Before you use the Dynamic DNS feature, you have to apply for free DDNS service to the DDNS service providers. The modem provides up to three accounts from three different DDNS service providers. Basically, Vigor modems are compatible with the DDNS services supplied by most popular DDNS service providers such as **www.dyndns.org, www.no-ip.com, www.dtdns.com, www.changeip.com, www.dynamic- nameserver.com.**  You should visit their websites to register your own domain name for the modem.

**Enable the Function and Add a Dynamic DNS Account** 

- 1. Assume you have a registered domain name from the DDNS provider, say *hostname.dyndns.org*, and an account with username: *test* and password: *test*.
- 2. In the DDNS setup menu, check **Enable Dynamic DNS Setup**.

**Applications >> Dynamic DNS Setup** 

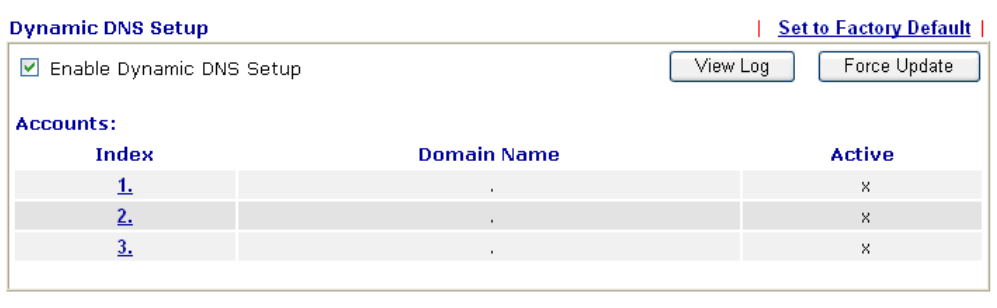

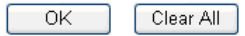

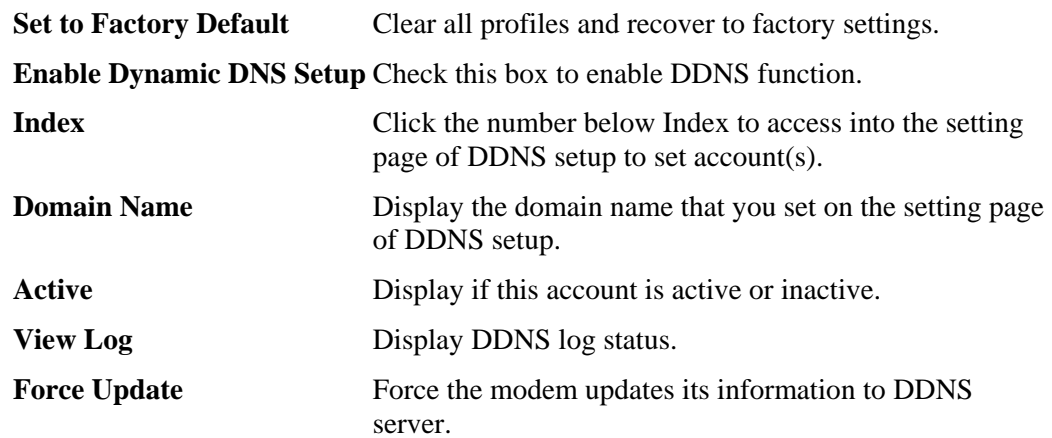

3. Select Index number 1 to add an account for the modem. Check **Enable Dynamic DNS Account**, and choose correct Service Provider: dyndns.org, type the registered hostname: *hostname* and domain name suffix: dyndns.org in the **Domain Name** block. The following two blocks should be typed your account Login Name: *test* and Password: *test*.

Applications >> Dynamic DNS Setup >> Dynamic DNS Account Setup

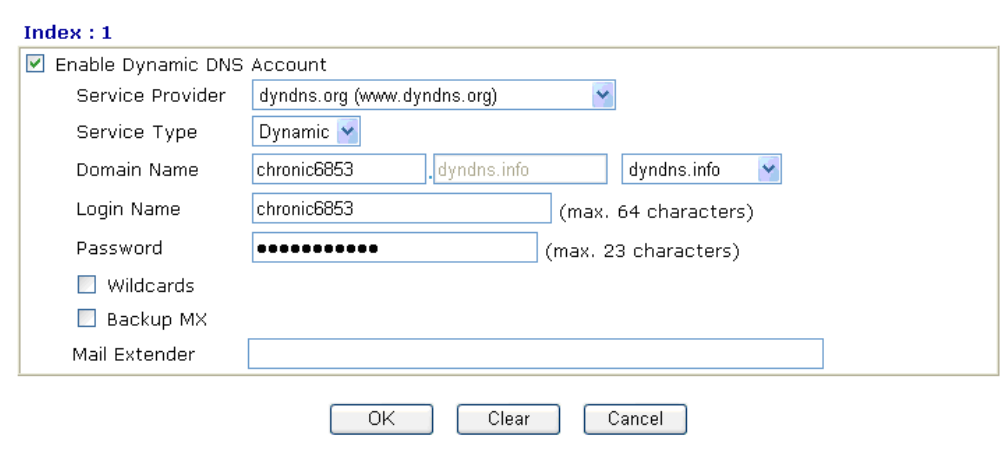

**Enable Dynamic** Check this box to enable the current account. If you did

56 *Vigor120 Series User's Guide*

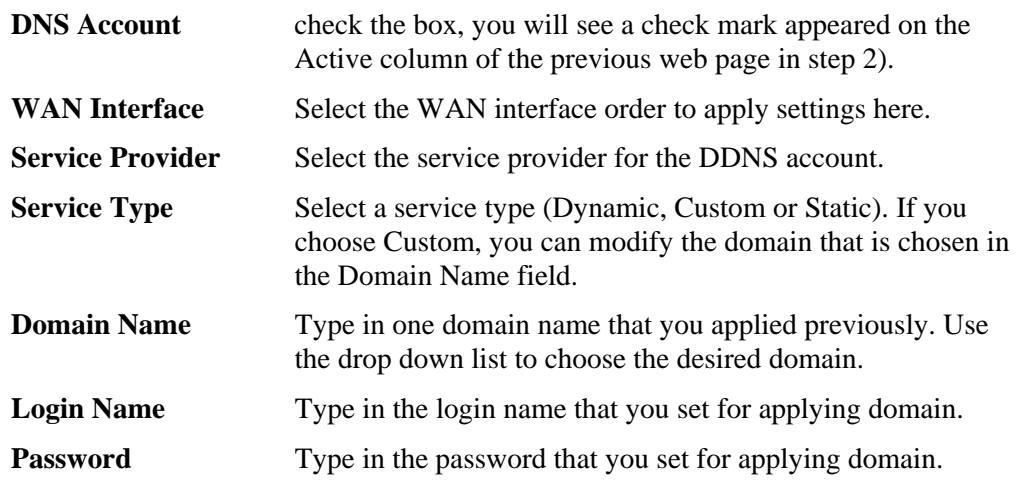

4. Click **OK** button to activate the settings. You will see your setting has been saved.

The Wildcard and Backup MX features are not supported for all Dynamic DNS providers. You could get more detailed information from their websites.

### **Disable the Function and Clear all Dynamic DNS Accounts**

In the DDNS setup menu, uncheck **Enable Dynamic DNS Setup**, and push **Clear All** button to disable the function and clear all accounts from the modem.

### **Delete a Dynamic DNS Account**

In the DDNS setup menu, click the **Index** number you want to delete and then push **Clear All** button to delete the account.

## **3.6.2 Schedule**

The Vigor modem has a built-in real time clock which can update itself manually or automatically by means of Network Time Protocols (NTP). As a result, you can not only schedule the modem to dialup to the Internet at a specified time, but also restrict Internet access to certain hours so that users can connect to the Internet only during certain hours, say, business hours. The schedule is also applicable to other functions.

You have to set your time before set schedule. In **System Maintenance>> Time and Date**  menu, press **Inquire Time** button to set the Vigor modem's clock to current time of your PC. The clock will reset once if you power down or reset the modem. There is another way to set up time. You can inquiry an NTP server (a time server) on the Internet to synchronize the modem's clock. This method can only be applied when the WAN connection has been built up.

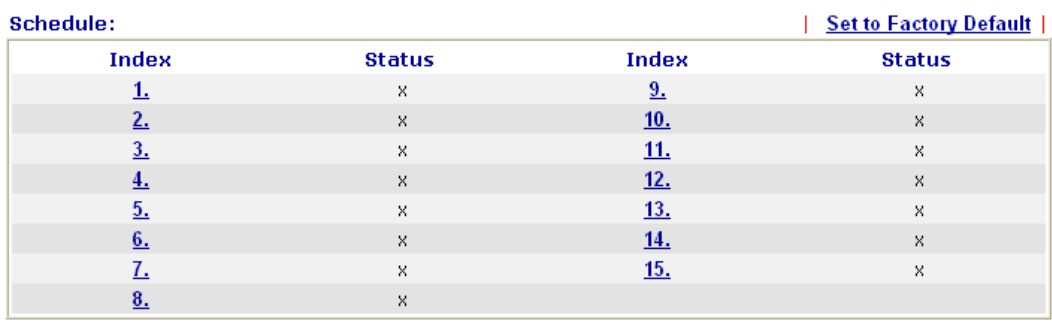

#### **Applications >> Schedule**

Status: v --- Active, x --- Inactive

Set to Factory Default Clear all profiles and recover to factory settings.

*Vigor120 Series User's Guide* 57

VoIPon www.voipon.co.uk sales@voipon.co.uk Tel: (0)330 088 0195 Fax: +44 (0)1245 808299

**Index** Click the number below Index to access into the setting page of schedule. **Status Display if this schedule setting is active or inactive.** 

You can set up to 15 schedules. Then you can apply them to your **Internet Access** or **VPN and Remote Access >> LAN-to-LAN** settings.

To add a schedule, please click any index, say Index No. 1. The detailed settings of the call schedule with index 1 are shown below.

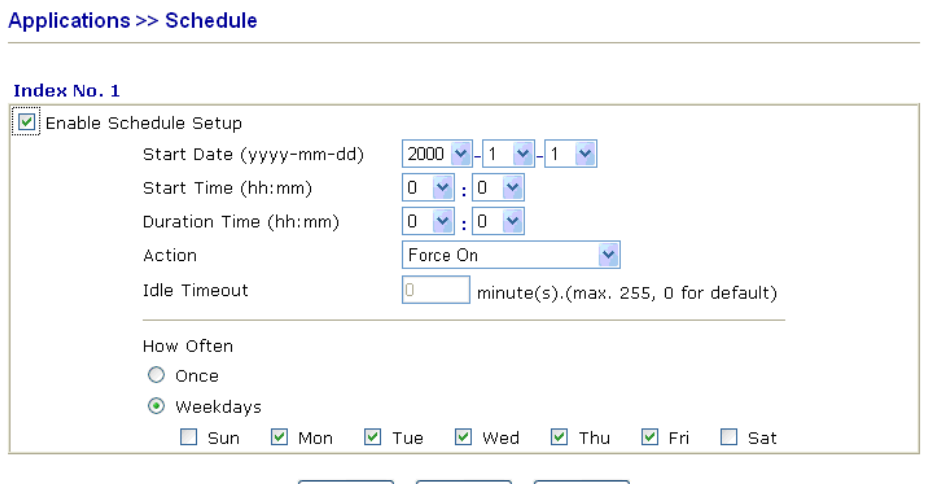

OK Clear Cancel

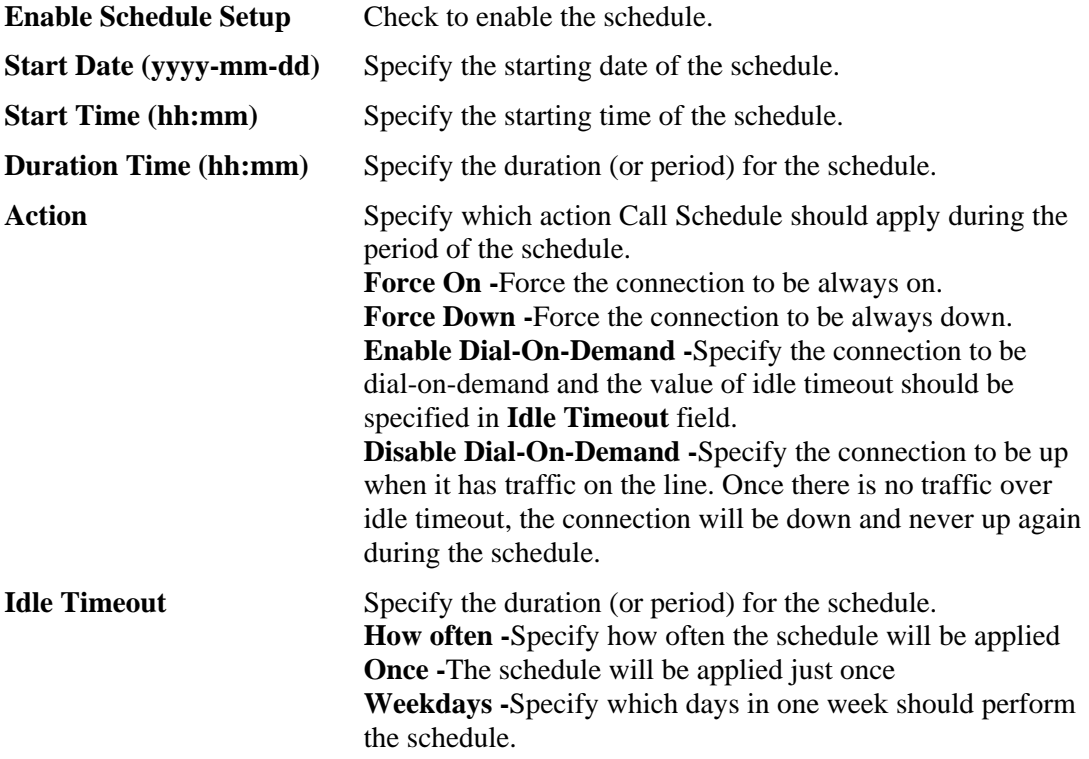

#### **Example**

Suppose you want to control the PPPoE Internet access connection to be always on (Force On) from 9:00 to 18:00 for whole week. Other time the Internet access connection should be disconnected (Force Down).

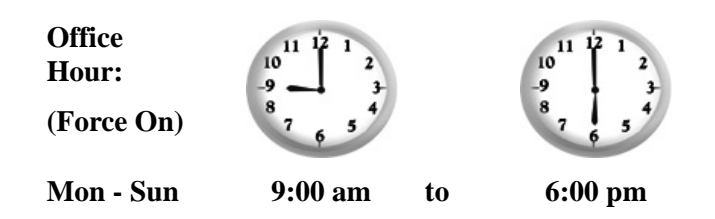

- 1. Make sure the PPPoE connection and **Time Setup** is working properly.
- 2. Configure the PPPoE always on from 9:00 to 18:00 for whole week.
- 3. Configure the **Force Down** from 18:00 to next day 9:00 for whole week.
- 4. Assign these two profiles to the PPPoE Internet access profile. Now, the PPPoE Internet connection will follow the schedule order to perform **Force On** or **Force Down** action according to the time plan that has been pre-defined in the schedule profiles.

## **3.6.3 UPnP**

The **UPnP** (Universal Plug and Play) protocol is supported to bring to network connected devices the ease of installation and configuration which is already available for directly connected PC peripherals with the existing Windows 'Plug and Play' system. For NAT modems, the major feature of UPnP on the modem is "NAT Traversal". This enables applications inside the firewall to automatically open the ports that they need to pass through a modem. It is more reliable than requiring a modem to work out by itself which ports need to be opened. Further, the user does not have to manually set up port mappings or a DMZ. **UPnP is available on Windows XP** and the modem provide the associated support for MSN Messenger to allow full use of the voice, video and messaging features.

#### **Applications >> UPnP**

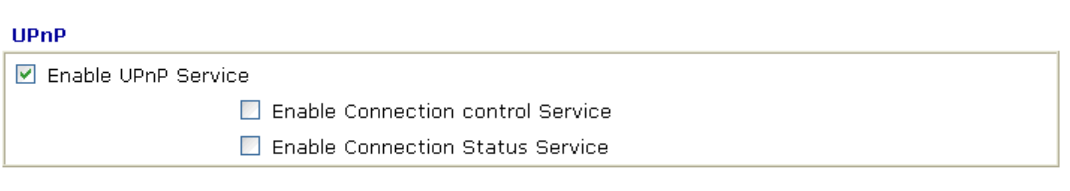

Note: If you intend running UPnP service inside your LAN, you should check the appropriate service above to allow control, as well as the appropriate UPnP settings.

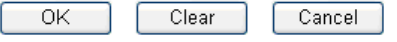

**Enable UPNP Service** Accordingly, you can enable either the **Connection Control Service** or **Connection Status Service**.

After setting **Enable UPNP Service** setting, an icon of **IP Broadband Connection on Modem** on Windows XP/Network Connections will appear. The connection status and control status will be able to be activated. The NAT Traversal of UPnP enables the multimedia features of your applications to operate. This has to manually set up port mappings or use other similar methods. The screenshots below show examples of this facility.

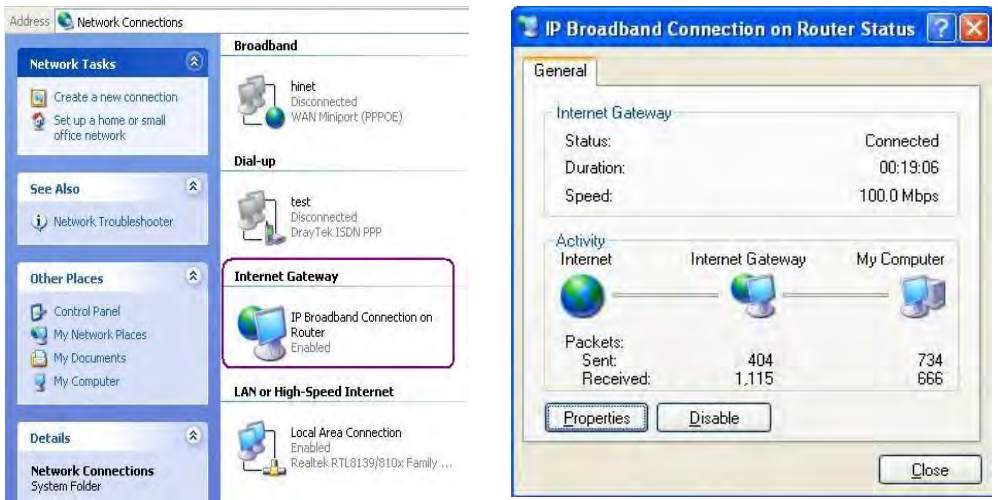

The UPnP facility on the modem enables UPnP aware applications such as MSN Messenger to discover what are behind a NAT modem. The application will also learn the external IP address and configure port mappings on the modem. Subsequently, such a facility forwards packets from the external ports of the modem to the internal ports used by the application.

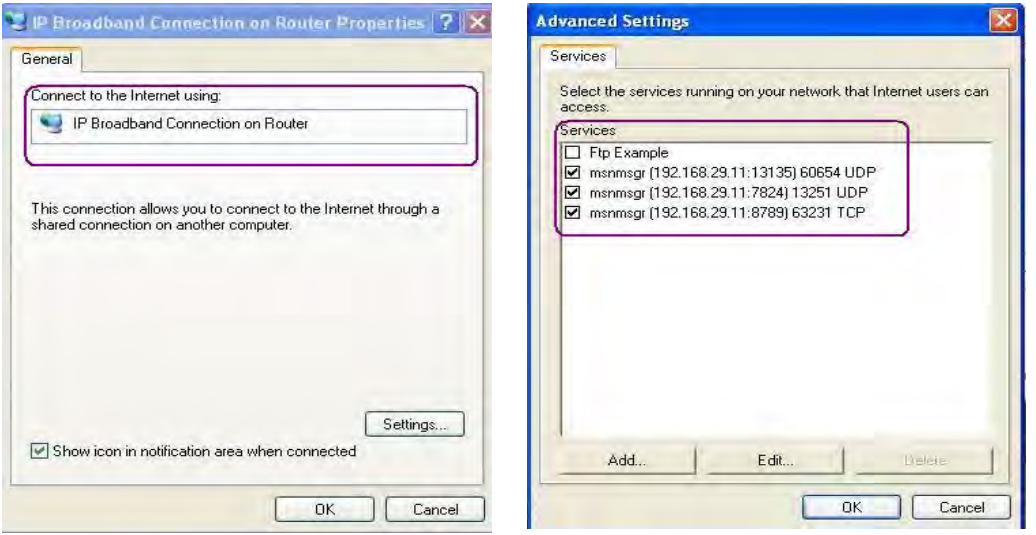

The reminder as regards concern about Firewall and UPnP

### **Can't work with Firewall Software**

Enabling firewall applications on your PC may cause the UPnP function not working properly. This is because these applications will block the accessing ability of some network ports.

### **Security Considerations**

Activating the UPnP function on your network may incur some security threats. You should consider carefully these risks before activating the UPnP function.

- $\triangleright$  Some Microsoft operating systems have found out the UPnP weaknesses and hence you need to ensure that you have applied the latest service packs and patches.
- ¾ Non-privileged users can control some modem functions, including removing and adding port mappings.

The UPnP function dynamically adds port mappings on behalf of some UPnP-aware applications. When the applications terminate abnormally, these mappings may not be removed.

## **3.6.4 IGMP**

IGMP is the abbreviation of *Internet Group Management Protocol*. It is a communication protocol which is mainly used for managing the membership of Internet Protocol multicast groups.

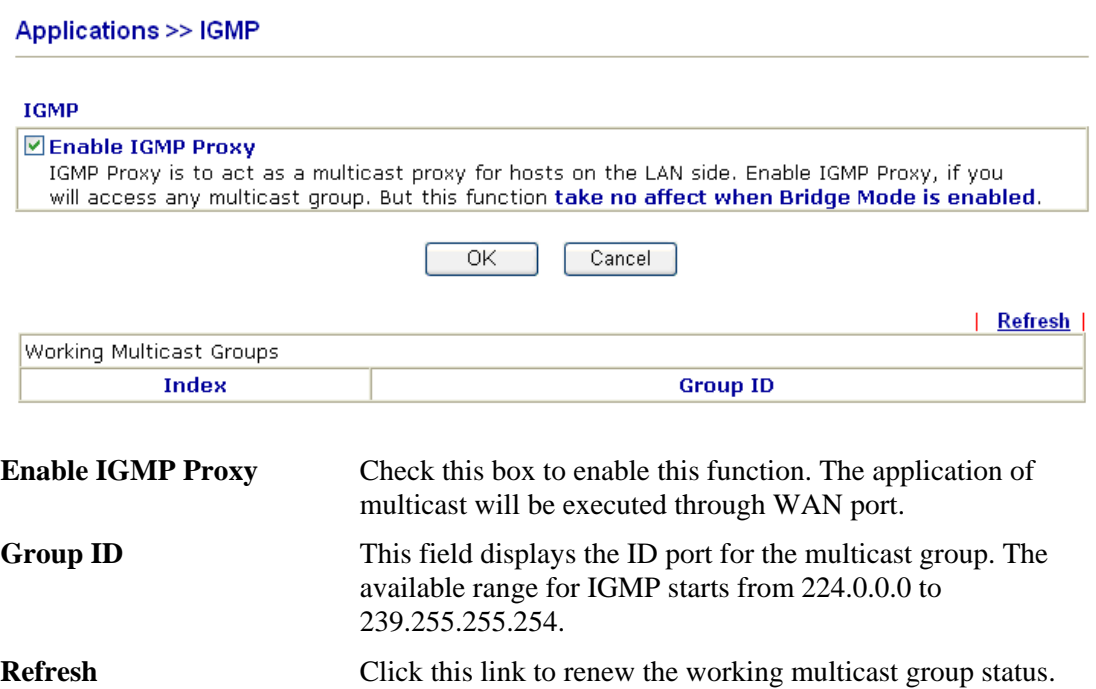

# 3.7 System Maintenance

For the system setup, there are several items that you have to know the way of configuration: Status, Administrator Password, Configuration Backup, Syslog, Time setup, Reboot System, Firmware Upgrade.

Below shows the menu items for System Maintenance.

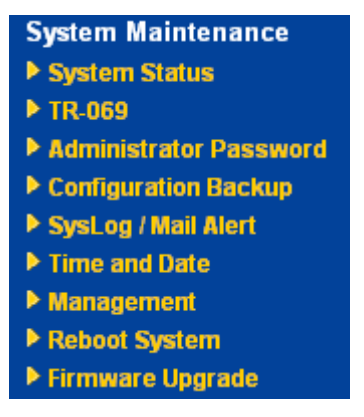

## **3.7.1 System Status**

The **System Status** provides basic network settings of Vigor modem. It includes LAN and WAN interface information. Also, you could get the current running firmware version or firmware related information from this presentation.

#### **System Status**

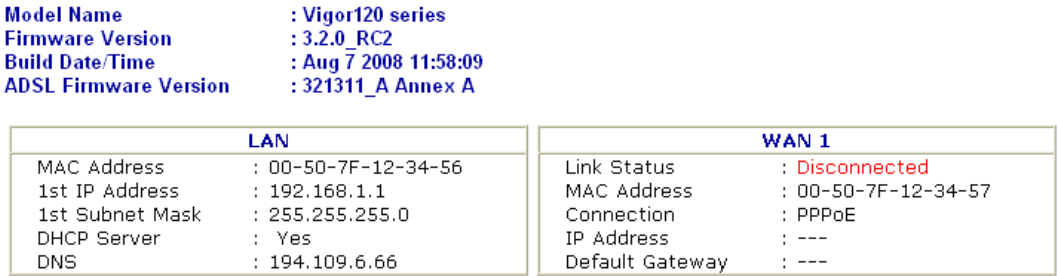

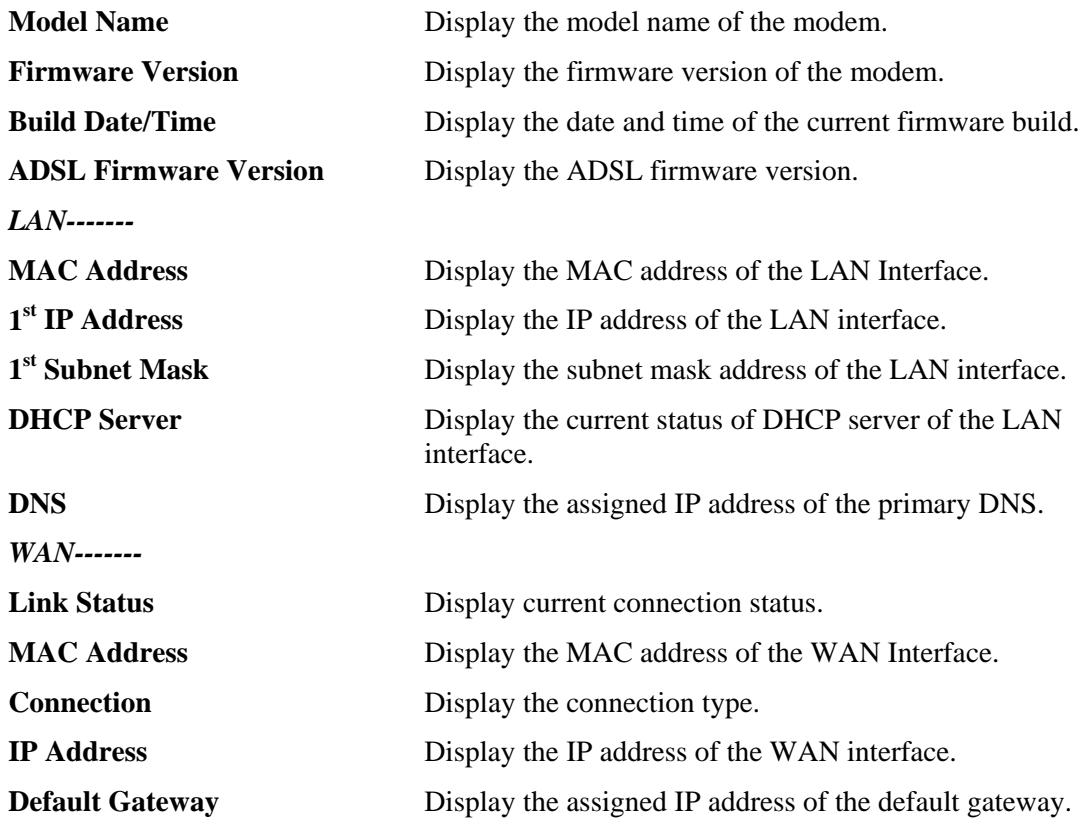

# **3.7.2 TR-069**

This device supports TR-069 standard. It is very convenient for an administrator to manage a TR-069 device through an Auto Configuration Server, e.g., VigorACS.

#### System Maintenance >> TR-069 Setting

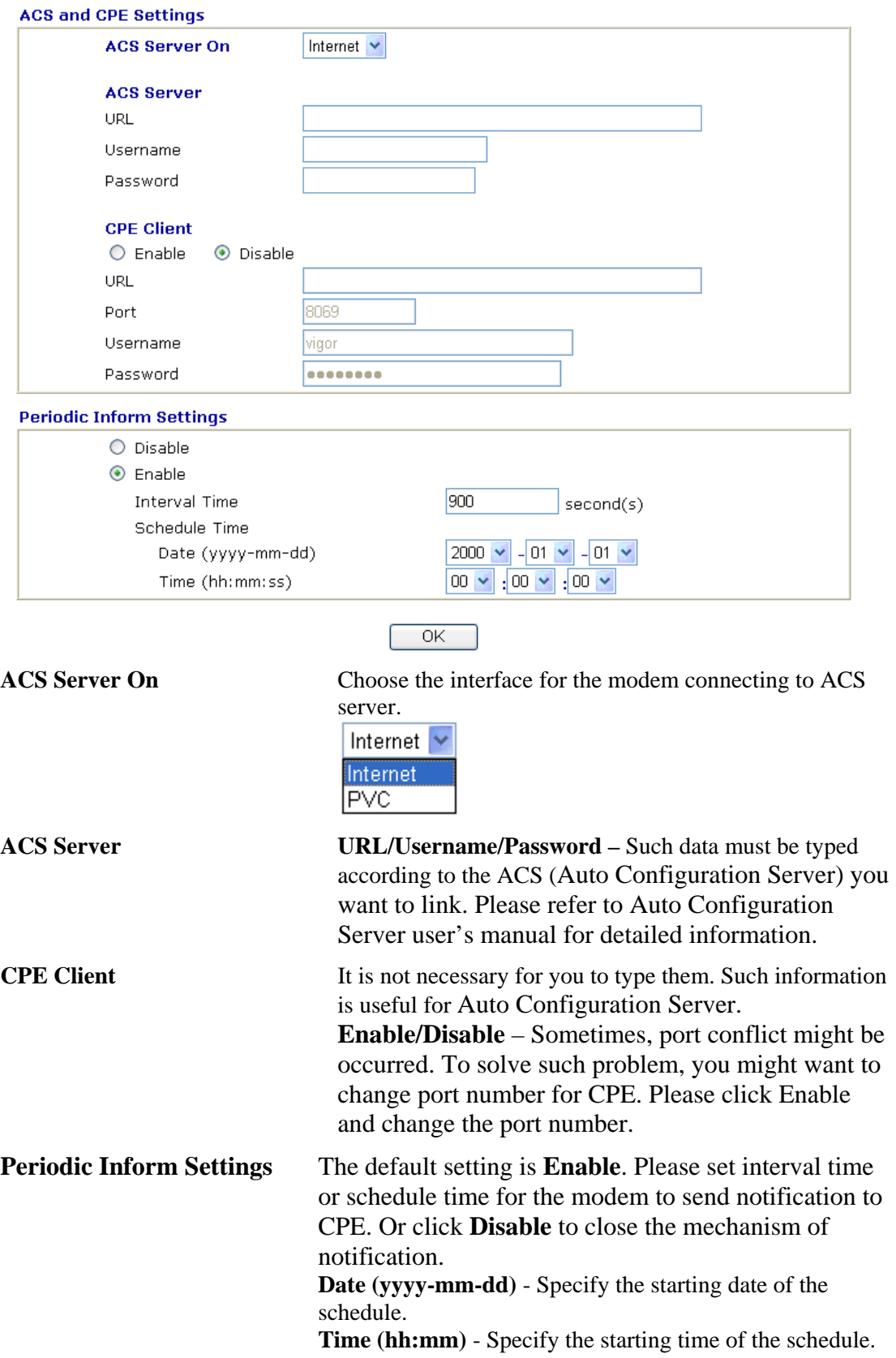

# **3.7.3 Administrator Password**

This page allows you to set new password.

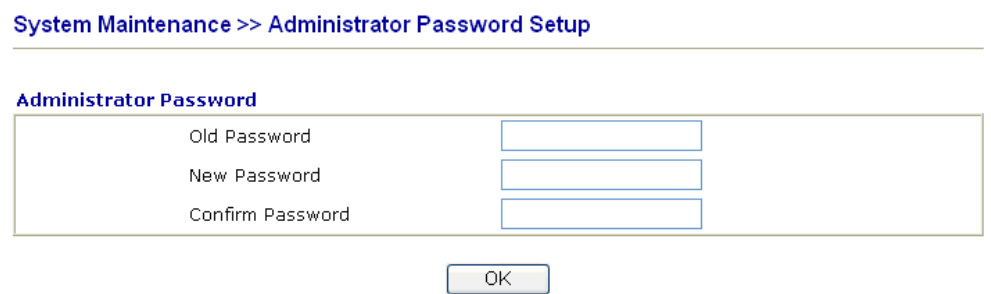

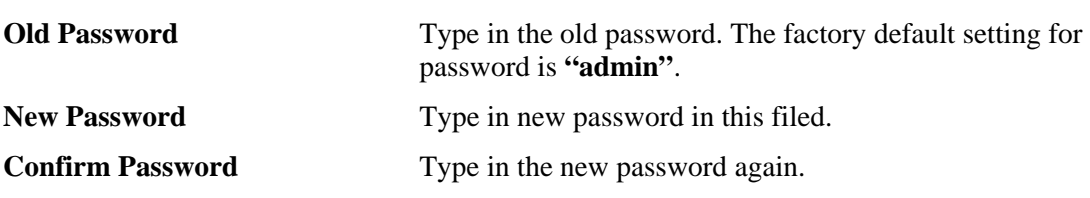

When you click OK, the login window will appear. Please use the new password to access into the web configurator again.

# **3.7.4 Configuration Backup**

## **Backup the Configuration**

Follow the steps below to backup your configuration.

1. Go to **System Maintenance** >> **Configuration Backup**. The following windows will be popped-up, as shown below.

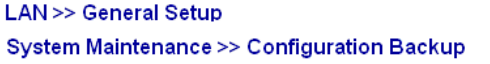

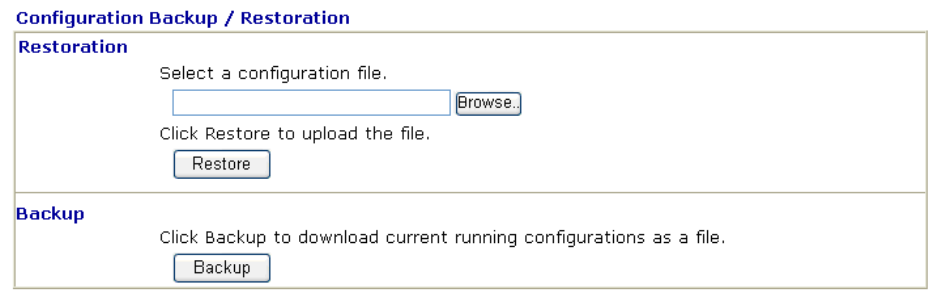

2. Click **Backup** button to get into the following dialog. Click **Save** button to open another dialog for saving configuration as a file.

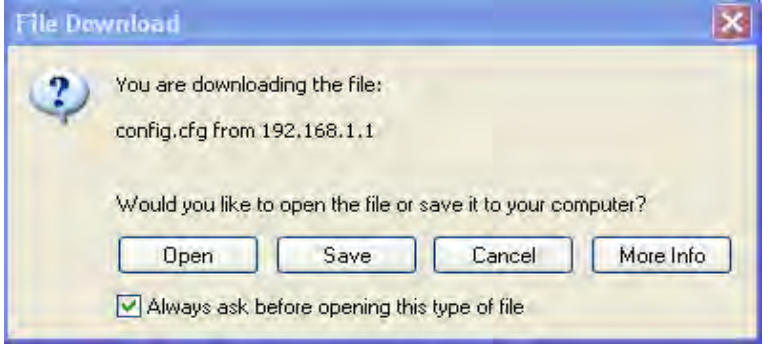

VoIPon www.voipon.co.uk sales@voipon.co.uk Tel: (0)330 088 0195 Fax: +44 (0)1245 808299

3. In **Save As** dialog, the default filename is **config.cfg**. You could give it another name by yourself.

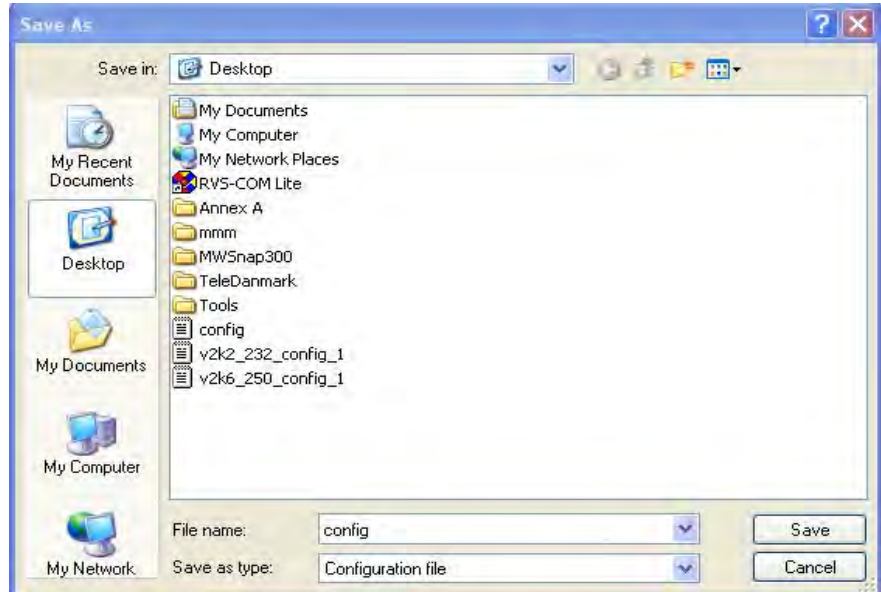

4. Click **Save** button, the configuration will download automatically to your computer as a file named **config.cfg**.

The above example is using **Windows** platform for demonstrating examples. The **Mac** or **Linux** platform will appear different windows, but the backup function is still available.

**Note:** Backup for Certification must be done independently. The Configuration Backup does not include information of Certificate.

## **Restore Configuration**

1. Go to **System Maintenance** >> **Configuration Backup**. The following windows will be popped-up, as shown below.

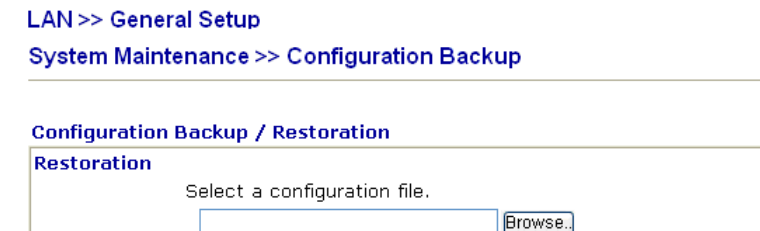

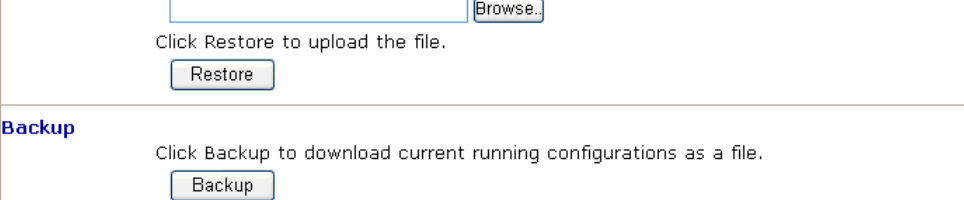

- 2. Click **Browse** button to choose the correct configuration file for uploading to the modem.
- 3. Click **Restore** button and wait for few seconds, the following picture will tell you that the restoration procedure is successful.

# **3.7.5 Syslog/Mail Alert**

SysLog function is provided for users to monitor modem. There is no bother to directly get into the Web Configurator of the modem or borrow debug equipments.

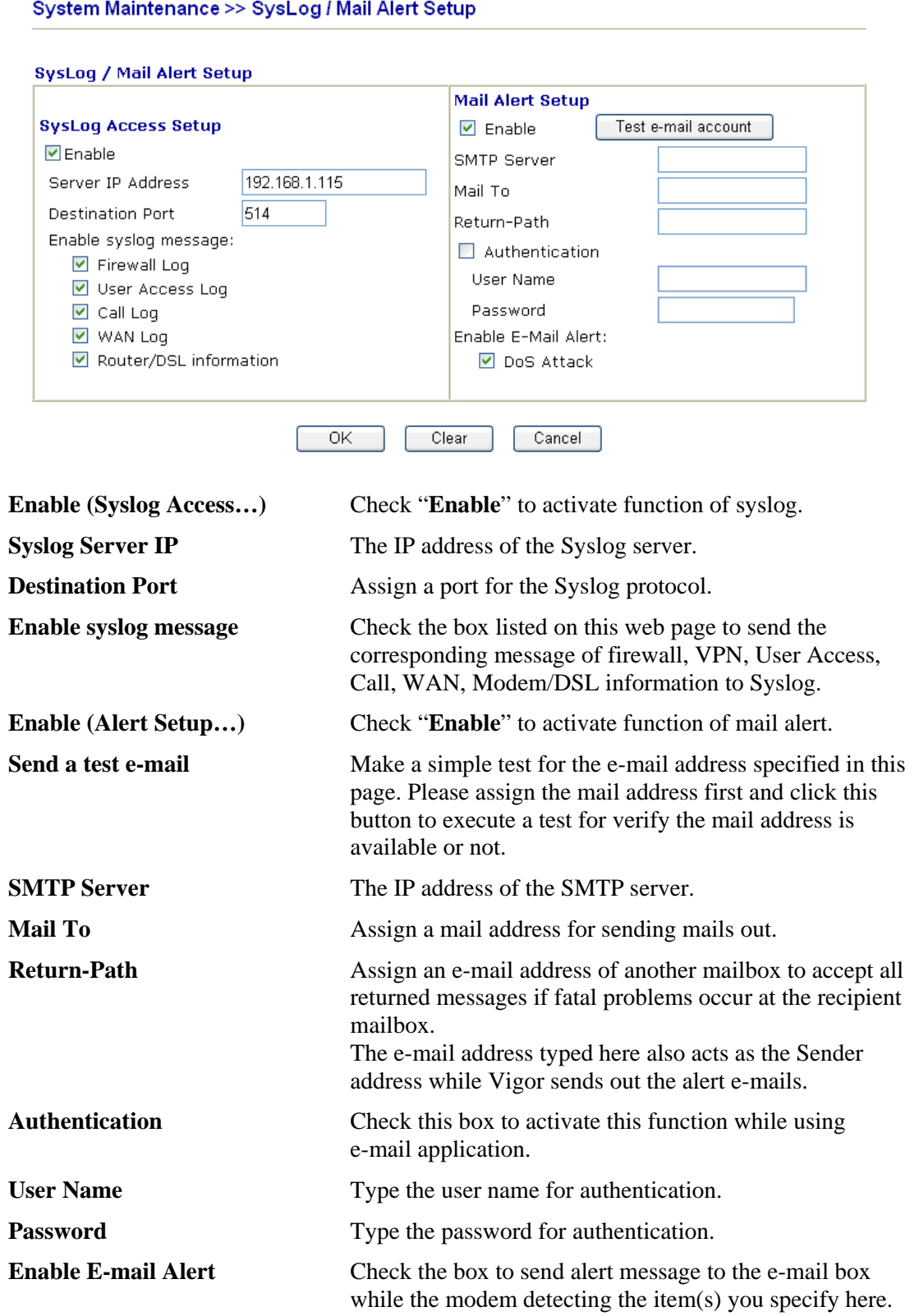

Click **OK** to save these settings.

*Vigor120 Series User's Guide* 67
For viewing the Syslog, please do the following:

- 1. Just set your monitor PC's IP address in the field of Server IP Address
- 2. Install the Modem Tools in the **Utility** within provided CD. After installation, click on the **Modem Tools>>Syslog** from program menu.

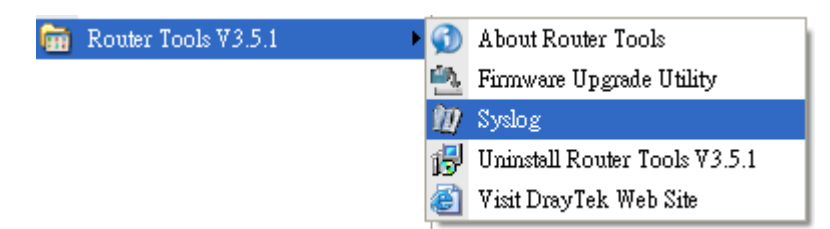

3. From the Syslog screen, select the modem you want to monitor. Be reminded that in **Network Information**, select the network adapter used to connect to the modem. Otherwise, you won't succeed in retrieving information from the modem.

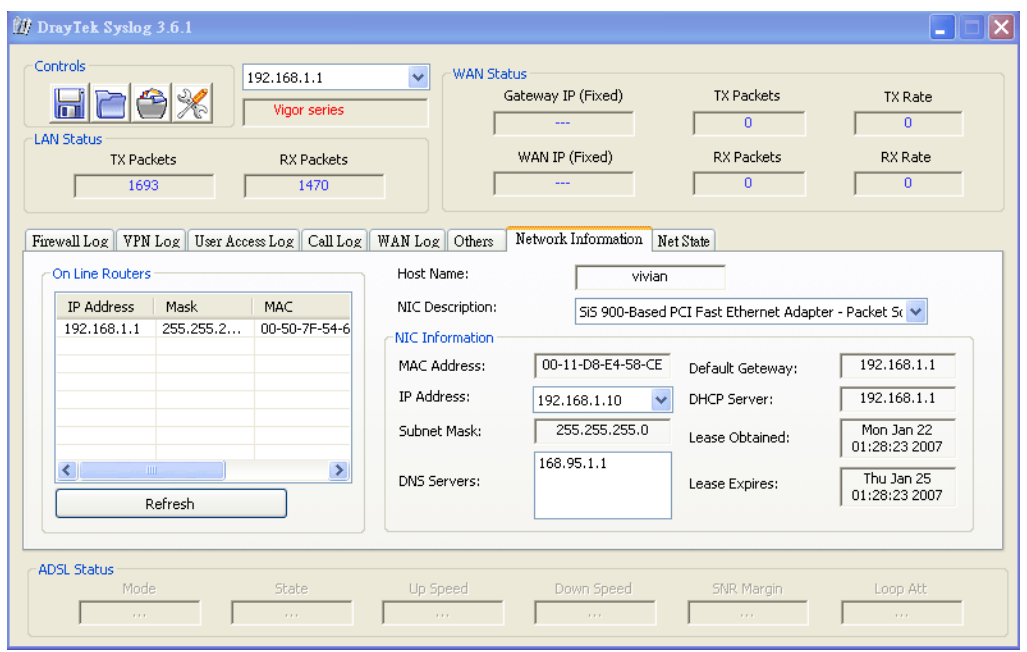

# **3.7.6 Time and Date**

It allows you to specify where the time of the modem should be inquired from.

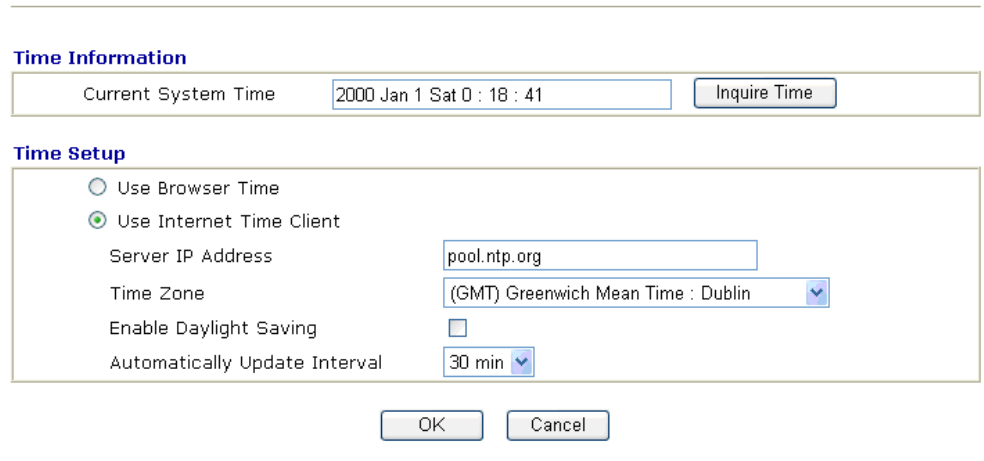

System Maintenance >> Time and Date

68 *Vigor120 Series User's Guide*

VoIPon www.voipon.co.uk sales@voipon.co.uk Tel: (0)330 088 0195 Fax: +44 (0)1245 808299

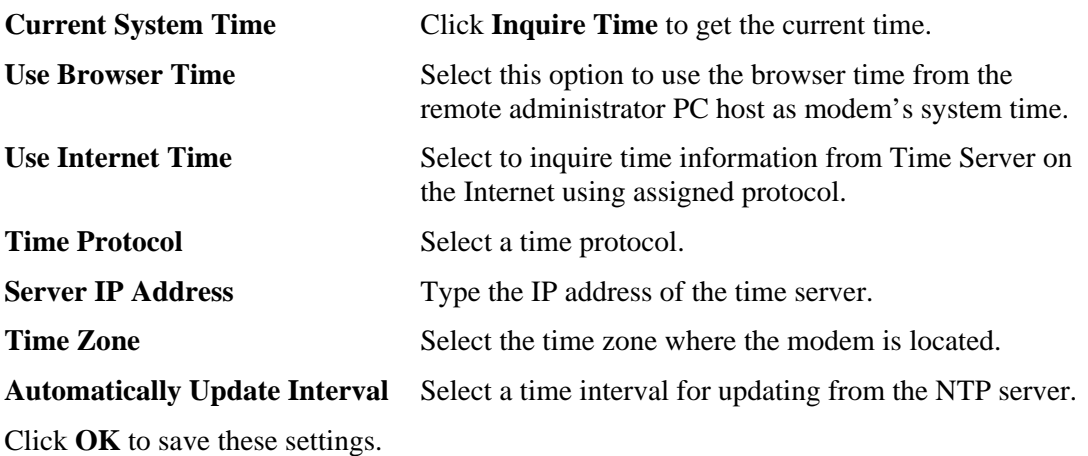

# **3.7.7 Management**

3

This page allows you to manage the settings for access control, access list, port setup, and SNMP setup.

#### System Maintenance >> Management **Management Setup Management Access Control Management Port Setup**  $\left\Vert \mathbf{v}\right\Vert$  Allow management from the Internet ⊙ User Define Ports © Default Ports FTP Server Telnet Port  $\overline{23}$ (Default: 23)  $\boxed{\triangleright}$  HTTP Server HTTP Port 80 (Default: 80) ☑ Telnet Server FTP Port  $\overline{21}$ (Default: 21) Disable PING from the Internet **Access List** List IP Subnet Mask  $\mathbf 1$  $\checkmark$  $\overline{c}$ ×

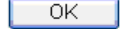

 $\ddot{\phantom{1}}$ 

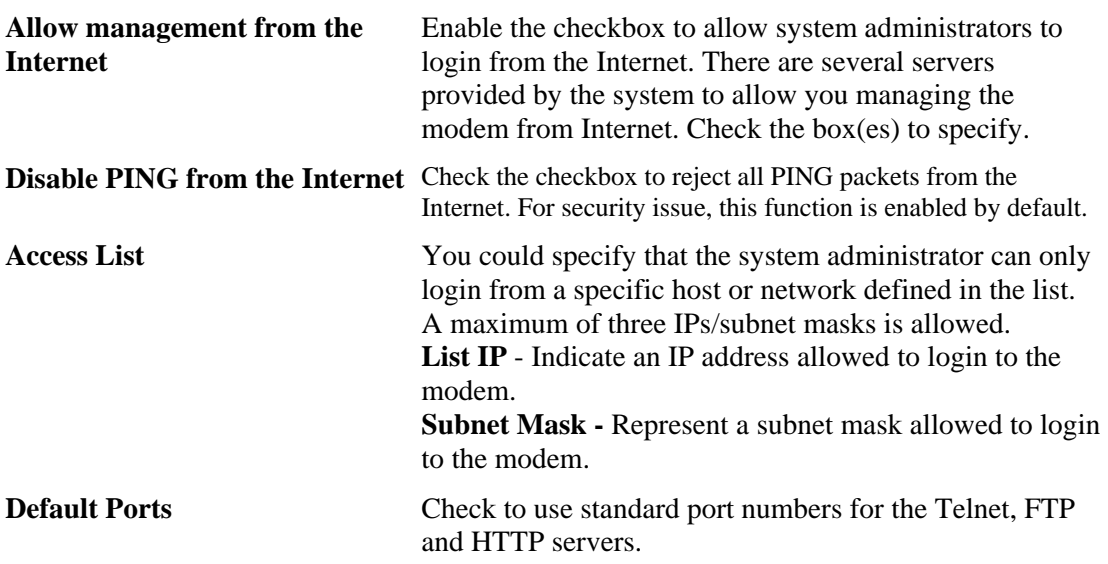

**User Defined Ports** Check to specify user-defined port numbers for the Telnet, HTTP and FTP servers.

## **3.7.8 Reboot System**

The Web Configurator may be used to restart your modem. Click **Reboot System** from **System Maintenance** to open the following page.

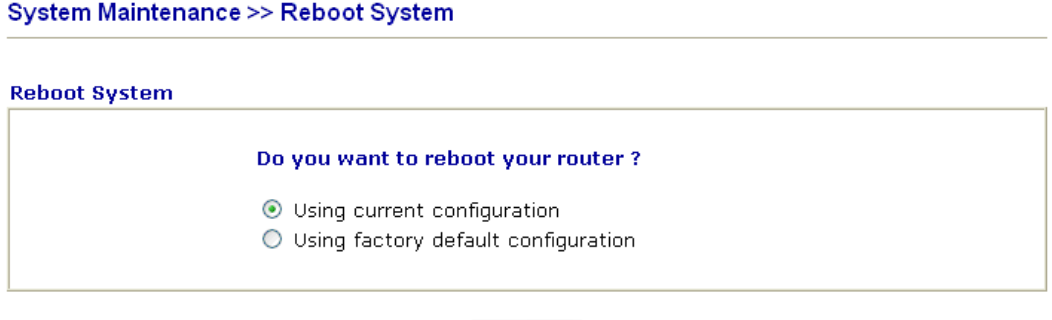

If you want to reboot the modem using the current configuration, check **Using current configuration** and click **OK**. To reset the modem settings to default values, check **Using factory default configuration** and click **OK**. The modem will take 5 seconds to reboot the system.

 $\overline{OK}$ 

**Note:** When the system pops up Reboot System web page after you configure web settings, please click **OK** to reboot your modem for ensuring normal operation and preventing unexpected errors of the modem in the future.

# **3.7.9 Firmware Upgrade**

Before upgrading your modem firmware, you need to install the Modem Tools. The **Firmware Upgrade Utility** is included in the tools. The following web page will guide you to upgrade firmware by using an example. Note that this example is running over Windows OS (Operating System).

Download the newest firmware from DrayTek's web site or FTP site. The DrayTek web site is www.draytek.com (or local DrayTek's web site) and FTP site is ftp.draytek.com.

Click **System Maintenance>> Firmware Upgrade** to launch the Firmware Upgrade Utility.

#### System Maintenance >> Firmware Upgrade

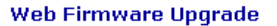

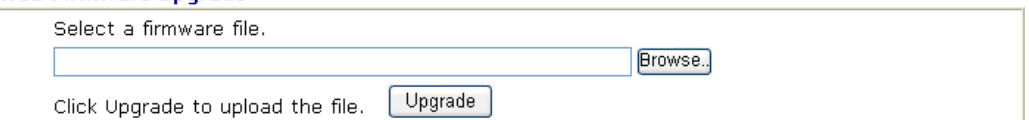

#### **TFTP Firmware Upgrade from LAN**

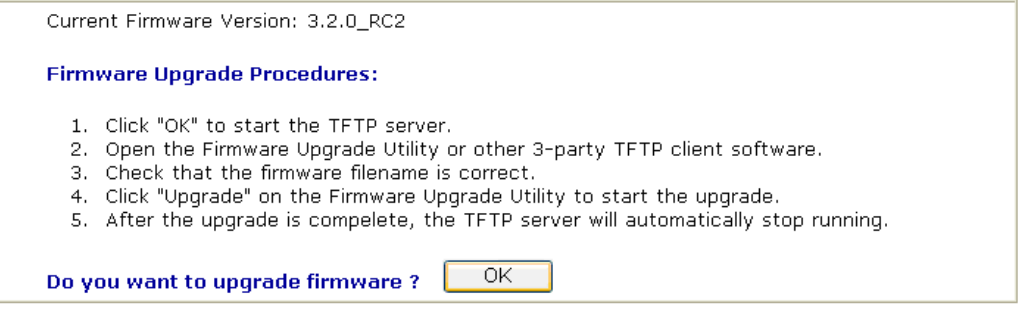

Click **OK**. The following screen will appear. Please execute the firmware upgrade utility first.

#### System Maintenance >> Firmware Upgrade

TFTP server is running. Please execute a Firmware Upgrade Utility software to upgrade router's firmware. This server will be closed by itself when the firmware upgrading finished.

For the detailed information about firmware update, please go to Chapter 4.

# 3.8 Diagnostics

Diagnostic Tools provide a useful way to **view** or **diagnose** the status of your Vigor modem. Below shows the menu items for Diagnostics.

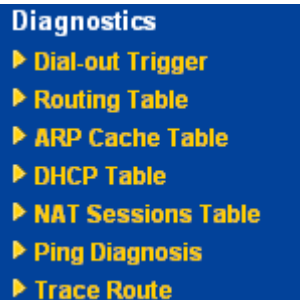

# **3.8.1 Dial-out Trigger**

Click **Diagnostics** and click **Dial-out Trigger** to open the web page. The internet connection (e.g., PPPoE, PPPoA, etc) is triggered by a package sending from the source IP address.

#### Diagnostics >> Dial-out Trigger

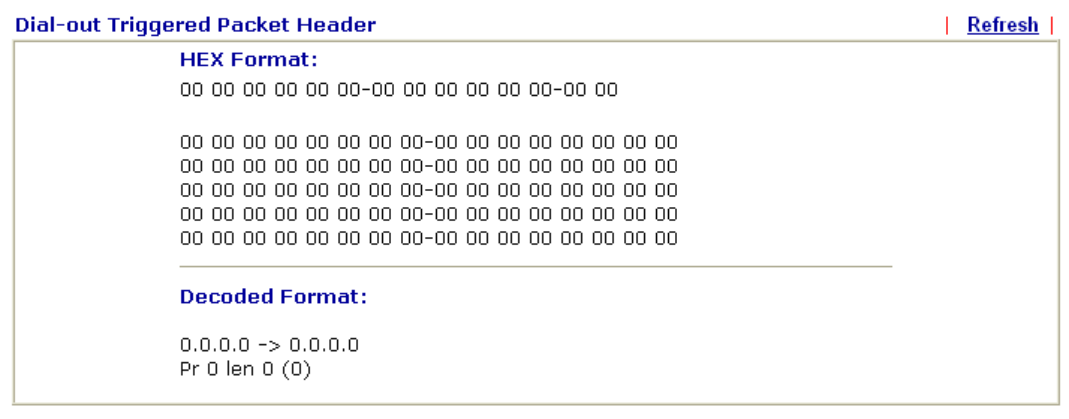

**Decoded Format** It shows the source IP address (local), destination IP (remote) address, the protocol and length of the package.

**Refresh** Click it to reload the page.

# **3.8.2 Routing Table**

Click **Diagnostics** and click **Routing Table** to open the web page.

```
Diagnostics >> View Routing Table
```
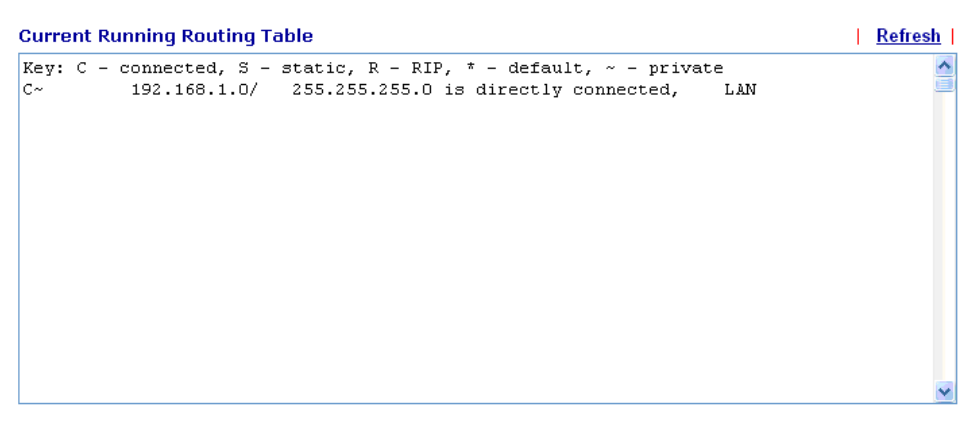

**Refresh** Click it to reload the page.

## **3.8.3 ARP Cache Table**

Click **Diagnostics** and click **ARP Cache Table** to view the content of the ARP (Address Resolution Protocol) cache held in the modem. The table shows a mapping between an Ethernet hardware address (MAC Address) and an IP address.

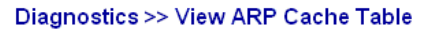

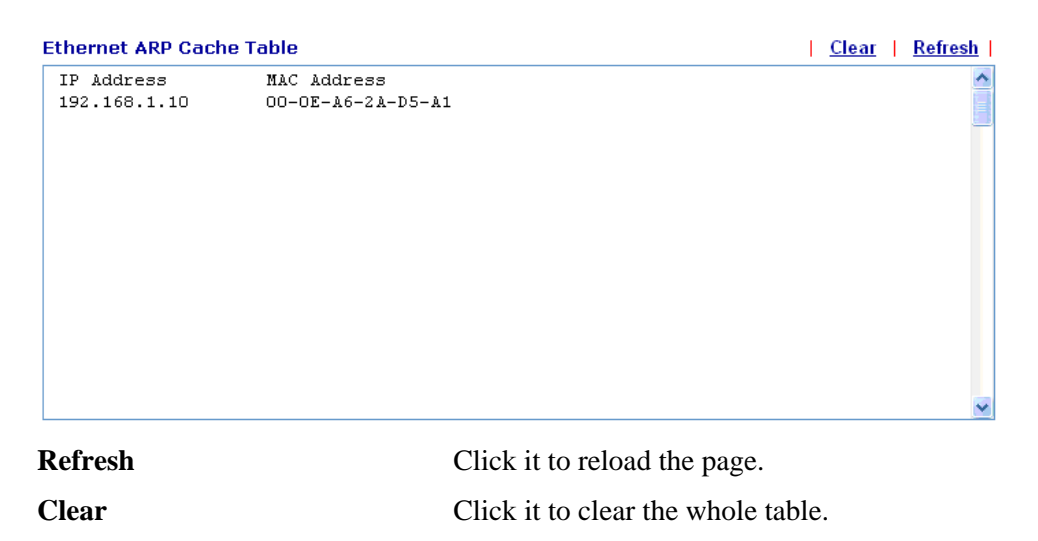

# **3.8.4 DHCP Table**

The facility provides information on IP address assignments. This information is helpful in diagnosing network problems, such as IP address conflicts, etc.

Click **Diagnostics** and click **DHCP Table** to open the web page.

```
Diagnostics >> View DHCP Assigned IP Addresses
```
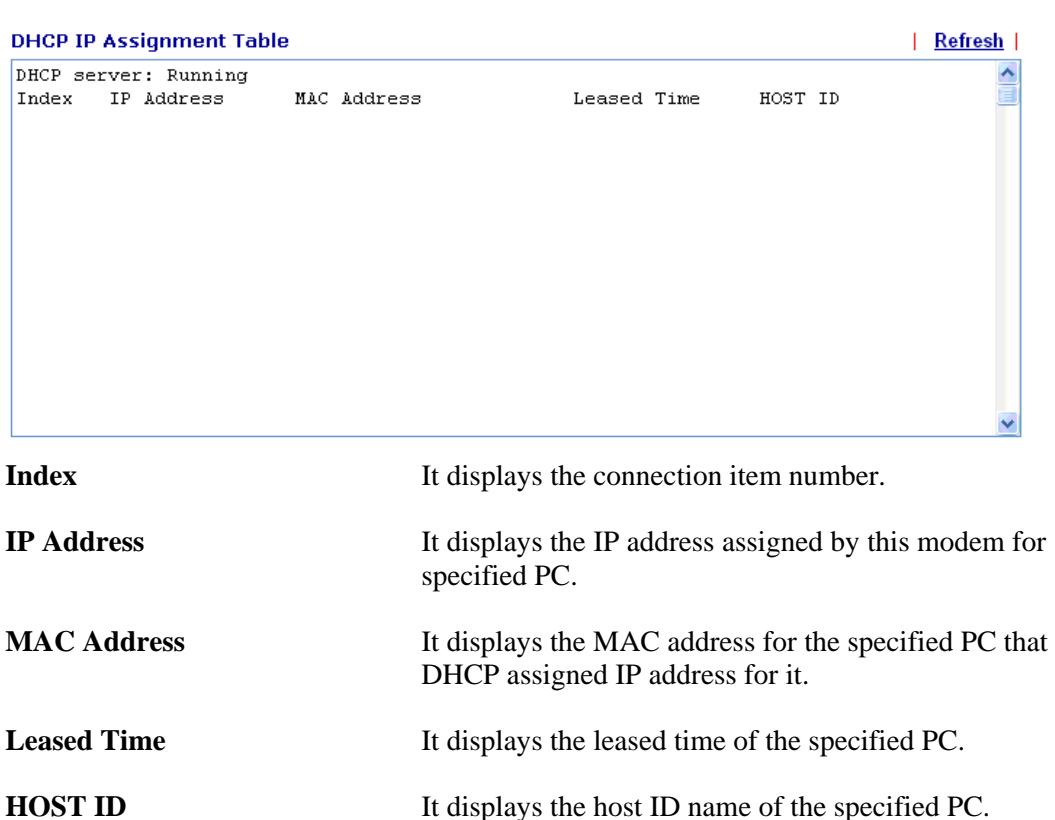

## **3.8.5 NAT Sessions Table**

Click **Diagnostics** and click **NAT Sessions Table** to open the list page.

**Refresh** Click it to reload the page.

**Diagnostics >> NAT Sessions Table** 

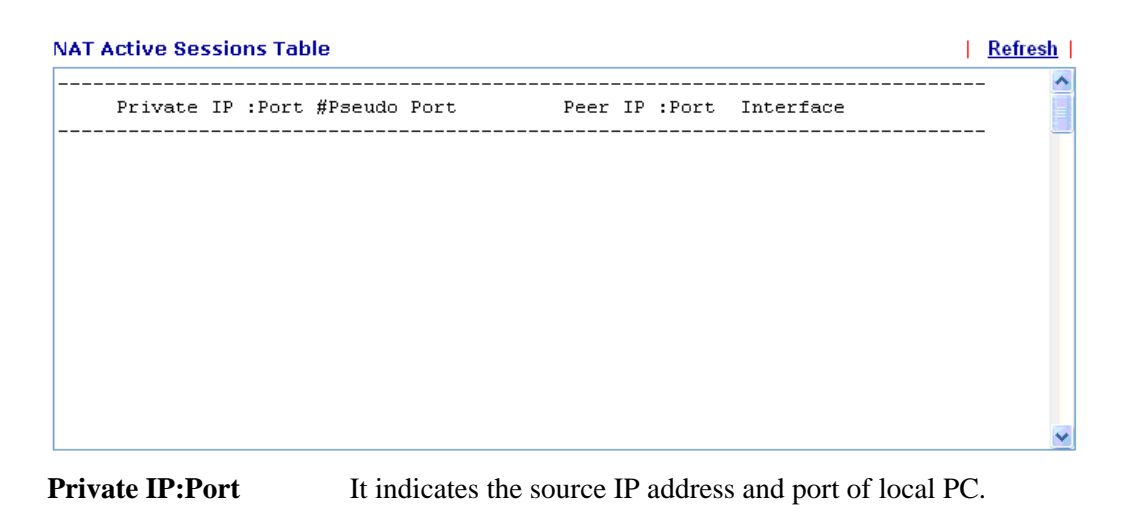

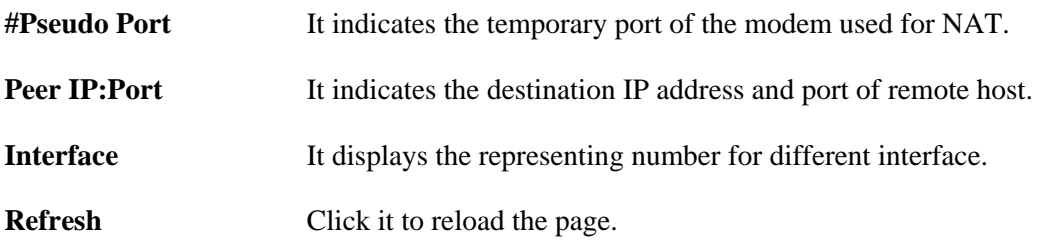

# **3.8.6 Ping Diagnosis**

Click **Diagnostics** and click **Ping Diagnosis** to pen the web page.

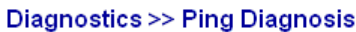

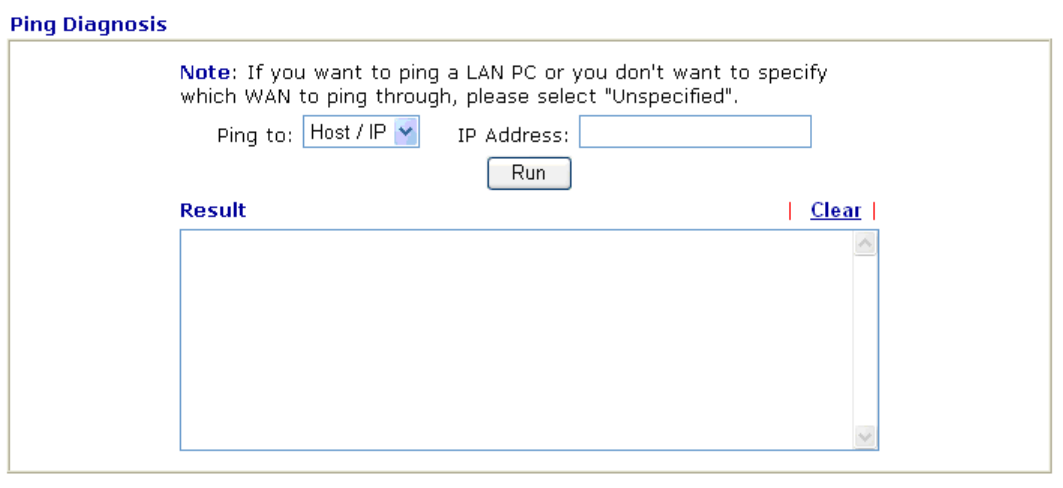

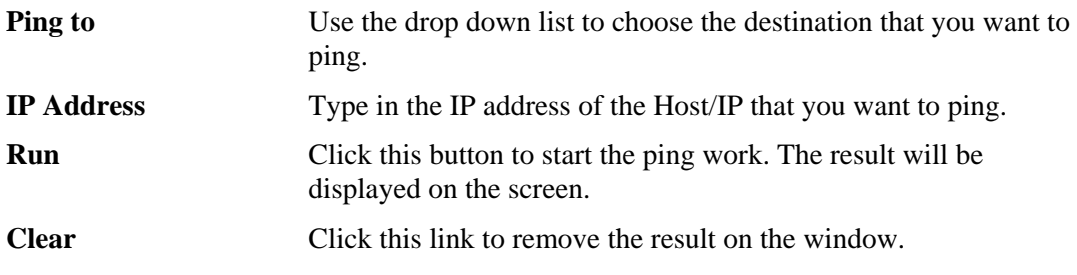

# **3.8.7 Trace Route**

**Diagnostics >> Trace Route** 

Click **Diagnostics** and click **Trace Route** to open the web page. This page allows you to trace the routes from modem to the host. Simply type the IP address of the host in the box and click **Run**. The result of route trace will be shown on the screen.

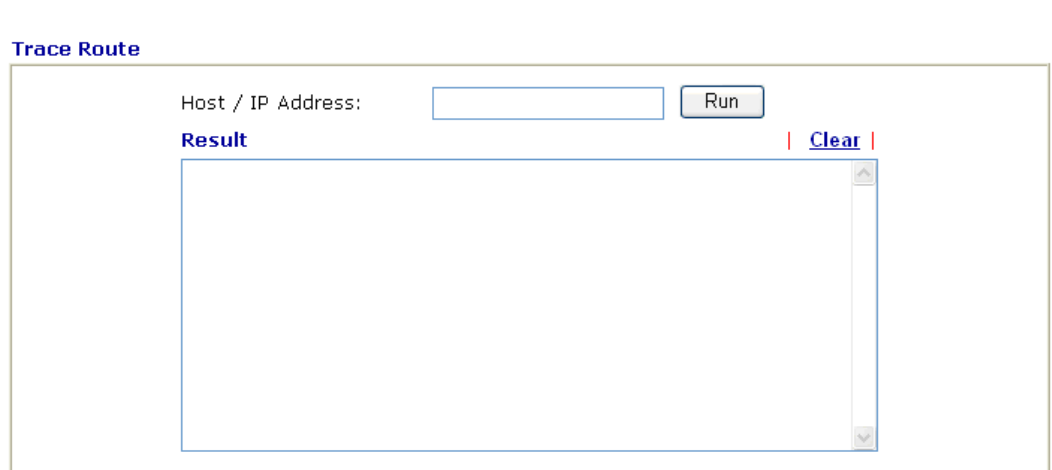

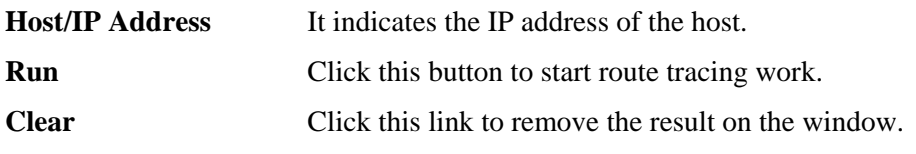

# **4** Application and Examples

# 4.1 LAN – Created by Using NAT

An example of default setting and the corresponding deployment are shown below. The default Vigor modem private IP address/Subnet Mask is 192.168.1.1/255.255.255.0. The built-in DHCP server is enabled so it assigns every local NATed host an IP address of 192.168.1.x starting from 192.168.1.10.

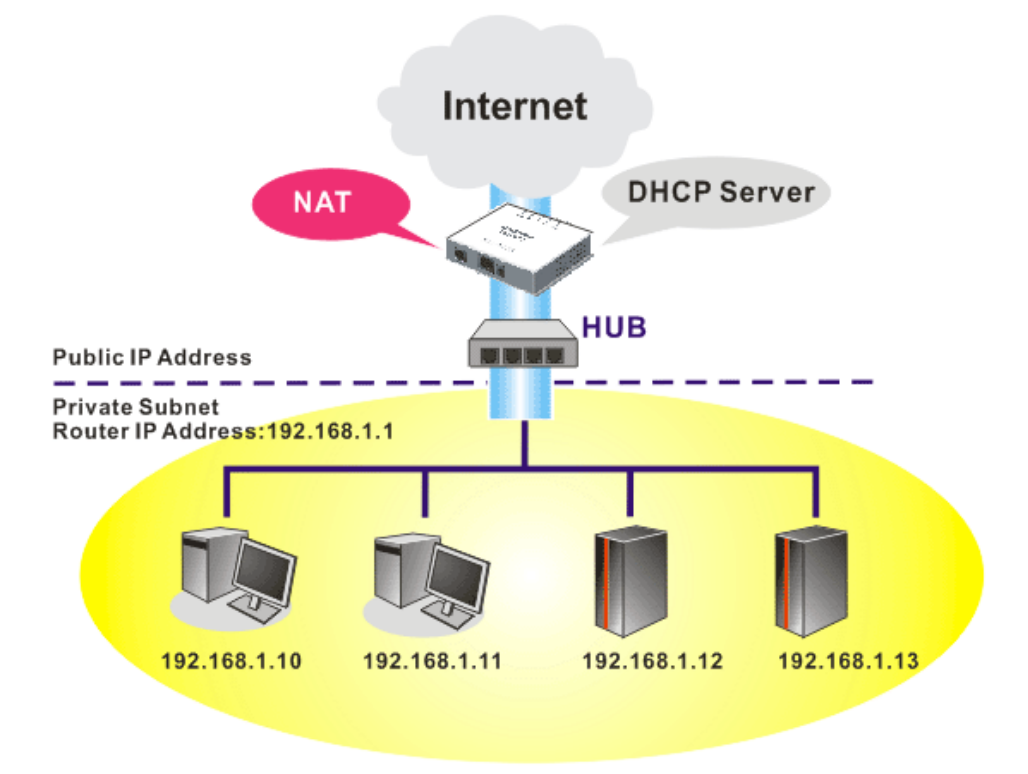

You can just set the settings wrapped inside the red rectangles to fit the request of NAT usage.

#### **LAN >> General Setup**

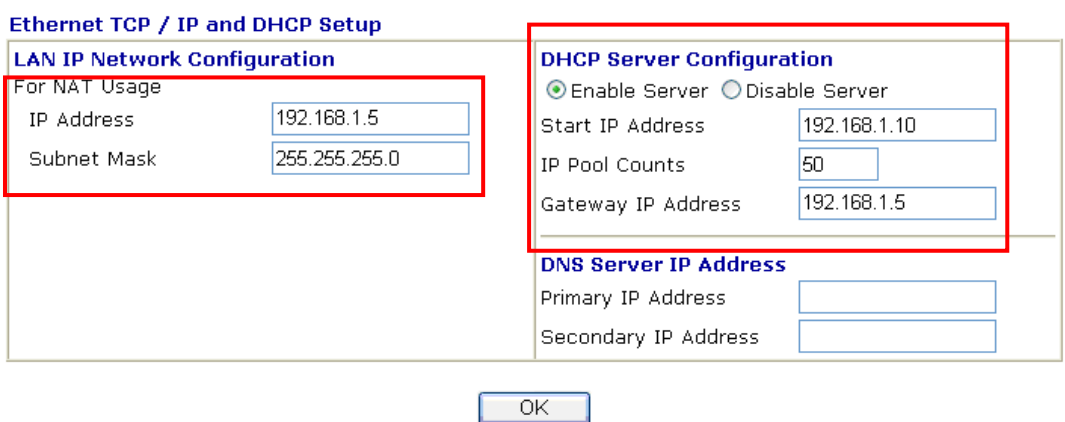

To use another DHCP server in the network rather than the built-in one of Vigor Modem, you have to change the settings as show below.

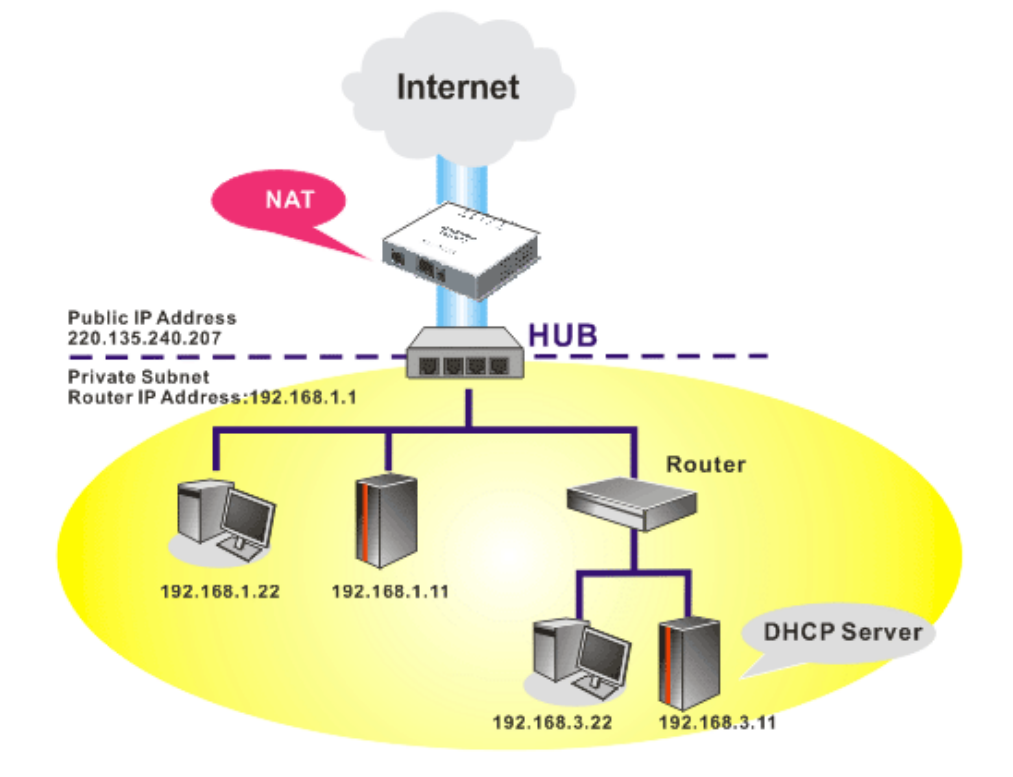

#### **LAN >> General Setup**

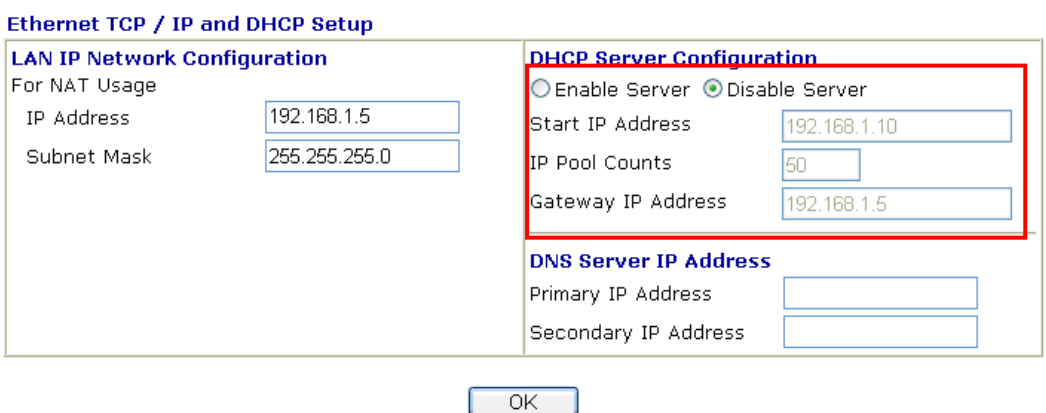

# 4.2 Upgrade Firmware for Your Modem

Before upgrading your modem firmware, you need to install the Modem Tools. The **Firmware Upgrade Utility** is included in the tools.

- 1. Insert CD of the modem to your CD ROM.
- 2. From the webpage, please find out **Utility** menu and click it.
- 3. On the webpage of Utility, click **Install Now!** (under Syslog description) to install the corresponding program.

Please remember to set as follows in your DrayTek Router:

- Server IP Address : IP address of the PC that runs the Syslog
- · Port Number : Default value 514

Install Now!

- 4. The file **RTSxxx.exe** will be asked to copy onto your computer. Remember the place of storing the execution file.
- 5. Go to **www.draytek.com** to find out the newly update firmware for your modem.
- 6. Access into **Support Center >> Downloads**. Find out the model name of the modem and click the firmware link. The Tools of Vigor modem will display as shown below.

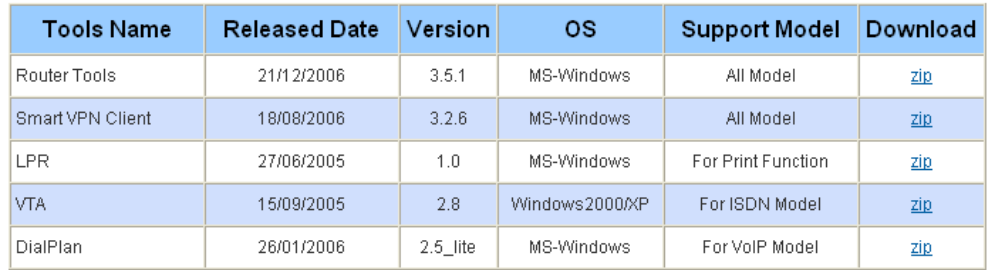

- 7. Choose the one that matches with your operating system and click the corresponding link to download correct firmware (zip file).
- 8. Next, decompress the zip file.

9. Double click on the icon of modem tool. The setup wizard will appear.

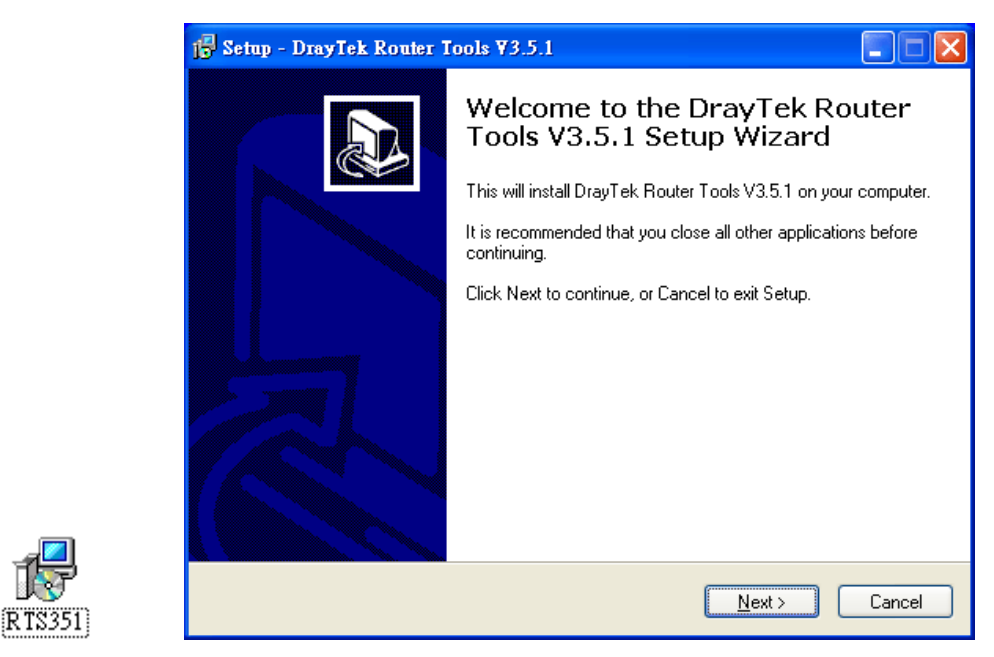

- 10. Follow the onscreen instructions to install the tool. Finally, click **Finish** to end the installation.
- 11. From the **Start** menu, open **Programs** and choose **Modem Tools XXX** >> **Firmware Upgrade Utility**.

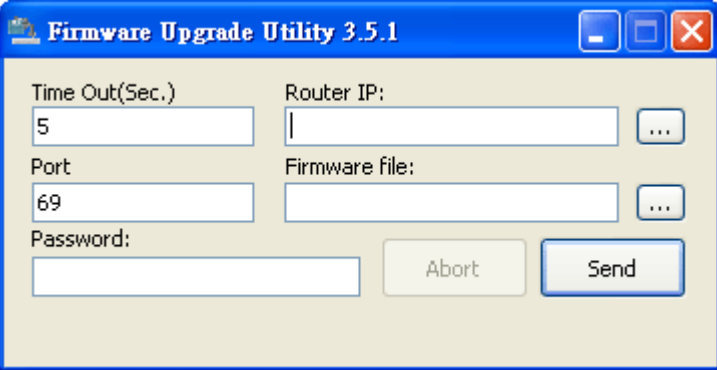

- 12. Type in your modem IP, usually **192.168.1.1**.
- 13. Click the button to the right side of Firmware file typing box. Locate the files that you download from the company web sites. You will find out two files with different extension names, **xxxx.all** (keep the old custom settings) and **xxxx.rst** (reset all the custom settings to default settings). Choose any one of them that you need.

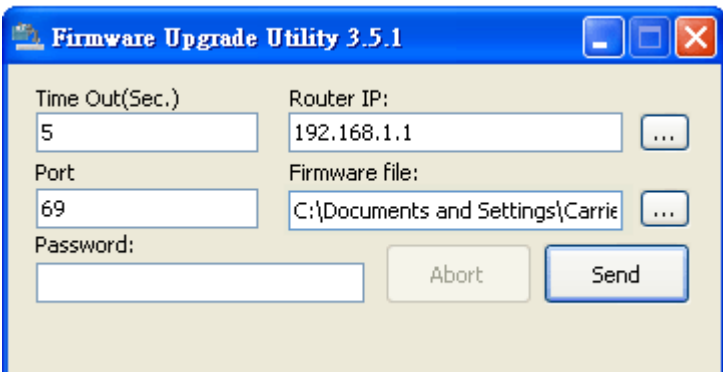

14. Click **Send**.

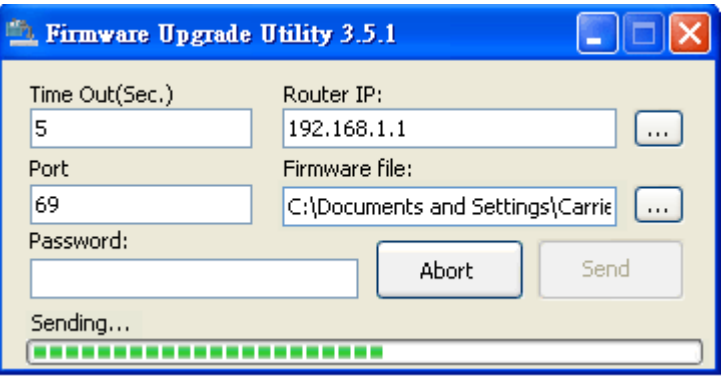

15. Now the firmware update is finished.

# **5** Trouble Shooting

This section will guide you to solve abnormal situations if you cannot access into the Internet after installing the modem and finishing the web configuration. Please follow sections below to check your basic installation status stage by stage.

- $\bullet$  Checking if the hardware status is OK or not.
- Checking if the network connection settings on your computer are OK or not.
- Pinging the modem from your computer.
- Checking if the ISP settings are OK or not.
- $\bullet$  Backing to factory default setting if necessary.

If all above stages are done and the modem still cannot run normally, it is the time for you to contact your dealer for advanced help.

# 5.1 Checking If the Hardware Status Is OK or Not

Follow the steps below to verify the hardware status.

- 1. Check the power line and DSL/LAN cable connections. Refer to "**1.3 Hardware Installation"** for details.
- 2. Power on the modem. Make sure the **POWER** LED**, ACT** LED and **LAN** LED are bright.
- 3. If not, it means that there is something wrong with the hardware status. Simply back to **"1.3 Hardware Installation"** to execute the hardware installation again. And then, try again.

# 5.2 Checking If the Network Connection Settings on Your Computer Is OK or Not

Sometimes the link failure occurs due to the wrong network connection settings. After trying the above section, if the link is stilled failed, please do the steps listed below to make sure the network connection settings is OK.

## **For Windows**

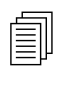

The example is based on Windows XP. As to the examples for other operation systems, please refer to the similar steps or find support notes in systems, please refer to the similar steps or find support notes in **www.draytek.com**.

1. Go to **Control Panel** and then double-click on **Network Connections**.

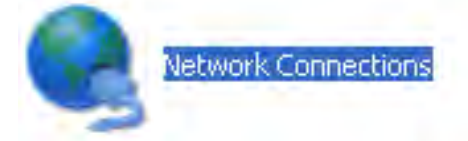

2. Right-click on **Local Area Connection** and click on **Properties**.

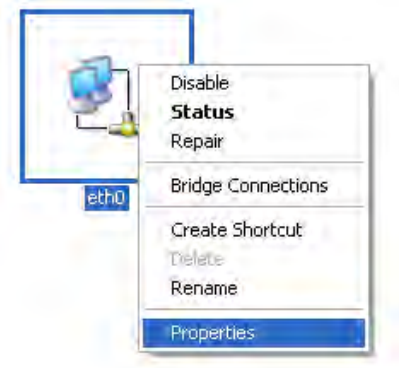

3. Select **Internet Protocol (TCP/IP)** and then click **Properties**.

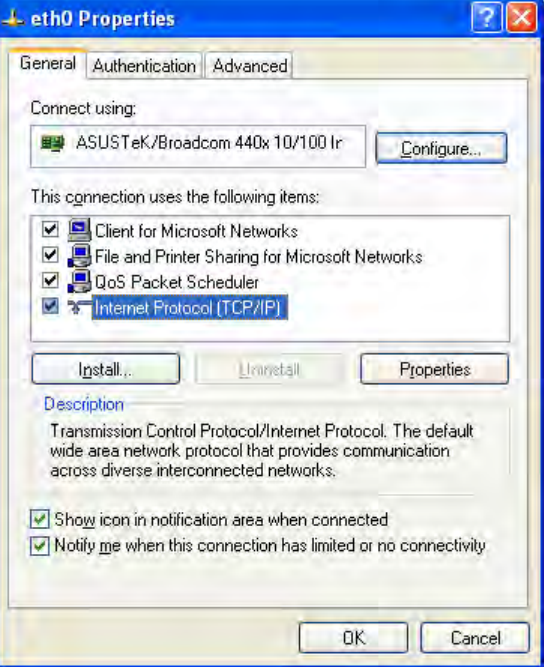

4. Select **Obtain an IP address automatically** and **Obtain DNS server address automatically**.

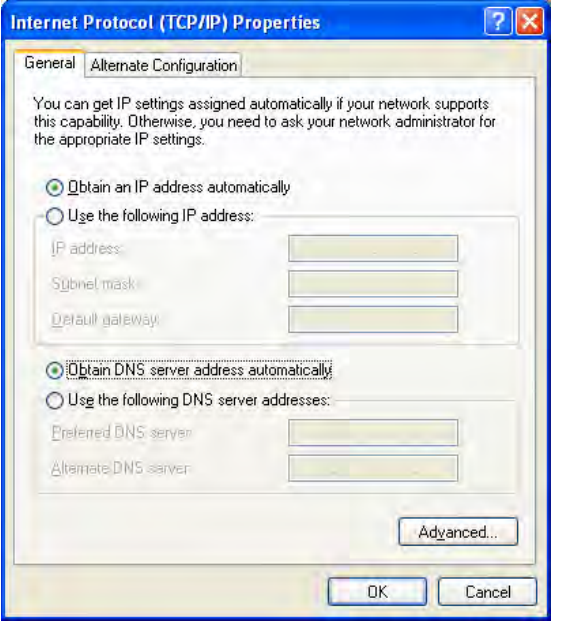

## **For MacOs**

- 1. Double click on the current used MacOs on the desktop.
- 2. Open the **Application** folder and get into **Network**.
- 3. On the **Network** screen, select **Using DHCP** from the drop down list of Configure IPv4.

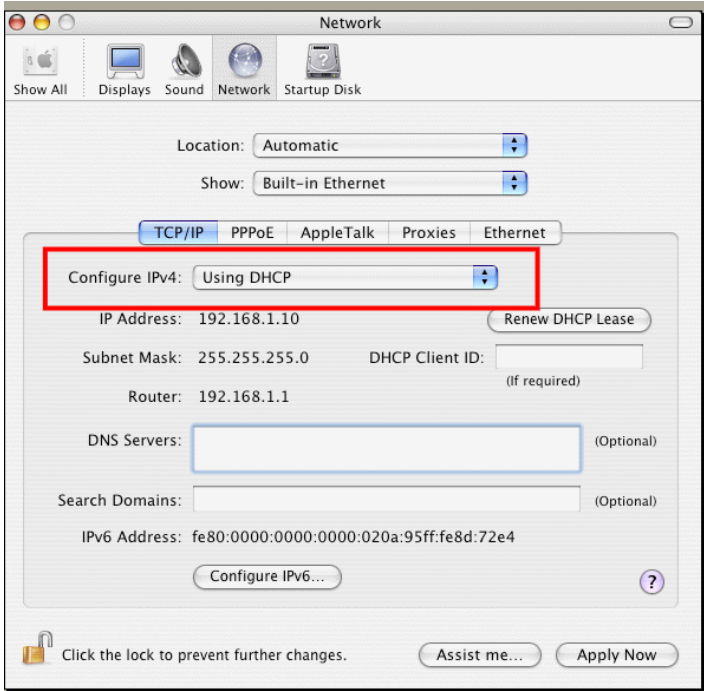

# 5.3 Pinging the Modem from Your Computer

The default gateway IP address of the modem is 192.168.1.1. For some reason, you might need to use "ping" command to check the link status of the modem. **The most important thing is that the computer will receive a reply from 192.168.1.1.** If not, please check the IP address of your computer. We suggest you setting the network connection as **get IP automatically**. (Please refer to the section 5.2)

Please follow the steps below to ping the modem correctly.

## **For Windows**

- 1. Open the **Command** Prompt window (from **Start menu> Run**).
- 2. Type **command** (for Windows 95/98/ME) or **cmd** (for Windows NT/ 2000/XP/Vista). The DOS command dialog will appear.

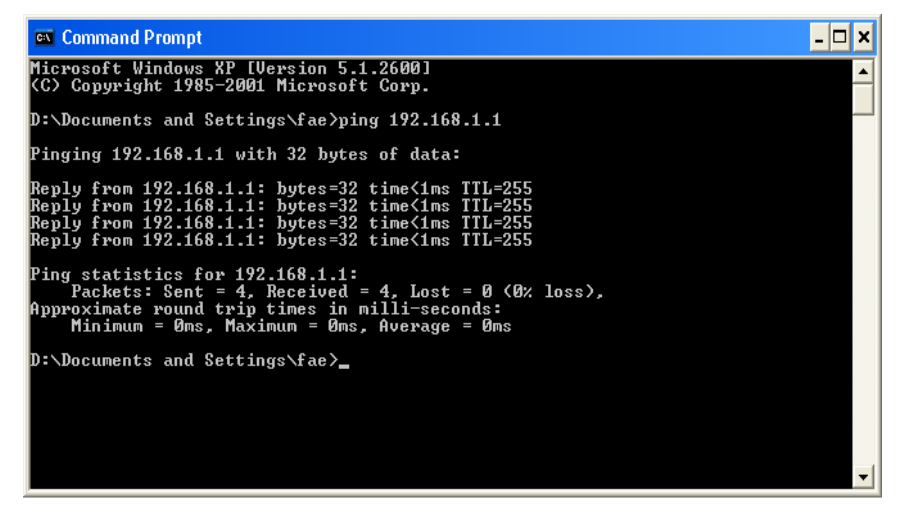

- 3. Type ping 192.168.1.1 and press [Enter]. It the link is OK, the line of **"Reply from 192.168.1.1:bytes=32 time<1ms TTL=255"** will appear.
- 4. If the line does not appear, please check the IP address setting of your computer.

## **For MacOs (Terminal)**

- 1. Double click on the current used MacOs on the desktop.
- 2. Open the **Application** folder and get into **Utilities**.
- 3. Double click **Terminal**. The Terminal window will appear.
- 4. Type **ping 192.168.1.1** and press [Enter]. It the link is OK, the line of **"64 bytes from 192.168.1.1: icmp\_seq=0 ttl=255 time=xxxx ms**" will appear.

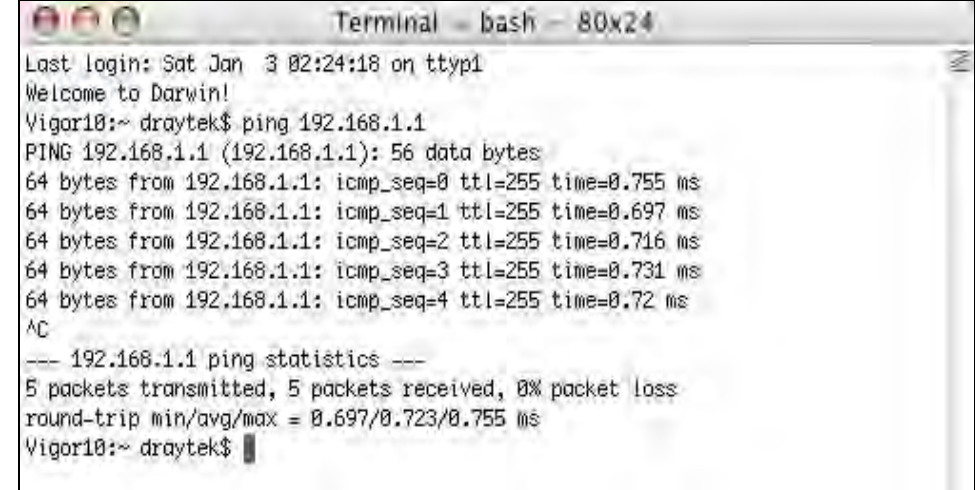

# 5.4 Checking If the ISP Settings are OK or Not

Click **Internet Access** group and then check whether the ISP settings are set correctly.

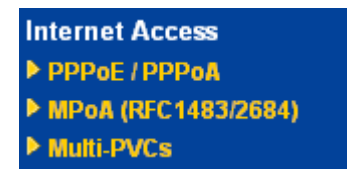

## **For PPPoE/PPPoA Users**

- 1. Check if the **Enable** option is selected.
- 2. Check if **Username** and **Password** are entered with correct values that you **got from** your **ISP**.

```
Internet Access >> PPPoE / PPPoA
```
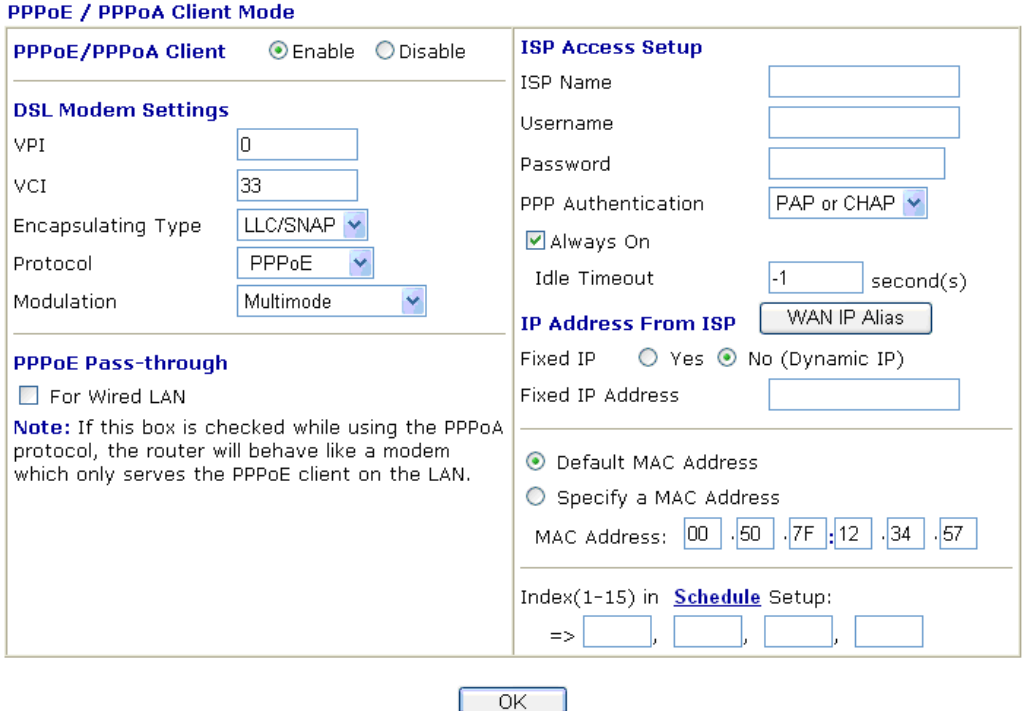

VoIPon www.voipon.co.uk sales@voipon.co.uk Tel: (0)330 088 0195 Fax: +44 (0)1245 808299

## **For MPoA Users**

- 1. Check if the **Enable** option is selected.
- 2. Check if all parameters of **DSL Modem Settings** are entered with correct value that provided by your ISP. Especially, check if the encapsulation is selected properly or not (it should be the same with the setting on **Quick Start Wizard**).
- 3. Check if **IP Address, Subnet Mask** and **Gateway** are set correctly (must identify with the values from your ISP) if you choose **Specify an IP address**.

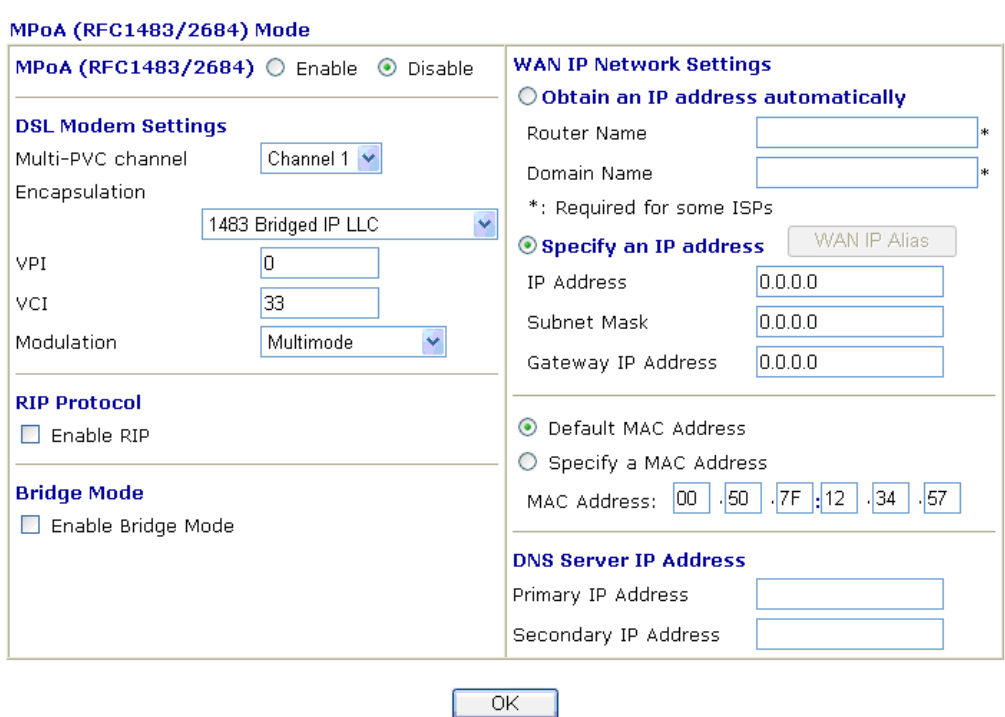

Internet Access >> MPoA (RFC1483/2684)

# 5.5 Backing to Factory Default Setting If Necessary

Sometimes, a wrong connection can be improved by returning to the default settings. Try to reset the modem by software or hardware.

**Warning:** After pressing **factory default setting**, you will loose all settings you did before. Make sure you have recorded all useful settings before you pressing. The password of factory default is null.

#### **Software Reset**

You can reset the modem to factory default via Web page.

Go to **System Maintenance** and choose **Reboot System** on the web page. The following screen will appear. Choose **Using factory default configuration** and click **OK**. After few seconds, the modem will return all the settings to the factory settings.

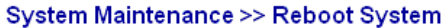

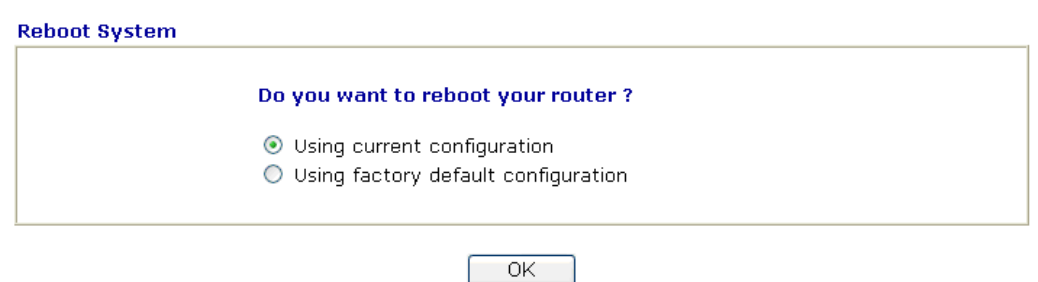

### **Hardware Reset**

While the modem is running, press the **Reset** button and hold for more than 5 seconds. When you see the **ACT** LED blinks rapidly, please release the button. Then, the modem will restart with the default configuration.

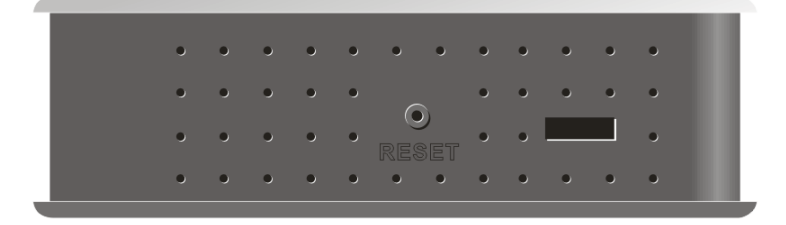

After restore the factory default setting, you can configure the settings for the modem again to fit your personal request.

# 5.6 Contacting Your Dealer

If the modem still cannot work correctly after trying many efforts, please contact your dealer for further help right away. For any questions, please feel free to send e-mail to support@draytek.com.